# **Handleiding**

**TDR-sensor voor continue niveau- en scheidingslaagmeting van vloeistoffen**

# **VEGAFLEX 81**

Modbus- en Levelmaster-protocol

Coaxsensor

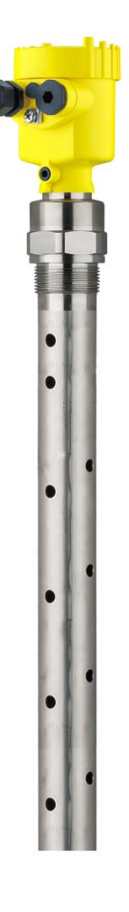

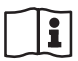

Document ID: 51513

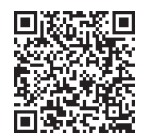

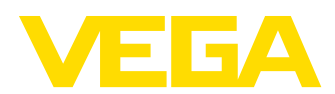

# Inhoudsopgave

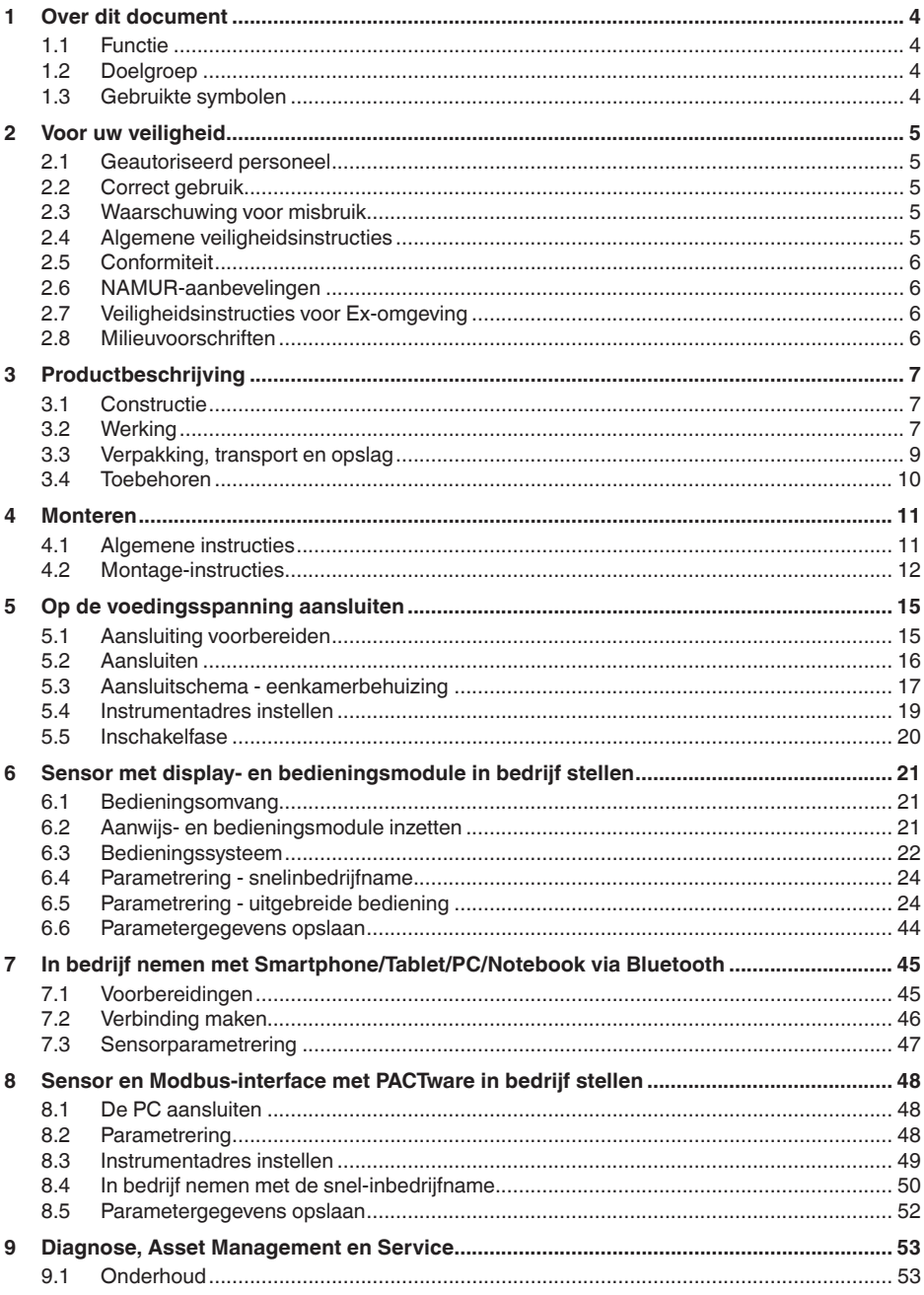

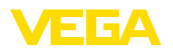

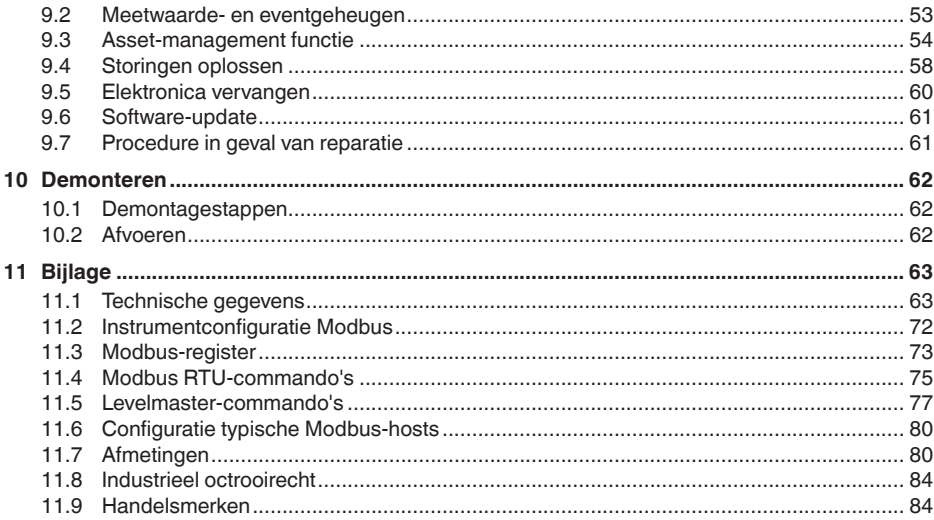

Uitgave: 2023-12-04

<span id="page-3-1"></span><span id="page-3-0"></span>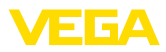

# **1 Over dit document**

# **1.1 Functie**

Deze handleiding geeft u de benodigde informatie over de montage, aansluiting en inbedrijfname en bovendien belangrijke instructies voor het onderhoud, het oplossen van storingen en het vervangen van onderdelen. Lees deze daarom door voor de inbedrijfname en bewaar deze handleiding als onderdeel van het product in de directe nabijheid van het instrument.

# <span id="page-3-2"></span>**1.2 Doelgroep**

Deze handleiding is bedoeld voor opgeleid vakpersoneel. De inhoud van deze handleiding moet voor het vakpersoneel toegankelijk zijn en worden toegepast.

# <span id="page-3-3"></span>**1.3 Gebruikte symbolen**

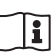

## **Document ID**

Dit symbool op de titelpagina van deze handleiding verwijst naar de Document-ID. Door invoer van de document-ID op [www.vega.com](http://www.vega.com) komt u bij de document-download.

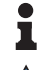

**Informatie, aanwijzing, tip:** dit symbool markeert nuttige aanvullende informatie en tips voor succesvol werken.

**Opmerking:** dit symbool markeert opmerkingen ter voorkoming van storingen, functiefouten, schade aan instrument of installatie.

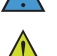

**Voorzichtig:** niet aanhouden van de met dit symbool gemarkeerde informatie kan persoonlijk letsel tot gevolg hebben.

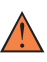

**Waarschuwing:** niet aanhouden van de met dit symbool gemarkeerde informatie kan ernstig of dodelijk persoonlijk letsel tot gevolg hebben.

**Gevaar:** niet aanhouden van de met dit symbool gemarkeerde infor-

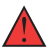

matie heeft ernstig of dodelijk persoonlijk letsel tot gevolg.

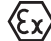

## **Ex-toepassingen**

Dit symbool markeert bijzondere instructies voor Ex-toepassingen.

**• Lijst**

De voorafgaande punt markeert een lijst zonder dwingende volgorde.

**1 Handelingsvolgorde**

Voorafgaande getallen markeren opeenvolgende handelingen.

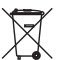

### **Afvoer**

Dit symbool markeert bijzondere instructies voor het afvoeren.

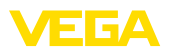

# <span id="page-4-0"></span>**2 Voor uw veiligheid**

## <span id="page-4-1"></span>**2.1 Geautoriseerd personeel**

Alle in deze documentatie beschreven handelingen mogen alleen door opgeleid en geautoriseerd vakpersoneel worden uitgevoerd.

Bij werkzaamheden aan en met het instrument moet altijd de benodigde persoonlijke beschermende uitrusting worden gedragen.

# <span id="page-4-2"></span>**2.2 Correct gebruik**

De VEGAFLEX 81 is een sensor voor continue niveaumeting.

Gedetailleerde informatie over het toepassingsgebied is in hoofdstuk "*Productbeschrijving*" opgenomen.

De bedrijfsveiligheid van het instrument is alleen bij correct gebruik conform de specificatie in de gebruiksaanwijzing en in de evt. aanvullende handleidingen gegeven.

# <span id="page-4-3"></span>**2.3 Waarschuwing voor misbruik**

Bij ondeskundig of verkeerd gebruik kunnen van dit product toepassingsspecifieke gevaren uitgaan, zoals bijvoorbeeld overlopen van de container door verkeerde montage of instelling. Dit kan materiële, persoonlijke of milieuschade tot gevolg hebben. Bovendien kunnen daardoor de veiligheidsspecificaties van het instrument worden beïnvloed.

# <span id="page-4-4"></span>**2.4 Algemene veiligheidsinstructies**

Het instrument voldoet aan de laatste stand van de techniek rekening houdend met de geldende voorschriften en richtlijnen. Het mag alleen in technisch optimale en bedrijfsveilige toestand worden gebruikt. De exploiterende onderneming is voor het storingsvrije bedrijf van het instrument verantwoordelijk. Bij gebruik in agressieve of corrosieve media, waarbij een storing van het instrument tot een gevaarlijke situatie kan leiden, moet de exploiterende onderneming door passende maatregelen de correcte werking van het instrument waarborgen.

De veiligheidsinstructies in deze handleiding, de nationale installatienormen en de geldende veiligheidsbepalingen en ongevallenpreventievoorschriften moeten worden aangehouden.

Ingrepen anders dan die welke in de handleiding zijn beschreven mogen uit veiligheids- en garantie-overwegingen alleen door personeel worden uitgevoerd, dat daarvoor door ons is geautoriseerd. Eigenmachtige ombouw of veranderingen zijn uitdrukkelijk verboden. Uit veiligheidsoverwegingen mogen alleen de door ons goedgekeurde toebehoren worden gebruikt.

Om gevaren te vermijden moeten de op het instrument aangebrachte veiligheidssymbolen en -instructies worden aangehouden.

<span id="page-5-0"></span>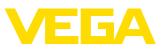

# **2.5 Conformiteit**

Het instrument voldoet aan de wettelijke eisen van de toepasselijke nationale richtlijnen of technische voorschriften. Wij bevestigen de conformiteit met de dienovereenkomstige markering.

De bijbehorende conformiteitsverklaringen vindt u op onze website.

## **Elektromagnetische compatibiliteit**

Instrumenten in vierdraads- of Ex d ia-uitvoering zijn bedoeld voor gebruik in industriële omgeving. Daarbij moet rekening worden gehouden met kabelgebonden en afgestraalde storingsgrootheden, zoals gebruikelijk is bij een instrument klasse A conform EN 61326-1. Wanneer het apparaat in een andere omgeving moet worden toegepast, dan moet de elektromagnetische compatibiliteit met andere instrumenten via daarvoor geschikte maatregelen worden gewaarborgd.

# <span id="page-5-1"></span>**2.6 NAMUR-aanbevelingen**

Namur is de belangenvereniging automatiseringstechniek binnen de procesindustrie in Duitsland. De uitgegeven NAMUR-aanbevelingen gelden als norm voor de veldinstrumentatie.

Het instrument voldoet aan de eisen van de volgende NAMUR-aanbevelingen:

- NE 21 elektromagnetische compatibiliteit van bedrijfsmaterieel
- NE 53 compatibiliteit van veldinstrumenten en aanwijs-/bedieningscomponenten
- NE 107 Zelfbewaking en diagnose van veldinstrumenten

Zie voor meer informatie [www.namur.de](http://www.namur.de).

## <span id="page-5-2"></span>**2.7 Veiligheidsinstructies voor Ex-omgeving**

Voor toepassingen in explosiegevaarlijke omgevingen (Ex) mogen alleen apparaten met de bijbehorende Ex-certificering worden gebruikt. Neem de Ex-specifieke veiligheidsinstructies in acht. Deze zijn onderdeel van de instrumentdocumentatie en worden met elk instrument met Ex-certificering meegeleverd.

## <span id="page-5-3"></span>**2.8 Milieuvoorschriften**

De bescherming van de natuurlijke levensbronnen is een van de belangrijkste taken. Daarom hebben wij een milieumanagementsysteem ingevoerd met als doel, de bedrijfsmatige milieubescherming constant te verbeteren. Het milieumanagementsysteem is gecertificeerd conform DIN EN ISO 14001.

Help ons, te voldoen aan deze eisen en houdt rekening met de milieu-instructies in deze handleiding.

- Hoofdstuk "*Verpakking, transport en opslag*"
- Hoofdstuk "*Afvoeren*"

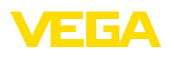

# <span id="page-6-0"></span>**3 Productbeschrijving**

## <span id="page-6-1"></span>**3.1 Constructie**

## **Leveringsomvang**

**Typeplaat** 

- De levering bestaat uit:
- Sensor VEGAFLEX 81
- Optionele toebehoren
- Optioneel geïntegreerde Bluetooth-module

De verdere leveringsomvang bestaat uit:

- Documentatie
	- Beknopte handleiding VEGAFLEX 81
	- Handleidingen voor optionele instrumentuitvoeringen
	- Ex-specifieke "*Veiligheidsinstructies*" (bij Ex-uitvoeringen)
	- Evt. andere certificaten
- **Informatie:**

In de handleiding worden ook optionele instrumentkenmerken beschreven. De betreffende leveringsomvang is gespecificeerd in de bestelspecificatie.

De typeplaat bevat de belangrijkste gegevens voor de identificatie en toepassing van het instrument:

- Instrumenttype
- Informatie betreffende toelatingen
- Informatie over de configuratie
- Technische gegevens
- Serienummer van het instrument
- QR-code voor instrumentidentificatie
- Cijfercode voor Bluetooth-toegang (optie)
- Informatie van de fabrikant

Om opdrachtgegevens, documenten of software voor uw instrument te vinden, zijn er de volgende mogelijkheden: **Documenten en software**

- Ga naar ["www.vega.com](http://www.vega.com)" en voer in het zoekveld het serienummer van uw instrument in.
- Scan de QR-code op de typeplaat.
- <span id="page-6-2"></span>• Open de VEGA Tools-app en voer onder "*Documentatie*" het serienummer in.

## **3.2 Werking**

**Toepassingsgebied**

De VEGAFLEX 81 is een niveausensor met coaxmeetsonde voor continue niveau- of scheidingslaagmeting en is geschikt voor toepassing in vloeistoffen.

Hoogfrequente microgolfimpulsen worden langs een stalen kabel of staaf geleid. Bij het raken op het productoppervlak worden de microgolfimpulsen gereflecteerd. De looptijd wordt door het instrument berekend en als niveau uitgestuurd. **Werkingsprincipe - niveaumeting**

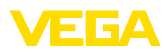

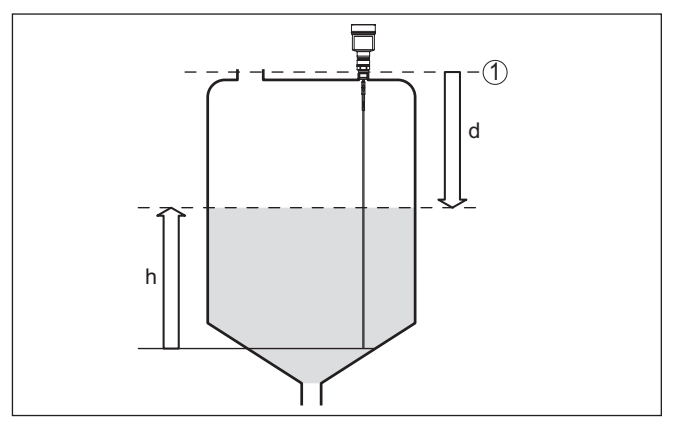

*Fig. 1: Niveaumeting*

- *1 Sensorreferentievlak (afdichtingsvlak van de procesaansluiting)*
- *d Afstand tot niveau*
- *h Hoogte niveau*

### **Werkingsprincipe - scheidingslaagmeting**

Hoogfrequente microgolfimpulsen worden langs een stalen kabel resp. staat of een staaf in een stalen pijp geleid. Bij het raken op het mediumoppervlak worden de microgolven deels gereflecteerd. Het andere deel doorloopt het bovenste medium en wordt op de scheidingslaag voor een tweede maal gereflecteerd. De looptijden door de beide mediumlagen worden door het instrument geanalyseerd.

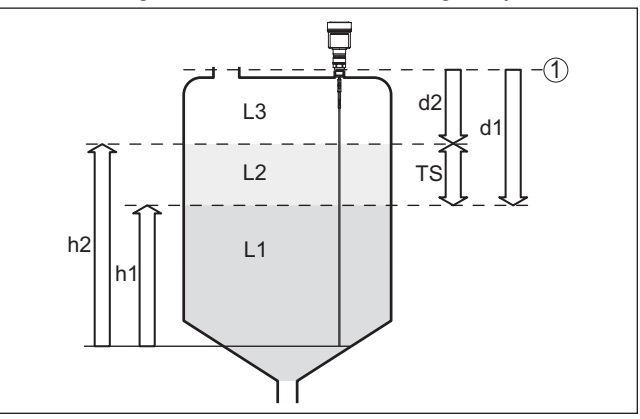

*Fig. 2: Scheidingslaagmeting*

- *1 Sensorreferentievlak (afdichtingsvlak van de procesaansluiting)*
- *d1 Afstand tot scheidingslaag*
- *d2 Afstand tot niveau*
- *TS Dikte van het bovenste medium (d1 d2)*
- *h1 Hoogte scheidingslaag*
- *h2 Hoogte niveau*
- *L1 Onderste medium*
- *L2 Bovenste medium*
- *L3 Gasfase*

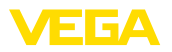

<span id="page-8-0"></span>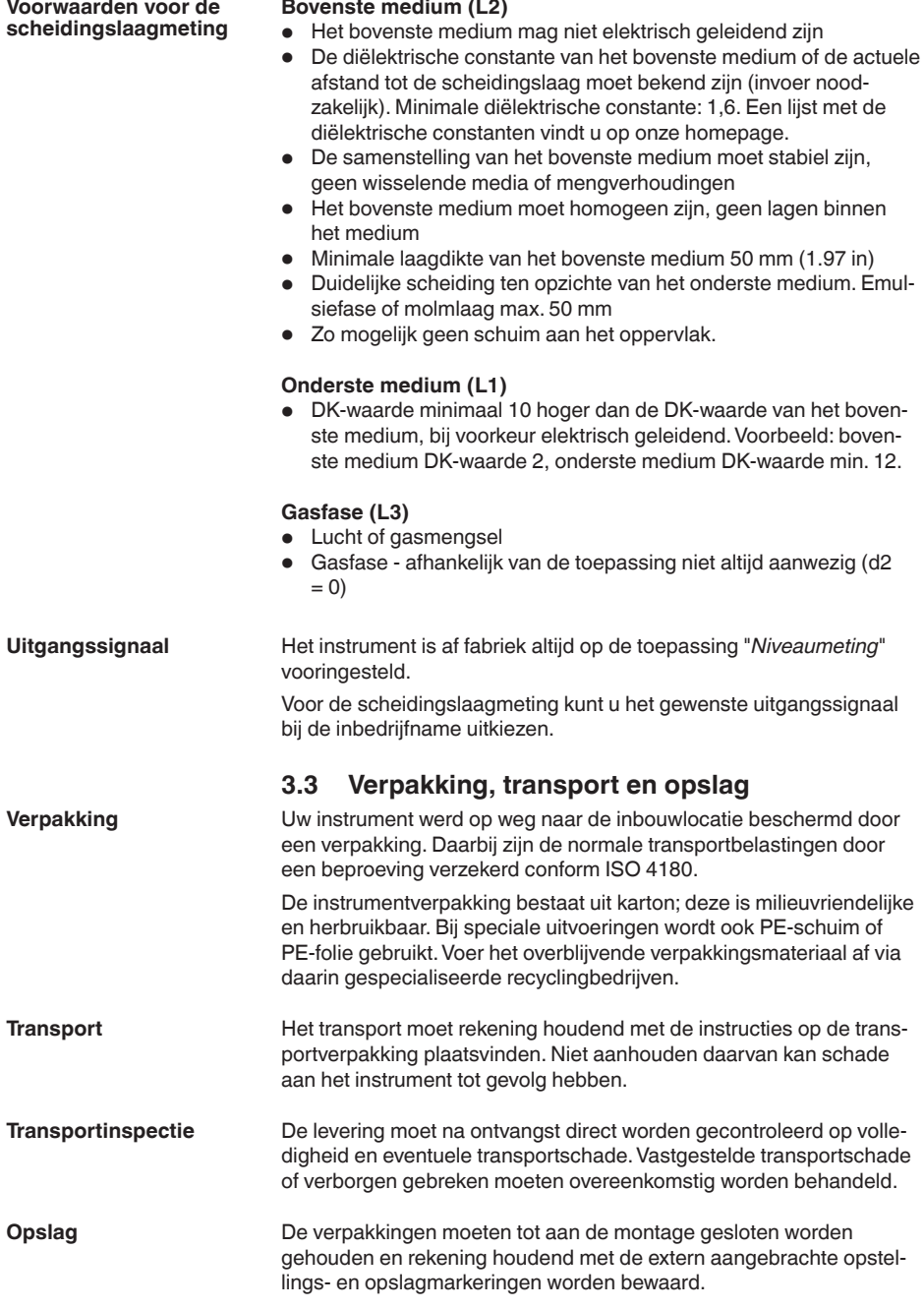

<span id="page-9-0"></span>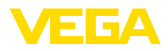

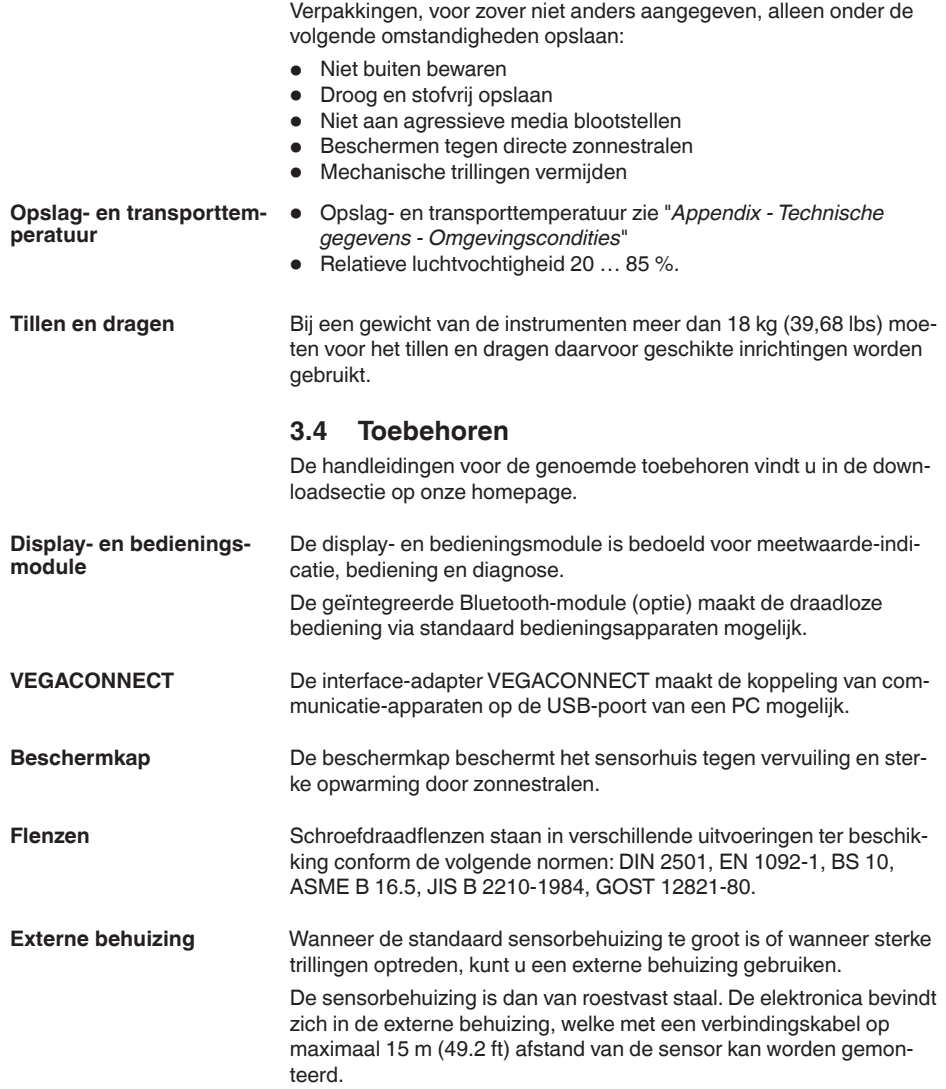

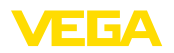

# <span id="page-10-0"></span>**4 Monteren**

# <span id="page-10-1"></span>**4.1 Algemene instructies**

**Inschroeven**

Instrumenten met schroefdraadaansluiting worden met een passende sleutel via de zeskant van de procesaansluiting ingeschroefd.

Sleutelwijdte zie hoofdstuk "*afmetingen*".

## **Waarschuwing:**

De behuizing of de elektrische aansluiting mogen niet voor het inschroeven worden gebruikt! Het vastdraaien kan schade, bijv. afhankelijk van de instrumentuitvoering aan het draaimechaniek van de behuizing veroorzaken.

### **Bescherming tegen vochtigheid**

Bescherm uw instrument door de volgende maatregelen tegen het binnendringen van vocht.

- Gebruik passende aansluitkabel (zie hoofdstuk *"Op de voedingsspanning aansluiten*")
- Kabelwartel resp. stekkerverbinding vast aantrekken
- Aansluitkabel voor kabelwartel resp. stekkerverbinding naar beneden toe installeren

Dit geldt vooral bij buitenmontage, in ruimten, waar met vochtigheid rekening moet worden gehouden (bijvoorbeeld door reinigingsprocessen) en op gekoelde resp. verwarmde tanks.

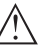

## **Opmerking:**

Waarborg, dat tijdens de installatie of het onderhoud geen vocht of vervuiling in het inwendige van het instrument terecht kan komen.

Waarborg voor het behoud van de beschermingsklasse van het instrument, dat de deksel van de behuizing tijdens bedrijf altijd gesloten en eventueel geborgd is.

## **Kabelwartels**

## **Metrisch schroefdraad**

Bij instrumentbehuizingen met metrisch schroefdraad zijn de kabelwartels af fabriek ingeschroefd. Deze zijn met kunststof pluggen afgesloten als transportbeveiligingen.

U moet deze pluggen verwijderen voordat de elektrische aansluitingen worden gemaakt.

## **NPT-schroefdraad**

Bij instrumentbehuizingen met zelfafdichtende NPT-schroefdraad kunnen de kabelwartels niet af fabriek worden ingeschroefd. De vrije openingen van de kabeldoorvoeren zijn daarom als transportbeveiliging afgesloten met roden stofbeschermingsdoppen. Deze doppen bieden geen voldoende bescherming tegen vocht.

De beschermdoppen moeten voor de inbedrijfname door toegelaten kabelwartels worden vervangen of met geschikte blindpluggen worden afgesloten.

**Procescondities**

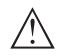

## **Opmerking:**

Het instrument mag uit veiligheidsoverwegingen alleen binnen de toegestane procesomstandigheden worden gebruikt. De specificaties

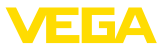

daarvan vindt u in hoofdstuk "*Technische gegevens*" van de handleiding resp. op de typeplaat.

Waarborg voor de montage, dat alle onderdelen van het instrument die in aanraking komen met het proces, geschikt zijn voor de optredende procesomstandigheden.

Daarbij behoren in het bijzonder:

- Meetactieve deel
- Procesaansluiting
- Procesafdichting

Procesomstandigheden zijn in het bijzonder:

- Procesdruk
- Procestemperatuur
- Chemische eigenschappen van het medium
- Abrasie en mechanische inwerkingen

## <span id="page-11-0"></span>**4.2 Montage-instructies**

### **Inbouwpositie**

Bij tanks met conische bodem kan het een voordeel zijn het instrument in het midden van de tank te monteren, omdat de meting dan praktisch tot aan de bodem van de tank mogelijk is. Let erop dat eventueel niet tot de top van de meetsonde kan worden gemeten. De exacte waarde van de minimale afstand (onderste blokafstand) vindt u in het hoofdstuk "*Technische gegevens*".

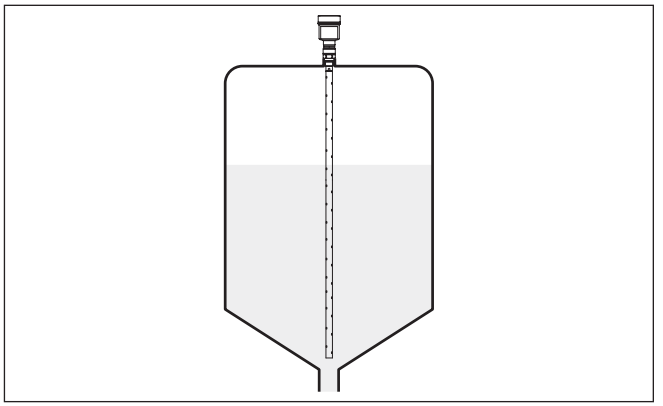

*Fig. 3: Tank met conische bodem*

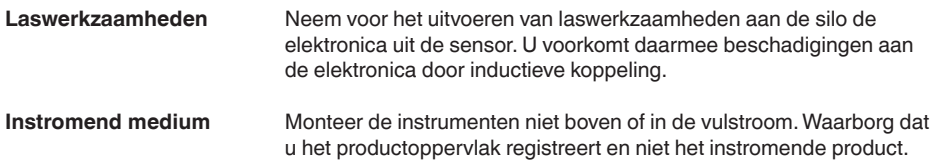

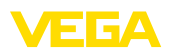

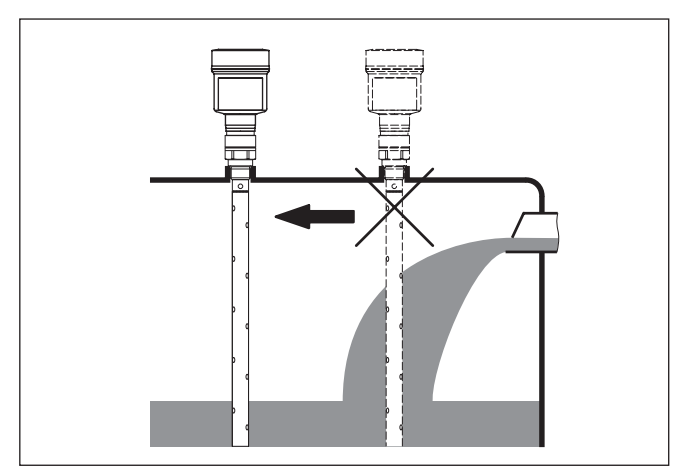

*Fig. 4: Montage van de sensor bij instromend product*

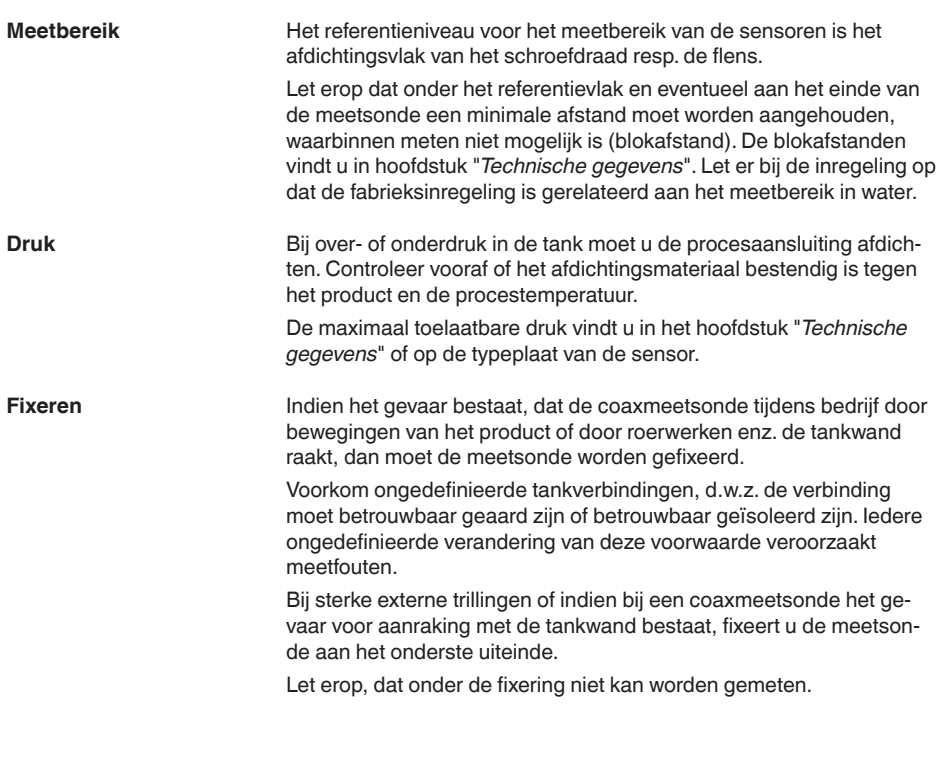

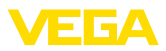

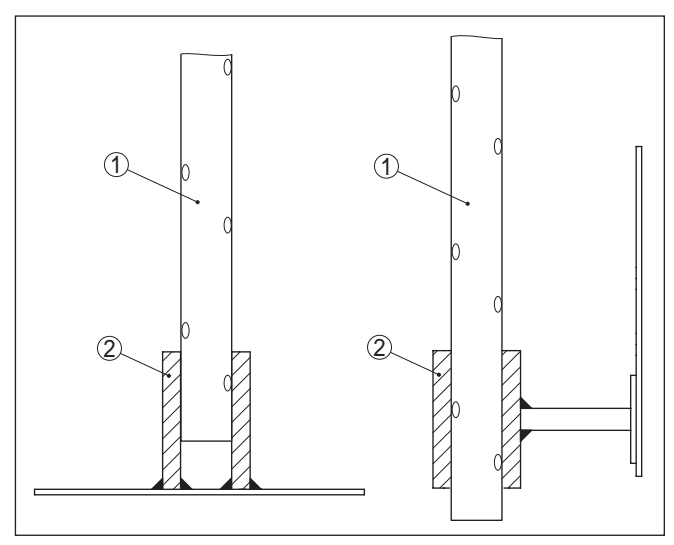

*Fig. 5: Meetsonde fixeren*

*1 Coaxsensor*

*2 Bevestigingsbus*

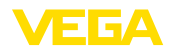

# <span id="page-14-0"></span>**5 Op de voedingsspanning aansluiten**

## <span id="page-14-1"></span>**5.1 Aansluiting voorbereiden**

**Veiligheidsinstructies**

Let altijd op de volgende veiligheidsinstructies:

- Elektrische aansluiting mag alleen door opgeleide en door de eigenaar geautoriseerde vakspecialisten worden uitgevoerd.
- Indien overspanningen kunnen worden verwacht, moeten overspanningsbeveiligingen worden geïnstalleerd

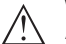

### **Waarschuwing:**

Alleen in spanningsloze toestand aansluiten resp. losmaken.

**Voedingsspanning**

Het instrument heeft een voedingsspanning nodig van 8 … 30 V DC. De voedingsspanning en het digitale bussignaal worden via gescheiden tweeaderige aansluitkabels aangesloten.

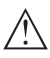

## **Opmerking:**

Voed het instrument via een energiebegrensd circuit (vermogen max. 100 W) conform IEC 61010-1, bijv.:

- Class 2-voeding (conform UL1310)
- SELV-voeding (veiligheidslaagspanning) met passende interne of externe begrenzing van de uitgangsstroom

Het instrument wordt met standaard 2-aderige, getwiste kabel geschikt voor RS 485 aangesloten. Indien elektromagnetische instrooiingen worden verwacht, die boven de testwaarden van de EN 61326 voor industriele omgeving liggen, moet afgeschermde kabel worden gebruikt. **Verbindingskabel**

> Gebruik bij instrumenten met behuizing en kabelwartel kabels met ronde diameter. Gebruik een bij de kabeldiameter passende kabelwartel om de afdichtende werking van de kabelwartel (IP-beschermingsklasse) te waarborgen.

Let erop, dat de gehele installatie conform de Fieldbus-specificatie wordt uitgevoerd. Vooral het afsluiten van de bus via overeenkomstige afsluitweerstanden is belangrijk.

#### **Metrisch schroefdraad: Kabelwartels**

Bij instrumentbehuizingen met metrisch schroefdraad zijn de kabelwartels af fabriek ingeschroefd. Deze zijn met kunststof pluggen afgesloten als transportbeveiligingen.

## **Opmerking:**

U moet deze pluggen verwijderen voordat de elektrische aansluitingen worden gemaakt.

## **NPT-schroefdraad:**

Bij instrumentbehuizingen met zelfafdichtende NPT-schroefdraad kunnen de kabelwartels niet af fabriek worden ingeschroefd. De vrije openingen van de kabeldoorvoeren zijn daarom met rode stofbeschermdoppen afgesloten als transportbeveiliging.

<span id="page-15-0"></span>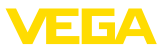

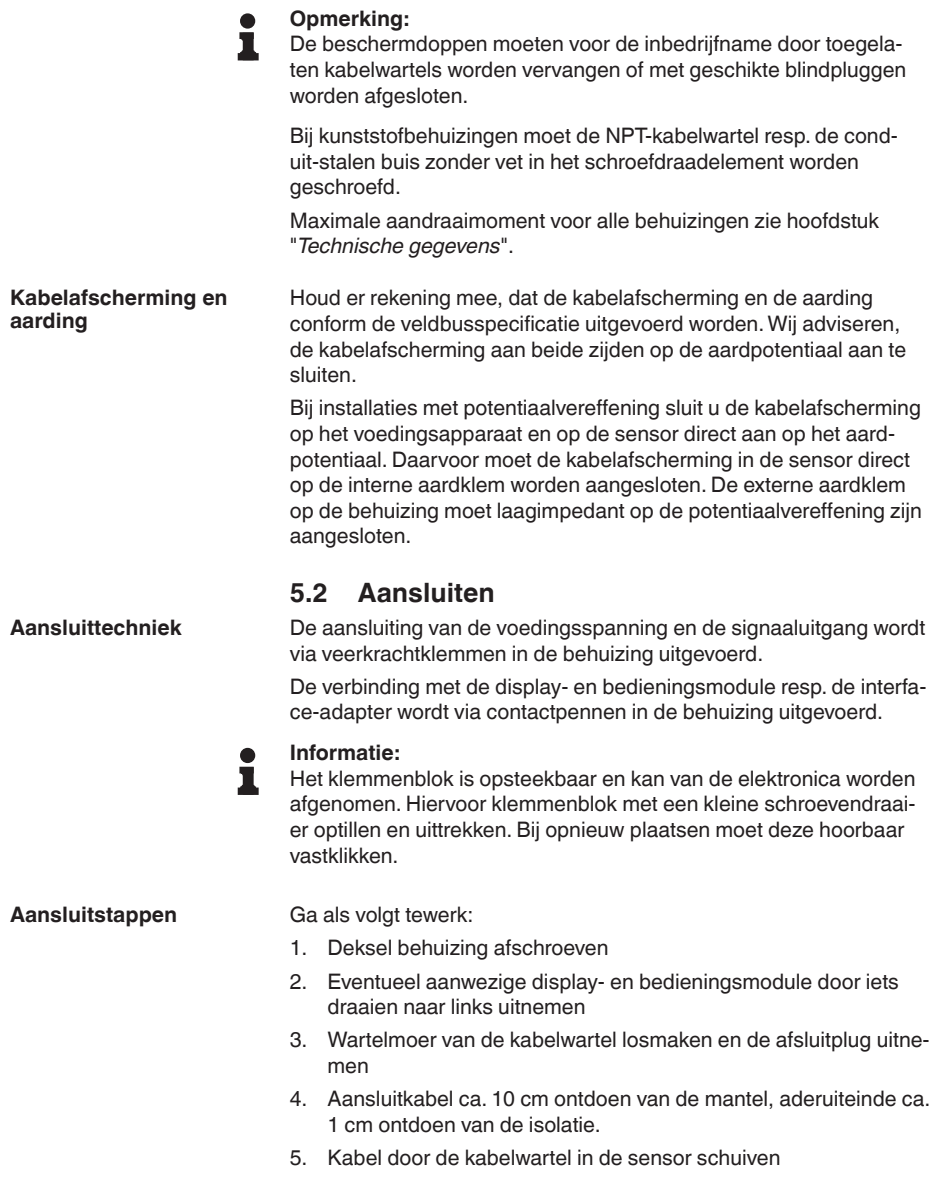

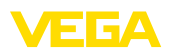

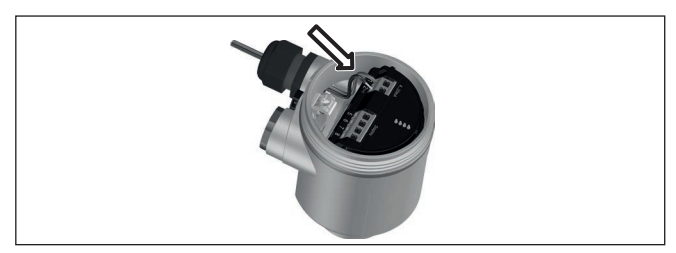

*Fig. 6: Aansluitstappen 5 en 6 - eenkamerbehuizingen*

- 6. Aderuiteinden conform aansluitschema in de klemmen steken
- **Informatie:**

Massieve aders en soepele aders met adereindhuls worden direct in de klemopeningen geplaatst. Bij soepele aders zonder eindhuls met een kleine schroevendraaier boven op de klem drukken, de klemopening wordt vrijgegeven. Door loslaten van de schroevendraaier worden de klemmen weer gesloten.

Meer informatie over de max. aderdiameter vindt u onder "*Technische gegevens - Elektromechanische gegevens*".

- 7. Controleer of de kabels goed in de klemmen zijn bevestigd door licht hieraan te trekken
- 8. Afscherming op de interne aardklem aansluiten, de externe aardklem met de potentiaalvereffening verbinden
- 9. Wartelmoer van de kabelwartel vast aandraaien. De afdichtring moet de kabel geheel omsluiten
- 10. Eventueel aanwezige display- en bedieningsmodule weer plaatsen
- 11. Deksel behuizing vastschroeven

De elektrische aansluiting is zo afgerond.

## <span id="page-16-0"></span>**5.3 Aansluitschema - eenkamerbehuizing**

### **Informatie:**

bij Modbus-systemen kunnen meerdere sensoren in parallelschakeling met elkaar worden verbonden. Bij deze zogenaamde "Daisy-Chain" worden de kabels voor signalen en voedingsspanning van sensor naar sensor doorgelust.

De laatste sensor in de "keten" moet van een busafsluiting worden voorzien. Op de elektronicamodule is daarvoor een inschakelbare afsluitweerstand aanwezig. Let erop, dat de schuifschakelaar (5) bij alle sensoren in de keten op "off" staat. Bij de laatste sensor stelt u de schuifschakelaar (5) in op de stand "on".

Let daarvoor ook op de informatie in de bijlage betreffende "*Uitgangspunten Modbus*".

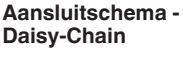

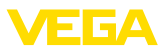

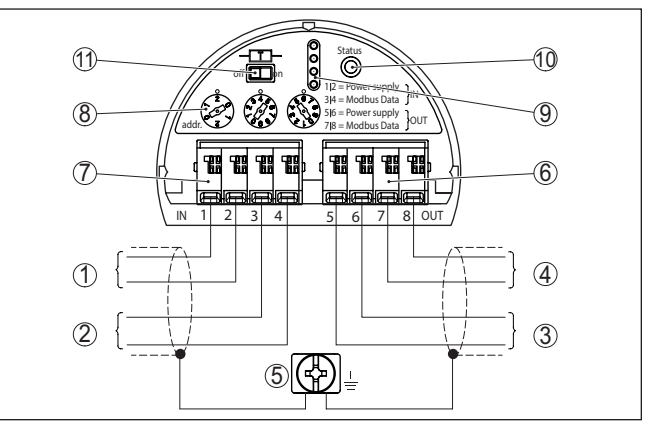

*Fig. 7: Elektronicaruimte - aansluiting Daisy-Chain*

- *1 Voedingsspanning*
- *2 Signaalingang*
- *3 Voedingsspanning (naar overige Modbus-sensoren)*
- *4 Signaaluitgang (naar overige Modbus-sensoren)*
- *5 Aardklem in behuizing*
- *6 Klemmenblok uitgang (OUT)*
- *7 Klemmenblok ingang (IN)*
- *8 Draaischakelaar voor instelling adres*
- *9 Contacten voor de display- en bedieningsmodule resp. de interfaceadapter*
- *10 Controle-LED status*
- *11 Inschakelbare busafsluitweerstand*

### **Aansluitschema - aftakkabel**

Bij aansluiting van de sensor op een aftakkabel is de positie van de afsluitweerstand onbepaald.

Daarom is de aansluiting via aftakkabel weliswaar in principe mogelijk, maar wordt niet aanbevolen.

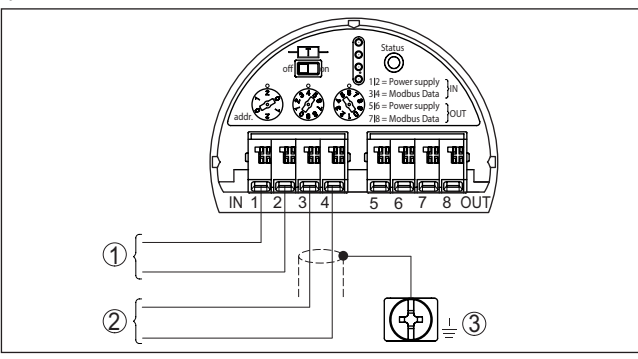

*Fig. 8: Elektronicaruimte - aansluiting met aftakkabel*

- *1 Voedingsspanning*
- *2 Signaaluitgang*
- *3 Aardklem in behuizing*

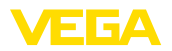

# <span id="page-18-0"></span>**5.4 Instrumentadres instellen**

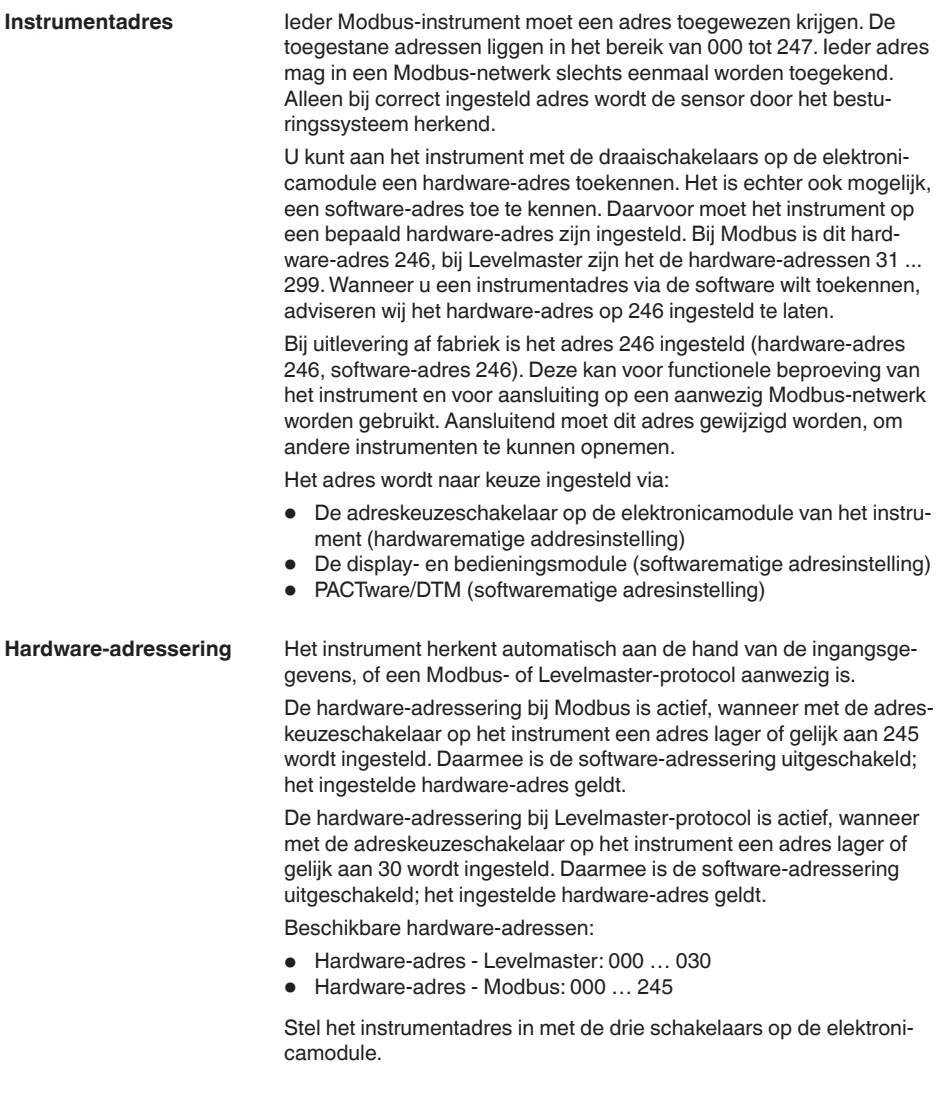

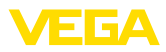

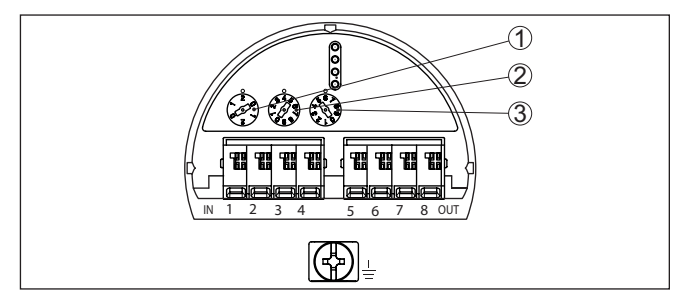

*Fig. 9: Adreskeuzeschakelaar*

- *1 Honderdste van het adres (keuze 0 tot 9)*
- *2 Decimaal van het adres (keuze 0 tot 9)*
- *3 Teller van het adres (keuze 0 tot 9)*

De software-adressering voor Modbus is werkzaam, wanneer met de adreskeuzeschakelaar op het instrument 246 wordt ingesteld. Het adres 247 is daarbij een volgend hardware-adres. **Software-adressering**

> Bij het Levelmaster-protocol is de software-adressering werkzaam, wanneer met de adreskeuzeschakelaars op het instrument het adres 031 of hoger wordt ingesteld.

> U kunt de instrumentadressen met de display- en bedieningsmodule of met de software PACTware/DTM instellen.

Beschikbare software-adressen:

- Software-adres Levelmaster: indien hardware-adres <sup>≥</sup> <sup>031</sup> is ingesteld, kunnen softwarematig de adressen 000 … 031 worden gekozen
- Software-adres Modbus: indien hardware-adres 246 is ingesteld, kunnen softwarematig de adressen 000 … 246 worden gekozen

## <span id="page-19-0"></span>**5.5 Inschakelfase**

Na het aansluiten van het instrument op de voedingsspanning voert het instrument eerst een zelftest uit:

- Interne test van de elektronica.
- Weergave van de statusmelding "*<sup>F</sup> 105 bepaal meetwaarde*" op display resp. PC
- Uitgangssignaal springt kortstondig naar de ingestelde storingsstroom

Daarna wordt de actuele meetwaarde via de signaalkabel uitgestuurd. De waarde houdt rekening met al uitgevoerde instellingen, bijv. de fabrieksinstelling.

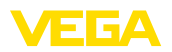

# <span id="page-20-0"></span>**6 Sensor met display- en bedieningsmodule in bedrijf stellen**

# <span id="page-20-1"></span>**6.1 Bedieningsomvang**

De display- en bedieningsmodule dient uitsluitende voor de parametrering van de sensor, d.w.z. de aanpassing aan de meettaak.

De parametrering van de Modbus-interface vindt plaats via een PC met PACTware. De procedure hiervoor vindt u in het hoofdstuk "*Sensor en Modbus-interface met PACTware in bedrijf nemen*".

# <span id="page-20-2"></span>**6.2 Aanwijs- en bedieningsmodule inzetten**

De display- en bedieningsmodule kan te allen tijde in de sensor worden geplaatst en weer worden verwijderd. Daarbij kan deze in vier posities worden geplaatst, telkens met 90° verdraaid. Een onderbreking van de voedingsspanning is hiervoor niet nodig.

Ga als volgt tewerk:

- 1. Deksel behuizing afschroeven
- 2. Aanwijs- en bedieningsmodule in de gewenste positie op de elektronica plaatsen en naar rechts draaien tot deze vastklikt.
- 3. Deksel behuizing met venster vastschroeven

De demontage volgt in omgekeerde volgorde

De display- en bedieningsmodule wordt door de sensor gevoed, andere aansluitingen zijn niet nodig.

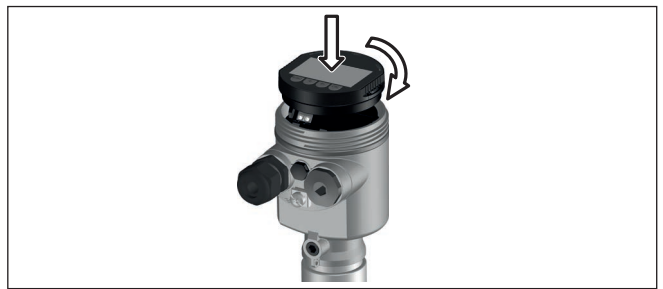

*Fig. 10: Plaatsen van de display- en bedieningsmodule bij eenkamerbehuizing in elektronicaruimte.*

## **Opmerking:**

Indien u naderhand het instrument met een display- en bedieningsmodule voor permanente meetwaarde-aanwijzing wilt uitrusten, dan is een verhoogd deksel met venster nodig.

<span id="page-21-0"></span>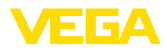

## **6.3 Bedieningssysteem**

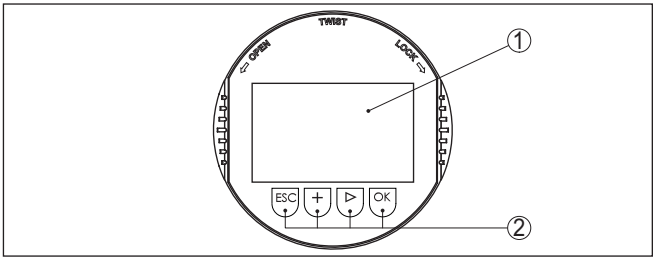

*Fig. 11: Aanwijs- en bedieningselementen*

*1 LC-display*

*2 Bedieningstoetsen*

### **Toetsfuncties**

- *[OK]*-toets:
	- Naar menu-overzicht gaan
	- Gekozen menu bevestigen
	- Parameter wijzigen
	- Waarde opslaan
- *[->]*-toets:
	- Weergave meetwaarde wisselen
	- Lijstpositie kiezen
	- Te wijzigen positie kiezen

## • *[+]*-toets:

- Waarde van een parameter veranderen
- *[ESC]*-toets:
	- Invoer onderbreken
	- Naar bovenliggend menu terugspringen

#### U bedient het instrument via de vier toetsen van de display- en bedieningsmodule. Op het LC-display worden de afzonderlijke menupunten getoond. De functie van de afzonderlijke toetsen vindt u in de afbeelding hiervoor. **Bedieningssysteem**

Bij de Bluetooth-uitvoering van de display- en bedieningsmodule bedient u het instrument als alternatief met een magneetstift. Deze bediend de vier toetsen van de display- en bedieningsmodule door het gesloten deksel met kijkglas van de behuizing heen. **Bedieningssysteem toetsen via magneetstift**

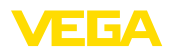

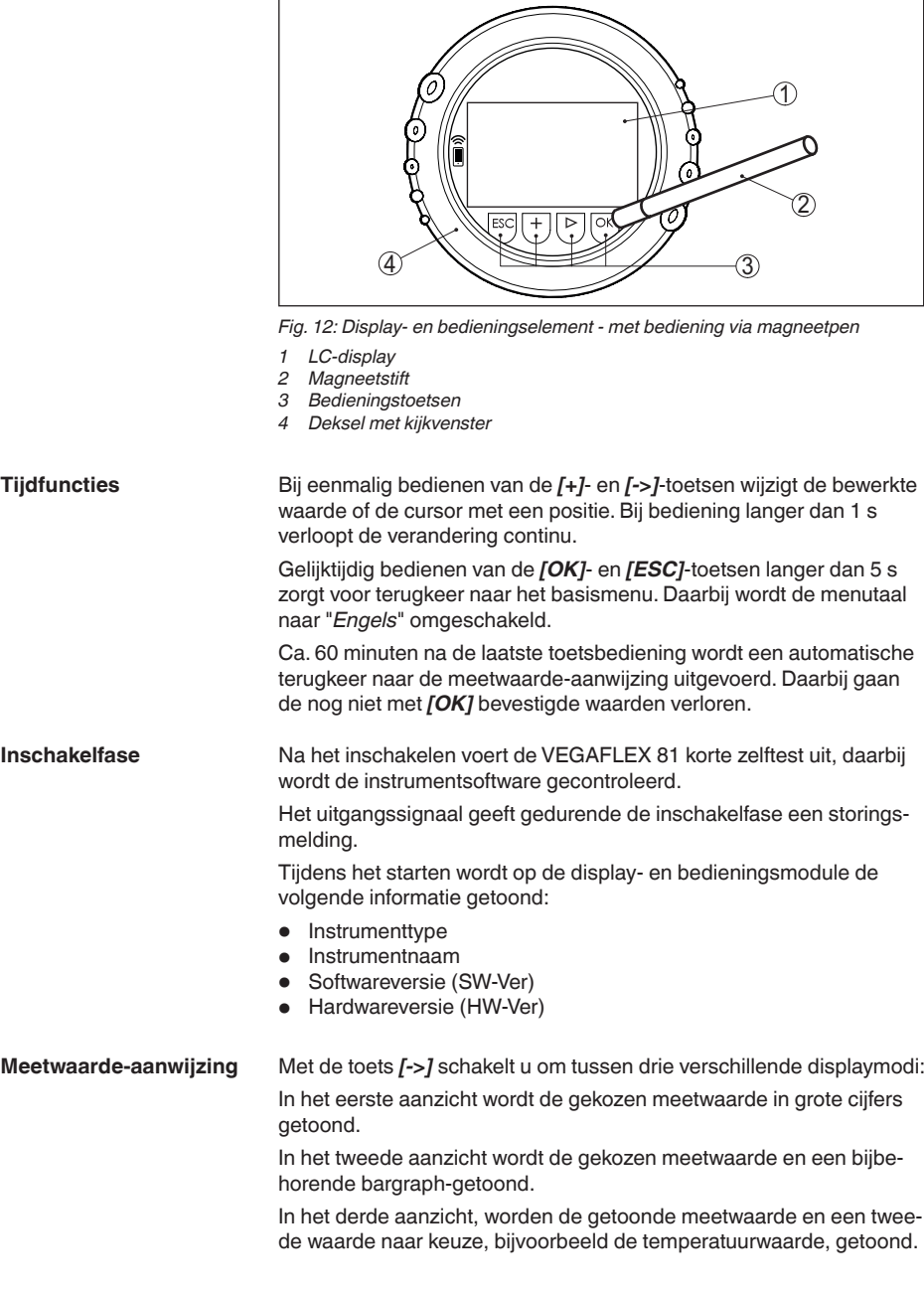

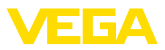

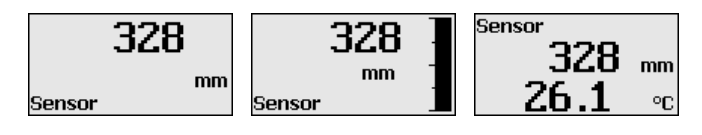

# <span id="page-23-0"></span>**6.4 Parametrering - snelinbedrijfname**

## **Snelinbedrijfname**

Om de sensor snel en vereenvoudigt op de meettaak aan te passen, kiest u in het startvenster van de display- en bedieningsmodule het menupunt "*Snelinbedrijfname*".

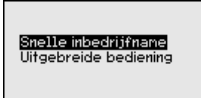

De volgende stappen van de snelinbedrijfname zijn ook in de "*Uitgebreide bediening*" bereikbaar.

- **Instrumentadres**
- Meetplaatsnaam
- Mediumtype (optie)
- **Toepassing**
- Max.-inregeling
- Min.-inregeling
- Stoorsignaalonderdrukking

De beschrijving van de afzonderlijke menupunten vindt u hierna in het hoofdstuk "*parametrering - uitgebreide bediening*".

## <span id="page-23-1"></span>**6.5 Parametrering - uitgebreide bediening**

Bij toepassingstechnisch ingewikkelde meetplaatsen kunt u in de "*Uitgebreide bediening*" meer instellingen uitvoeren.

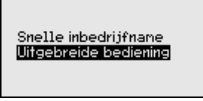

## **Hoofdmenu**

Het hoofdmenu is in vijf bereiken verdeeld met de volgende functionaliteit:

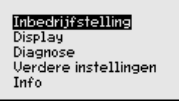

**Inbedrijfname:** instellingen, bijv. van de meetkringnaam, medium, toepassing, tank, inregeling, signaaluitgang, instrumenteenheid, stoorsignaalonderdrukking, linearisatiecurve

**Display:** instellingen bijv. voor taal, meetwaarde-aanwijzing, verlichting

**Diagnose:** informatie bijv. over instrumentstatus, sleepwijzer, meetnauwkeurigheid, simulatie, echocurve

**Uitgebreide instellingen:** reset, datum/tijd, reset, kopieerfunctie

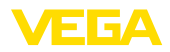

**Instrumentadres**

**Info:** instrumentnaam, hard- en softwareversie, kalibratiedatum, instrumentspecificaties

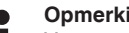

**Opmerking:**

Voor een optimale instelling van de meting moeten de afzonderlijke submenupunten in het hoofdmenupunt "*Inbedrijfname*" na elkaar worden gekozen en van de juiste parameters worden voorzien. Houd deze volgorde zo veel mogelijk aan.

De procedure wordt hierna beschreven.

De volgende submenupunten zijn beschikbaar:

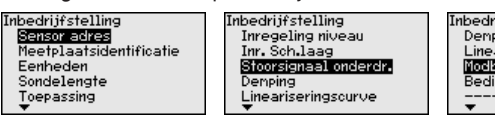

Inbedrijfstelling Demping uannis<br>Lineariseringscurve Modbus-variabelen Bediening blokkeren

De submenupunten zijn opeenvolgend beschreven.

## **6.5.1 Inbedrijfname**

Ieder Modbus-instrument moet een adres krijgen. Ieder aders mag in een Modbus- resp. Levelmaster-netwerk slechts eenmaal worden toegekend. Alleen bij correct ingesteld adres wordt de sensor door het besturingssysteem herkend.

- Toegestane adresbereik Modbus 0 … <sup>247</sup>
- Toegestane adresbereik Levelmaster 0 … <sup>31</sup>

In uitleveringstoestand af fabriek is het Modbus-adres 246 en het Levelmaster-adres 31 ingesteld. Daardoor is af fabriek de software-adressering mogelijk.

Het adres wordt naar keuze ingesteld via:

- De adreskeuzeschakelaar in de elektronicaruimte van het instrument (hardware-adressering)
- De display- en bedieningsmodule (software-adressering)
- PACTware/DTM (software-adressering)

## **Hardware-adressering**

De hardware-adressering is actief, wanneer met de adreskeuzeschakelaar op de elektronica van de VEGAFLEX 81 een Modbus-adres van 0 ... 245 wordt ingesteld. Daarmee is de software-adressering uitgeschakeld; het ingestelde hardware-adres geldt (Levelmaster-adressen: 0 ... 30)

## **Software-adressering**

De software-adressering is actief, wanneer met de adreskeuzeschakelaars op het instrument het Modbus-adres 246 of hoger is ingesteld (Levelmaster-adres: 31).

## **Informatie:**

Gedetailleerde informatie over de instelling van het instrumentadres vindt u in hoofdstuk "*Op de voedingsspanning aansluiten*".

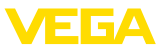

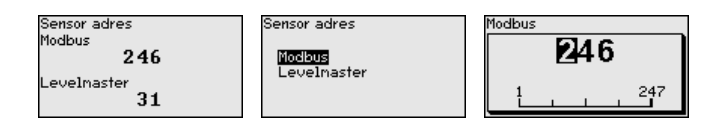

### **Meetplaatsnaam**

Hier kunt u een passende meetkringnaam toekennen. Druk op de "*OK*"-toets om de bewerking te starten. Met de "*+*"-toets verandert u het teken en met de "*-*>"-toets verspringt u een positie verder.

U kunt namen met maximaal 19 tekens invoeren. De beschikbare tekens zijn:

- Hoofdletters van A … Z
- Getallen van 0 … <sup>9</sup>
- Speciale tekens + / \_ spatie

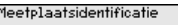

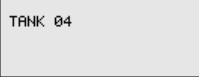

## **Eenheden**

In dit menupunt kiest u de afstandseenheid en de temperatuureenheid.

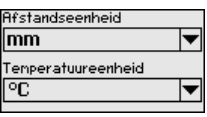

Bij de afstandseenheden kunt u kiezen uit m, mm en ft. Bij de temperatuureenheden kunt u kiezen uit °C, °F en K.

### **Sondelengte**

In dit menu kunt u de sondelengte invoeren of automatisch door het sensorsysteem laten bepalen.

Wanneer u bij de keuze "*Ja*" selecteert, wordt de sondelengte automatisch bepaald. Wanneer u "*Nee*" kiest, kunt u de sondelengte handmatig invoeren.

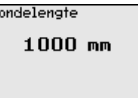

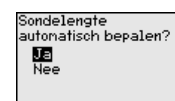

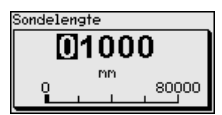

Coaxmeetsonden kunnen alleen in vloeistoffen worden toegepast. In dit menupunt wordt het vast ingestelde mediumtype "*Vloeistof*" getoond. **Toepassing - mediumtype**

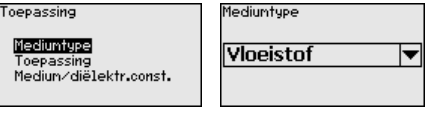

In dit menupunt kunt u de toepassing kiezen. U kunt kiezen tussen niveaumeting en scheidingslaagmeting. U kunt bovendien kiezen tussen meting in een tank of in een bypass of standpijp. **Toepassing - toepassing**

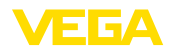

<u> Depassing</u> Niveau tank

Niv.bypass/standpijp

Scheidingslaag tank

Sch.laag byp/stdp Demonstratiemodus

↽

### **Opmerking:** П

De keuze van de toepassing heeft grote invloed op de overige menupunten. Let erop bij de verdere parametrering, dat bepaalde menupunten alleen optioneel aanwezig zijn.

U heeft de mogelijkheid, de demonstratiemodus te kiezen. Deze modus is uitsluitend geschikt voor test- en demonstratiedoeleinden. In deze modus negeert de sensor de parameters van de toepassing en reageert direct op elke verandering.

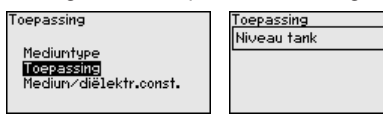

### **Toepassing - medium, diëlektrische constante**

In dit menupunt kunt u het mediumtype (medium) definiëren.

Dit menupunt is alleen beschikbaar, wanneer u onder het menupunt "*Toepassing*" de niveaumeting heeft gekozen.

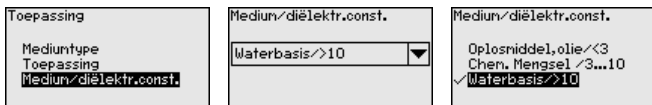

U kunt kiezen tussen de volgende typen medium:

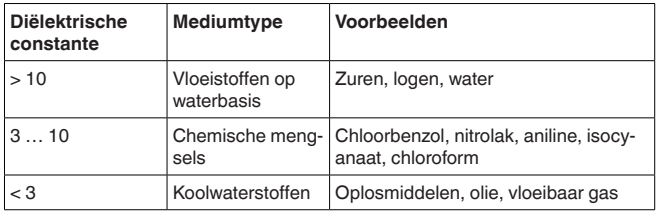

Dit menupunt is alleen beschikbaar, wanneer u onder het menupunt "*Toepassing*" scheidingslaagmeting heeft gekozen. In dit menupunt kunt u instellen, of in uw toepassing een bovenliggende gasfase aanwezig is. **Toepassing - gasfase**

> Stel deze functie alleen in op "*Ja*", wanneer de gasfase altijd aanwezig is.

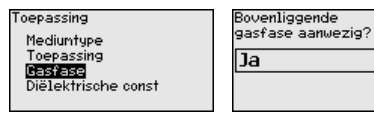

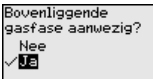

 $\blacksquare$ 

### **Toepassing - diëlektrische constante**

51513-NL-231208 51513-NL-231208 Dit menupunt is alleen beschikbaar, wanneer u onder het menupunt "*Toepassing*" scheidingslaag heeft gekozen. In dit menupunt kunt u invoeren, welke diëlektrische constante het bovenste medium heeft.

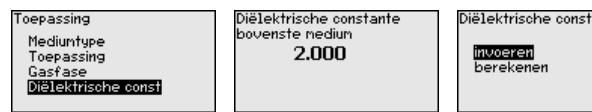

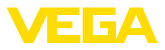

U kunt de diëlektrische constante van het bovenste medium direct invoeren of door het instrument laten bepalen.

Wanneer u de diëlektrische constante wilt laten bepalen, moet u daarvoor de gemeten resp. bekende afstand tot de scheidingslaag invoeren.

## **Opmerking:**

De diëlektrische constante kan alleen betrouwbaar worden bepaald wanneer twee verschillende media en een voldoende grote scheidingslaag aanwezig zijn.

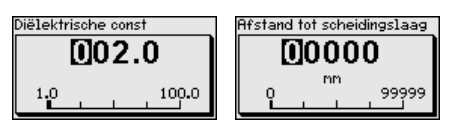

**Max. inregeling - niveau**

In dit menupunt kunt u de Max. inregeling voor het niveau invoeren. Bij een scheidingslaagmeting is dit het maximale totale niveau.

Inregeling niveau

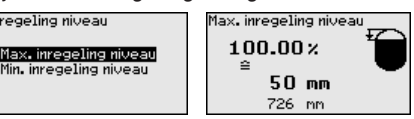

De gewenste procentuele waarde met *[+]* instellen en met *[OK]* opslaan.

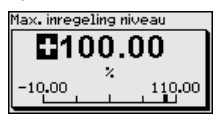

Voer bij de procentuele waarde de passende afstandswaarde in meters voor de volle tank in. De afstand is gerelateerd aan het sensorreferentievlak (afdichtingsvlak van de procesaansluiting). Let er daarbij op dat het maximale niveau onder de blokafstand moet liggen.

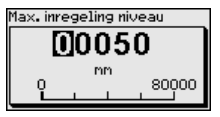

**Min. inregeling - niveau**

In dit menupunt kunt u de Min. inregeling voor het niveau invoeren. Bij een scheidingslaagmeting is dit het minimale totale niveau.

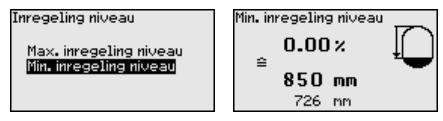

Stel de gewenste procentuele waarde met *[+]* in en sla dit op met *[OK]*.

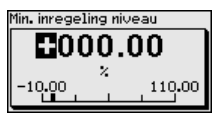

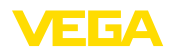

Voer bij de procentuele waarde de passende afstandswaarde in meters in voor de lege tank (bijv. afstand van flens tot uiteinde sonde). De afstand is gerelateerd aan het sensorreferentievlak (afdichtingsvlak van de procesaansluiting).

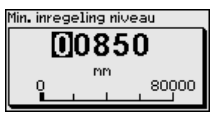

### **Max.-inregeling - scheidingslaag**

Dit menupunt is alleen beschikbaar, wanneer u onder het menupunt "*Toepassing*" de scheidingslaagmeting heeft gekozen.

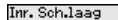

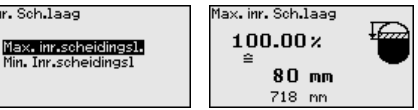

Voer de gewenste procentuele waarde voor de max.-inregeling in.

Als alternatief heeft u de mogelijkheid, de inregeling van de niveaumeter ook voor de scheidingslaag uit te voeren.

Voer passend bij de procentuele waarde de bijbehorende afstandswaarde in meters in het oppervlak van het bovenste medium.

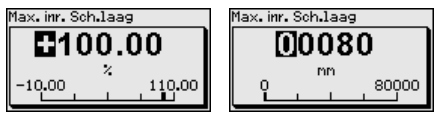

### **Min.-inregeling - scheidingslaag**

Dit menupunt is alleen beschikbaar, wanneer u onder het menupunt "*Toepassing*" de scheidingslaagmeting heeft gekozen.

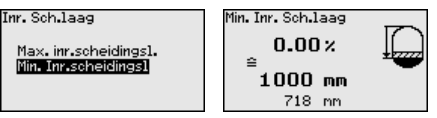

Voer de gewenste procentuele waarde voor de min.-inregeling (scheidingslaag) in.

Voer passend bij de procentuele waarde van de scheidingslaag de bijbehorende afstandswaarde in meters in voor de scheidingslaag.

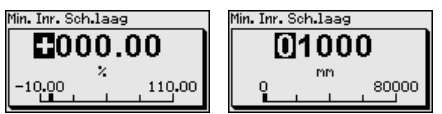

**Stoorsignaalonderdrukking**

De volgende omstandigheden veroorzaken stoorreflecties en kunnen de meting beïnvloeden:

- Hoge sokken
- Ingebouwde delen in de tank, zoals versterkingen

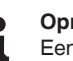

## **Opmerking:**

Een stoorsignaalonderdrukking registreert, markeert en bewaart deze stoorsignalen, zodat deze voor de niveau- en scheidingslaagmeting worden genegeerd. Wij adviseren altijd een stoorsignaalonder-

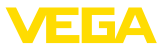

drukking uit te voeren, om de grootst mogelijke nauwkeurigheid te realiseren. Deze moet bij zo laag mogelijk niveau worden uitgevoerd, zodat eventueel aanwezige stoorreflecties goed kunnen worden geregistreerd.

Ga als volgt tewerk:

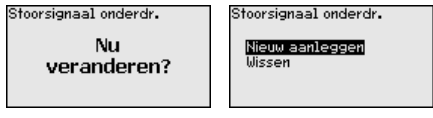

Kies eerst, of de meetsonde wel of niet is bedekt.

Wanneer de meetsonde is bedekt, voert u de werkelijke afstand in van de sensor tot het oppervlak van het product.

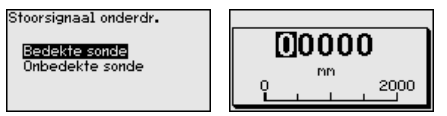

Alle binnen dit bereik aanwezige stoorsignalen worden nu door de sensor geregistreerd en opgeslagen.

Houd er rekening mee, dat bij bedekte meetsonde alleen storingssignalen in het niet-bedekte bereik van de meetsonde worden geregistreerd.

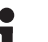

### **Opmerking:**

Controleer de afstand tot het productoppervlak, omdat bij een verkeerde (te grote) opgave het actuele niveau als stoorsignaal wordt opgeslagen. Zo kan in dit bereik het niveau niet meer worden bepaald.

Wanneer in de sensor al een stoorsignaalonderdrukking is aangemaakt, dan verschijnt bij de keuze "*Stoorsignaalonderdrukking*" het volgende menuvenster:

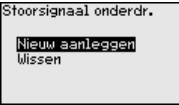

Het instrument voert automatisch een stoorsignaalonderdrukking uit, zodra de meetsonde vrij komt. De stoorsignaalonderdrukking wordt daarbij telkens geactualiseerd.

Het menupunt "*Wissen*" is ervoor bedoeld, een al aanwezige stoorsignaalonderdrukking compleet te wissen. Dit is nuttig, wanneer de aanwezige stoorsignaalonderdrukking niet meer bij de meettechnische omstandigheden van de tank past.

**Demping**

Voor de demping van procesafhankelijke meetwaardevariaties stelt u in dit menupunt een tijd in van 0 … 999 s.

Wanneer u onder het menupunt "*Toepassing*" scheidingslaagmeting heeft gekozen, kun u de demping voor het niveau en de scheidingslaag afzonderlijk instellen.

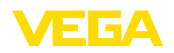

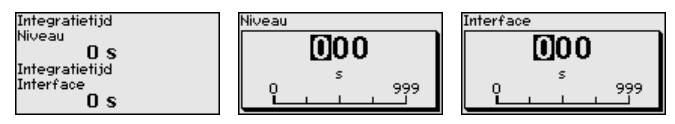

De fabrieksinstelling is een demping van 0 s.

### **Linearisatie**

Een linearisatie is bij alle tanks nodig, waarbij het tankvolume niet lineair toeneemt met het niveau, bijv. bij een liggende cilindrische tank of een boltank - en de weergave of het uitsturen van het volume is gewenst. Voor deze tanks zijn overeenkomstige linearisatiecurven opgeslagen. Deze staan voor de verhouding van het procentuele niveau en het tankvolume.

De linearisering geldt voor de meetwaarde-aanwijzing en de uitgang. Door het activeren van de passende curve wordt het procentuele tankvolume correct weergegeven. Indien het volume niet in procenten, maar bijvoorbeeld in liter of kilogram moet worden weergegeven, dan kan bovendien een schaal in het menupunt "*Display*" worden ingesteld.

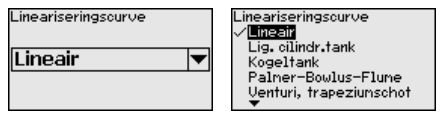

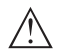

### **Waarschuwing:**

Wanneer een linearisatiecurve wordt gekozen, dan is het meetsignaal niet meer altijd lineair met het niveau. Hiermee moet de gebruiker rekening houden, in het bijzonder bij de instelling van het schakelpunt op de grenswaardesignalering.

Daarna moet u de waarden voor uw tank invoeren, bijv. de tankhoogte en de sokcorrectie.

Voer bij niet-lineaire tankvormen de tankhoogte en de sokcorrectie in.

Bij de tankhoogte moet u de totale hoogte van de tank invoeren.

Bij de sokcorrectie moet u de hoogte van de aansluitsok boven het tankdak invoeren. Wanneer de sok lager ligt dan de bovenkant van de tank, kan deze waarde ook negatief zijn.

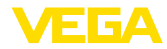

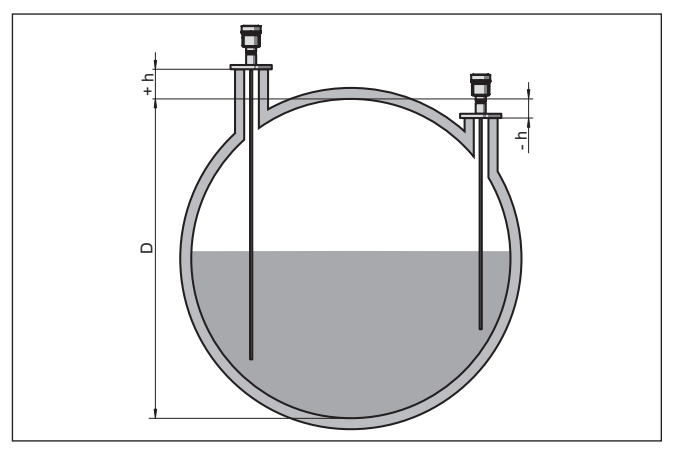

*Fig. 13: Tankhoogte en sokcorrectiewaarde*

- *D Tankhoogte*
- *+h Positieve sokcorrectiewaarde*
- *-h Negatieve sokcorrectiewaarde*

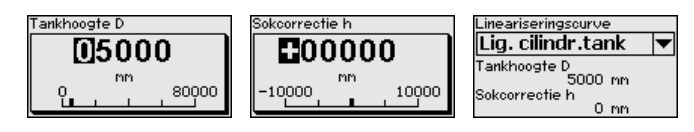

## **Modbus-variabelen**

In dit menupunt zijn alle Modbus-variabelen van de uitgangen opgenomen.

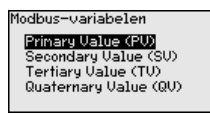

### **Primary Value … Quarternary Value**

In de menupunten "*Primary Value*" tot en met "*Quarternary Value*" bepaalt u, op welke meetgrootheid de uitgang betrekking heeft.

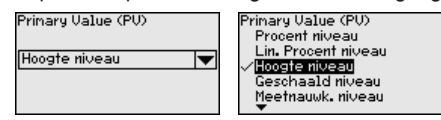

### **Bediening vergrendelen/ vrijgeven**

In het menupunt "*Bediening blokkeren/vrijgeven*" beschermt u de sensorparameters tegen ongewenste of onbedoelde veranderingen. De PIN wordt daarbij permanent ingeschakeld/uitgeschakeld.

Bij actieve PIN zijn alleen nog de volgende bedieningsfuncties zonder PIN-invoer mogelijk:

- Menupunten kiezen en data weergeven
- Data vanuit de sensor in de display- en bedieningsmodule inlezen

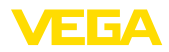

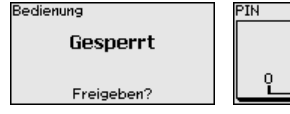

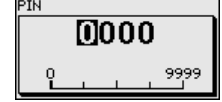

## **Opgelet:**

Bij actieve PIN is de bediening via PACTware/DTM en via andere systemen tevens geblokkeerd.

De PIN in uitleveringstoestand is "**0000**".

Neem contact op met onze serviceafdeling, indien u de PIN-code na verandering bent vergeten.

## **6.5.2 Display**

In het hoofdmenupunt "*Display*" moeten voor een optimale instelling van het display de afzonderlijke submenupunten opeenvolgend worden gekozen en ingesteld op de juiste parameters. De procedure wordt hierna beschreven.

De volgende submenupunten zijn beschikbaar:

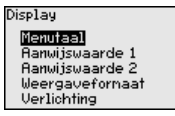

De submenupunten zijn opeenvolgend beschreven.

### **Taal van het menu**

Dit menupunt maakt instelling van de gewenste taal mogelijk.

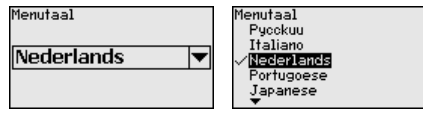

De sensor is in de uitleveringstoestand ingesteld op Engels.

**Aanwijswaarde 1**

In dit menupunt definieert u de weergave van de meetwaarde op het display. daarbij kunt u twee verschillende meetwaarden weergeven. In dit menupunt definieert u meetwaarde 1.

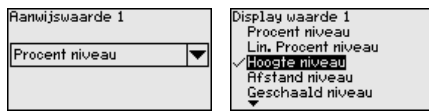

De fabrieksinstelling voor de aanwijswaarde 1 is "*Vulhoogte Niveau*".

## **Aanwijswaarde 2**

In dit menupunt definieert u de weergave van de meetwaarde op het display. daarbij kunt u twee verschillende meetwaarden weergeven. In dit menupunt definieert u meetwaarde 2.

Display waarde 2

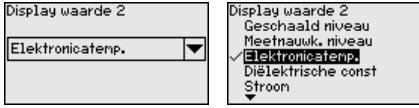

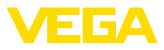

De fabrieksinstelling voor de aanwijswaarde 2 is de elektronicatemperatuur.

In dit menupunt definieert u het weergaveformaat van de meetwaarde op het display. kunt voor de twee verschillende weergavewaarden verschillende weergaveformaten vastleggen. **Aanwijsformaat**

> U kunt definiëren, met hoeveel decimalen na de komma de meetwaarde op het display wordt getoond.

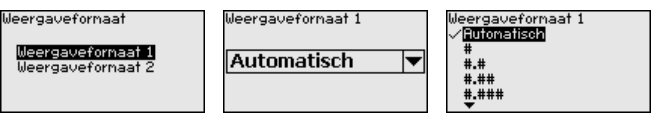

De fabrieksinstelling voor het weergaveformaat is "*Automatisch*".

**Verlichting**

De geïntegreerde achtergrondverlichting kan via het bedieningsmenu worden uitgeschakeld. De functie is afhankelijk van de hoogte van de voedingsspanning, zie "*Technische gegevens*".

Voor het behouden van de goede werking van het instrument wordt de verlichting tijdelijk uitgeschakeld bij niet voldoende voedingsspanning.

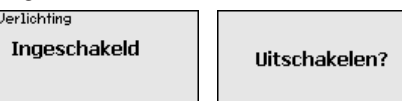

Bij uitlevering is de verlichting ingeschakeld.

In dit menupunt wordt de instrumentstatus getoond. **Instrumentstatus**

> Wanneer het instrument een storingsmelding geeft, kunt u op deze plek gedetailleerde informatie over de oorzaak van de storing vinden.

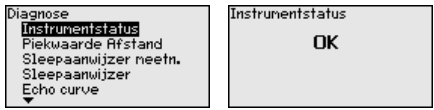

## **6.5.3 Diagnose**

**Sleepwijzer afstand**

In de sensor worden de minimale en maximale meetwaarde opgeslagen. In het menupunt "*Aanwijzing afstand*" worden de beide waarden getoond.

Wanneer u onder het menupunt "*Inbedrijfname - Toepassing*" scheidingslaagmeting heeft gekozen, worden naast de aanwijswaarden van de niveaumeting ook de aanwijswaarden van de scheidingslaagmeting getoond.

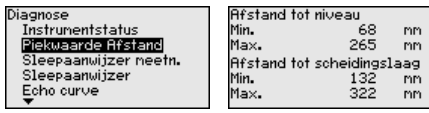

In een volgend venster kunt u voor beide aanwijswaarden afzonderlij een reset uitvoeren.

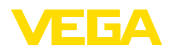

# Reset sleepaanwijzer **Afstand fot niveau Afstand tot scheidingslaa**

### **Sleepwijzer meetzekerheid**

In de sensor worden de minimale en maximale meetwaarde opgeslagen. In het menupunt "*Aanwijzing meetzekerheid*" worden de beide waarden getoond.

De meting kan worden beïnvloed door de procesomstandigheden. In dit menupunt wordt de meetzekerheid van de niveaumeting in mV weergegeven. Des te hoger de waarde is, des te betrouwbaarder werkt de meting.

Wanneer u onder het menupunt "*Inbedrijfname - Toepassing*" scheidingslaagmeting heeft gekozen, worden naast de aanwijswaarden van de niveaumeting ook de aanwijswaarden van de scheidingslaagmeting getoond.

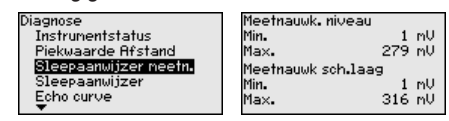

In een volgend venster kunt u voor beide aanwijswaarden afzonderlijk een reset uitvoeren.

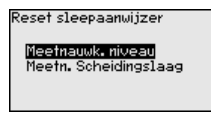

**Sleepwijzer overige**

In de sensor worden de minimale en maximale meetwaarde opgeslagen. In het menupunt "*Aanwijzing overige*" worden de waarden getoond.

In dit menupunt kunt u de aanwijswaarden van de elektronicatemperatuur en de diëlektrische constante weergeven.

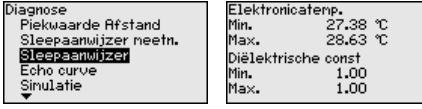

In een volgend venster kunt u voor beide aanwijswaarden afzonderlijk een reset uitvoeren.

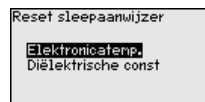

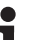

### **Informatie:**

Wanneer één van de weergavewaarden knippert, is op dat moment geen geldige waarde beschikbaar.

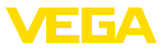

### **Echocurve**

Het menupunt "*Echocurve*" geeft de signaalsterkte van de echo over het meetbereik in V weer. De signaalsterkte maakt beoordeling van de kwaliteit van de meting mogelijk.

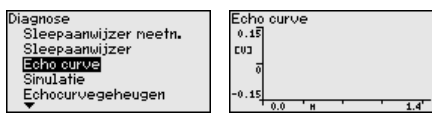

Met de volgende functies kunt u deelbereiken van de echocurve vergroten.

- "X-zoom": loepfunctie voor de meetafstand
- "Y-zoom": 1-, 2-, 5- en 10-voudige vergroting van het signaal in "*V*"
- "Unzoom": terugzetten van de weergave naar het nominale meetbereik met enkele vergroting

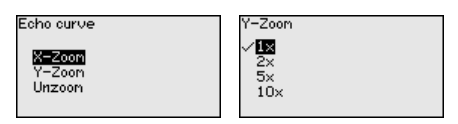

### **Simulatie**

Met dit menupunt simuleert u meetwaarden via de uitgang. Daarmee kan de signaalweg, bijv. via nageschakelde aanwijsinstrumenten of de ingangskaart van het besturingssysteem worden getest.

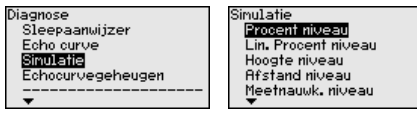

Kies de gewenste simulatiegrootheid en stel de gewenste getalswaarde in.

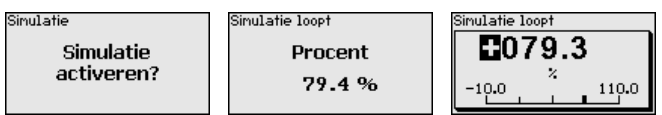

Druk op de *[ESC]*-toets, om de simulatie uit te schakelen.

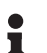

### **Informatie:**

60 minuten na het activeren van de simulatie wordt de simulatie automatisch afgebroken.

### **Echocurvegeheugen**

Met het menupunt "*Inbedrijfname*" is het mogelijk, de echocurve op het tijdstip van de inbedrijfname op te slaan. Over het algemeen verdient dit aanbeveling, voor het gebruik van de asset-management-functionaliteit is het absoluut noodzakelijk. Opslaan bij zo laag mogelijk niveau verdient de voorkeur.

Daarmee kunt u signaalveranderingen gedurende de bedrijfstijd herkennen. Met de bedieningssoftware PACTware en de PC kan de echocurve worden weergegeven en gebruikt, om de echocurve van de inbedrijfname te vergelijken met de actuele echocurve.
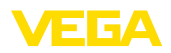

Echocurvegeheugen

Inbedrijfstelling Echocurvegeheugen Echocurvegeheugen Echocurve van de inbedrijfstelling opslaan?

Met de functie "*Echocurvegeheugen*" is het mogelijk, echocurven van de meting op te slaan.

Onder het submenupunt "*Echocurvegeheugen*" kunt u de actuele echocurve opslaan.

De instelling voor de parameters voor de registratie van de echocurve en de instellingen van de echocurve kunt u in de bedieningssoftware PACTware uitvoeren.

Met de bedieningssoftware PACTware en de PC kan de echocurve van hoge resolutie later worden weergegeven en gebruikt om de kwaliteit van de meting te beoordelen.

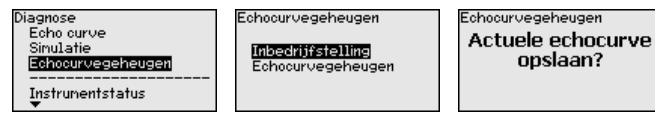

# **6.5.4 Overige instellingen**

**Datum/tijd**

In dit menupunt wordt de interne klok van de sensor ingesteld.

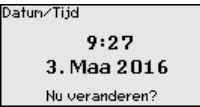

formaat 24 k

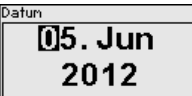

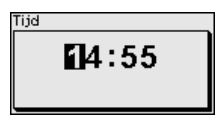

### **Reset**

Bij een reset worden bepaalde door de gebruiker uitgevoerde parameterinstellingen gereset.

## **Opmerking:**

Na dit menuvenster wordt een reset uitgevoerd. Er volgt geen extra vraag om bevestiging.

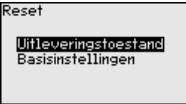

De volgende resetfuncties staan ter beschikking:

**Uitleveringstoestand:** herstellen van de parameterinstellingen naar het tijdstip van uitlevering af fabriek incl. de opdrachtspecifieke instellingen. Een aangemaakte stoorsignaalonderdrukking, vrij geprogrammeerde linearisatiecurve en het meetwaardegeheugen gewist worden.

**Basisinstellingen**: resetten van de parameterinstellingen incl. speciale parameters naar de defaultwaarden van het betreffende

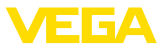

instrument. Een aangemaakte stoorsignaalonderdrukking, vrij geprogrammeerde linearisatiecurve en het meetwaardegeheugen gewist worden.

De volgende tabel toont de defaultwaarden van het instrument. Afhankelijk van de uitvoering van het instrument of de toepassing zijn niet alle menupunten beschikbaar resp. anders bezet:

### **Menu - inbedrijfname**

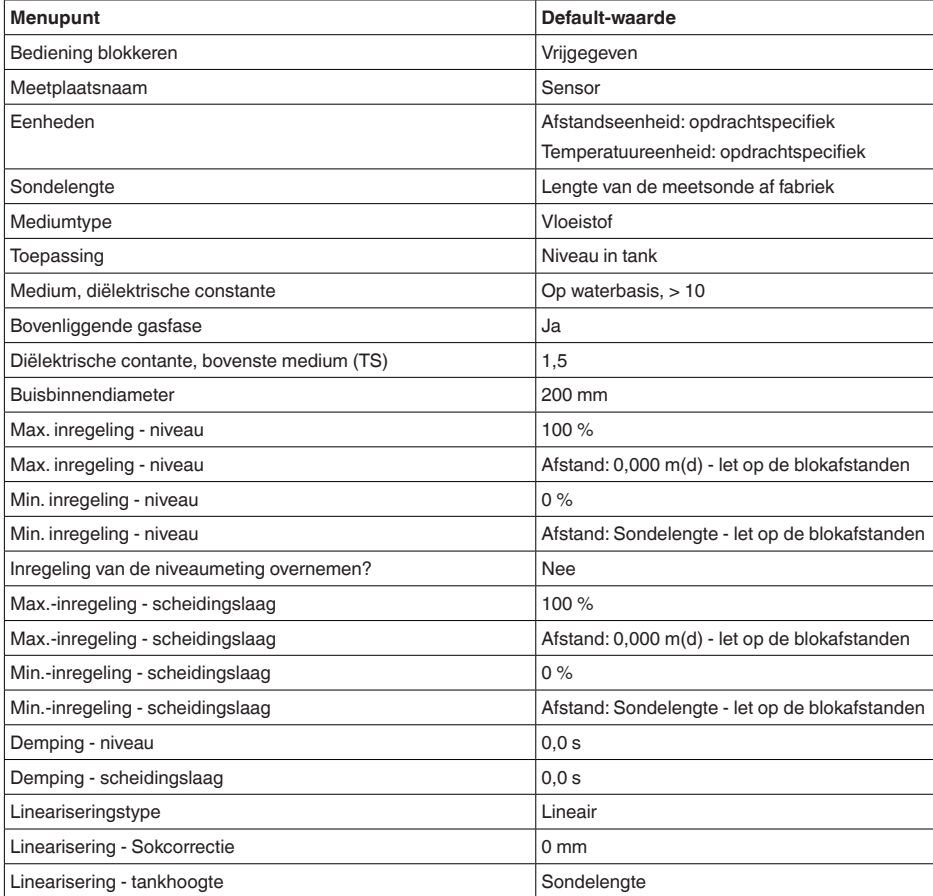

### **Menu - display**

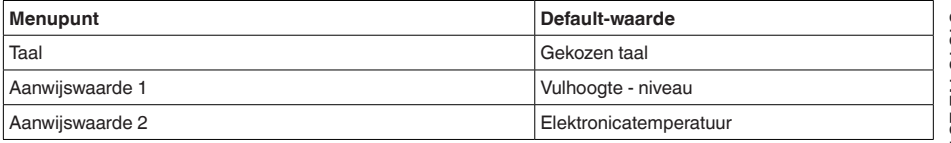

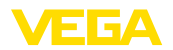

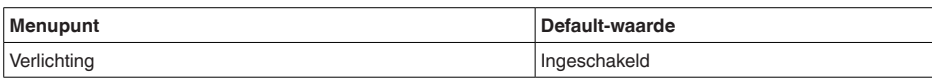

#### **Menu - diagnose**

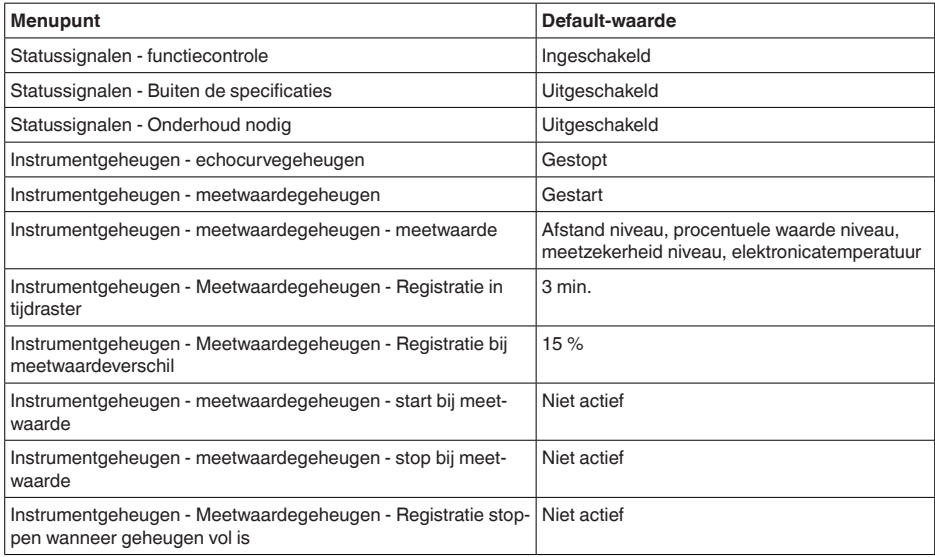

### **Menu - overige instellingen**

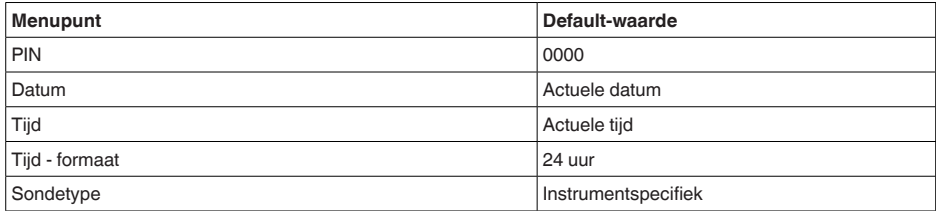

#### **Sensorinstellingen kopiëren**

Met deze functie worden instrumentinstellingen gekopieerd. De volgende functies staan ter beschikking:

- **Uit de sensor lezen**: gegevens uit de sensor uitlezen en in de display- en bedieningsmodule opslaan
- **In de sensor schrijven**: gegevens uit de display- en bedieningsmodule terug in de sensor opslaan

De volgende data resp. instellingen van de bediening van de displayen bedieningsmodule worden hierbij opgeslagen:

- Alle gegevens uit de menu's "*Inbedrijfname*" en "*Display*"
- In het menu "*Uitgebreide instellingen*" de punten "*Reset, Datum/ tijd*"
- Speciale parameter

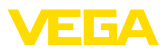

Apparaatinst. kopiëren

Apparaatinst. .<br>kopiëren?

Apparaatinst. kopiëren

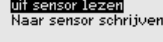

### **Voorwaarden**

Voor een succesvolle overdracht moet aan de volgende voorwaarden zijn voldaan:

- De gegevens kunnen alleen op hetzelfde type instrument worden overgedragen, bijv. VEGAFLEX 81
- Het moet hetzelfde sondetype zijn, bijv. staafmeetsonde
- De firmware van de beide instrumenten is identiek

De gekopieerde data worden in een EEPROM-geheugen in de display- en bedieningsmodule permanent opgeslagen en blijven ook behouden bij uitval van de voedingsspanning. Deze kunnen van daaruit in één of meerdere sensoren worden geschreven of als data-backup voor een eventuele latere vervanging van de elektronica worden bewaard.

#### **Opmerking:** ı

Voor het opslaan van de data in de sensor wordt gecontroleerd, of de data bij de sensor passen. Indien de data niet passen, dan volgt een foutmelding resp. de functie wordt geblokkeerd. Bij het schrijven van de data in de sensor wordt weergegeven, van welk apparaattype de data komen en welk tagnummer deze sensor heeft.

### **Tip:**

Wij adviseren, de instellingen van het instrument op te slaan. Bij een eventueel noodzakelijke vervanging van de elektronica vergemakkelijken de parametreergegevens de procedure.

**Schaalverdeling niveau**

Omdat de schaalindeling zeer omvangrijk is, wordt de schaalindeling van de niveauwaarde in twee menupunten onderverdeeld.

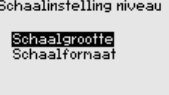

**Schaalverdeling niveau schaalgrootte**

In het menupunt "*Schaalgrootheid*" definieert u de schaalgrootte en de schaaleenheid voor de niveauwaarde op het display, bijv. volume in l.

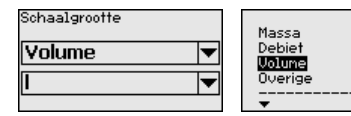

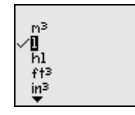

### **Schaalverdeling scheidingslaag**

Omdat de schaalindeling zeer omvangrijk is, wordt de schaalindeling van de scheidingslaagwaarde in twee menupunten onderverdeeld.

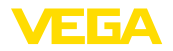

## Schaalinst. Sch.laag Schaalgrootte Schaalformaat

### **Schaalverdeling scheidingslaag - schaalgrootte**

In het menupunt "*Schaalgrootte 1*" definieert u de schaalgrootte en de schaaleenheid voor de scheidingslaagwaarde op het display, bijv. volume in l.

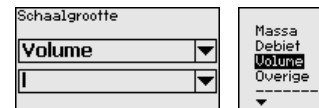

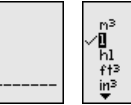

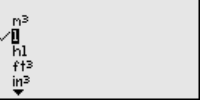

### **Sondetype**

In dit menupunt kunt u het soort en de grootte van uw meetsonde uit een lijst met alle mogelijke meetsonden kiezen. Dit is nodig om de elektronica optimaal aan de meetsonde aan te passen.

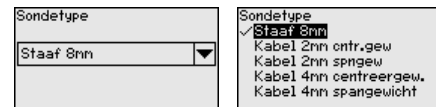

In dit menupunt zijn alle instellingen betreffende de instrument-interfaces opgenomen. **Interface**

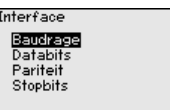

#### **Baudrate**

In dit menupunt bepaalt u, met welke overdrachtsnelheid de sensor werkt.

De instelbare baudrate ligt in het bereik van 1200 ... 57600.

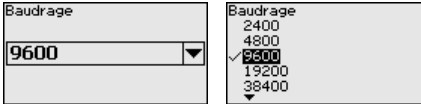

**Databits**

In dit menupunt bepaalt u, welke databits per baud worden overgedragen.

U heeft de keuze tussen 7 en 8 bits.

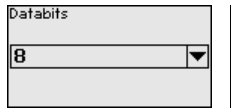

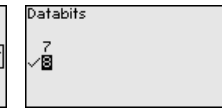

### **Pariteit**

In dit menupunt kunt u kiezen, of en hoe een uitbreidingsbit wordt ingevoegd.

U heeft de keuze tussen even of oneven pariteit of geen verandering.

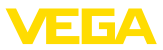

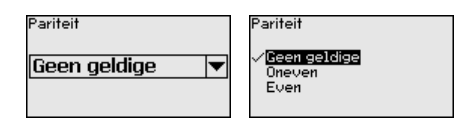

In dit menupunt kunt u kiezen, hoeveel stopbits voor de synchronisatie worden ingevoegd. **Stopbits**

U heeft de keuze tussen 1 of 2 stopbits.

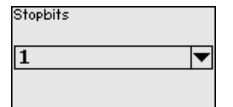

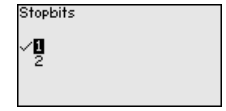

### **Modbus**

In dit menupunt zijn alle instellingen betreffende de instrument-interfaces opgenomen.

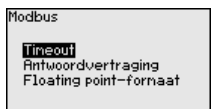

### **Timeout**

In dit menupunt bepaalt u, na welke tijd de sensor een meetwaarde-overdracht afbreekt.

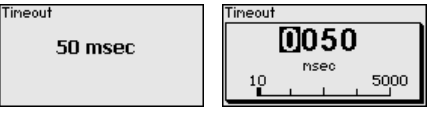

**Antwoordvertraging**

In dit menupunt bepaalt u, met welke antwoordvertraging de sensor werkt.

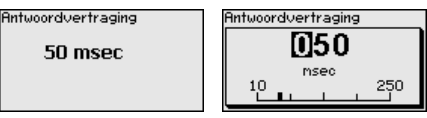

### **Floating-Point-formaat**

In dit menupunt bepaalt u, met welke bitvolgorde de sensor werkt.

Floating point-formaat

(RBCD (Big Endian)

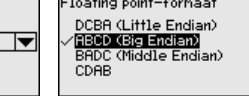

#### **Levelmaster**

In dit menupunt zijn alle instellingen voor de Levelmaster opgenomen.

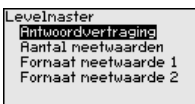

**Antwoordvertraging**

In dit menupunt bepaalt u, met welke antwoordvertraging de sensor werkt.

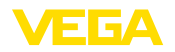

**Antwoordvertraging** 

50 msec

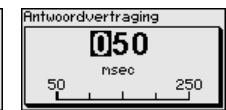

In dit menupunt bepaalt u, hoeveel meetwaarden worden weergegeven. **Aantal meetwaarden**

U kunt één of twee meetwaarden weergeven.

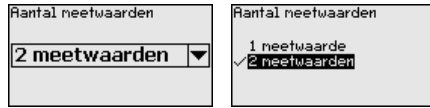

**Formaat meetwaarde 1**

In dit menupunt bepaalt u het weergaveformaat van het display voor meetwaarde 1.

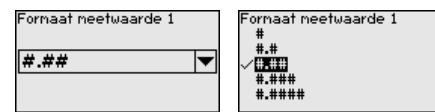

**Formaat meetwaarde 2**

In dit menupunt bepaalt u het weergaveformaat van het display voor meetwaarde 2.

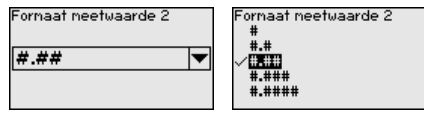

In dit menupunt komt u in een beveiligd bereik, om speciale parameters in te voeren. In uitzonderlijke gevallen kunnen afzonderlijke parameters worden veranderd, om de sensor aan speciale omstandigheden aan te kunnen passen. **Speciale parameter**

> Verander de instellingen van de speciale parameters alleen na overleg met onze servicemedewerkers.

Service-login m

### **6.5.5 Info**

**Instrumentnaam**

In dit menu leest u de instrumentnaam en het instrumentserienummer af.

**Instrumentversie**

In dit menupunt wordt de hard- en softwareversie van de sensor getoond.

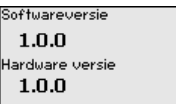

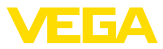

In dit menupunt wordt de datum van de fabriekskalibratie van de sensor en de datum van de laatste verandering van sensorparameters via de display- en bedieningsmodule resp. de PC getoond. **Fabriekskalibratiedatum**

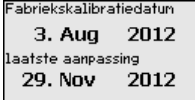

In dit menupunt worden kenmerken van de sensor zoals toelating, procesaansluiting, dichting, meetbereik, elektronica, behuizing en dergelijke getoond. **Sensorkenmerken**

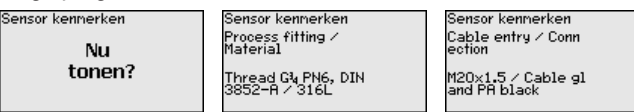

Voorbeelden voor weergegeven stroomkenmerken

# **6.6 Parametergegevens opslaan**

Het verdient aanbeveling, de ingestelde waarden te noteren, bijv. in deze handleiding, en aansluitend te archiveren. Deze kunnen daardoor nogmaals worden gebruikt en zijn beschikbaar voor bijv. servicedoeleinden. **Op papier**

Wanneer het instrument is uitgevoerd met een display- en bedieningsmodule, dan kunnen de parametreergegevens daarin worden opgeslagen. De procedure wordt in het menupunt "*Instrumentinstellingen kopiëren*" beschreven. **In display- en bedieningsmodule**

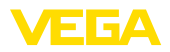

# **7 In bedrijf nemen met Smartphone/Tablet/ PC/Notebook via Bluetooth**

# **7.1 Voorbereidingen**

Waarborg, dat de Bluetooth-functie van de display- en bedieningsmodule is geactiveerd. Daarvoor moet de schakelaar op de onderzijde op "*On*" staan.

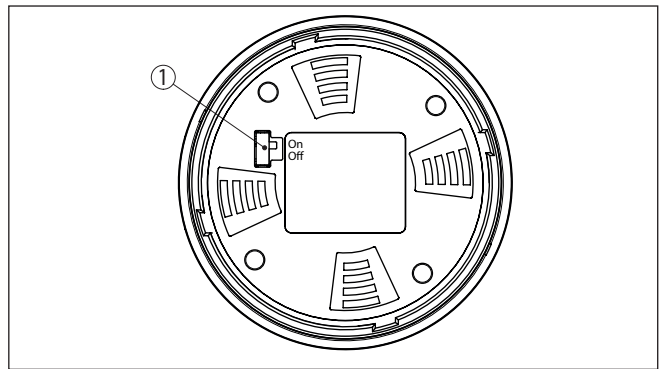

*Fig. 14: Bluetooth activeren*

*1 Bluetooth-schakelaar On Bluetooth actief Off Bluetooth niet actief*

### **Sensor-PIN wijzigen**

Het veiligheidsconcept van de Bluetooth-bediening vereist, dat de fabrieksinstelling van de PIN wordt gewijzigd. Daardoor wordt onbevoegde toegang tot de sensor verhinderd.

De fabrieksinstelling van de sensor-PIN is "**0000**". Verander eerst de sensor-PIN in het bedieningsmenu van de betreffende sensor, bijv. in "**1111**".

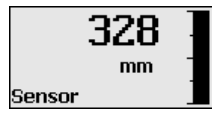

Met "*OK*" gaat u naar het invoermenu.

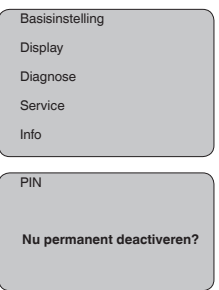

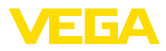

PIN **0000**

Wijzig de PIN, bijv. in "**1111**".

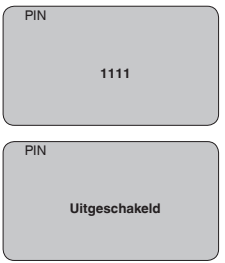

Daarmee is de PIN blijvend gedeactiveerd.

Het display verandert meteen in activeren van PIN. Met "*ESC*" onderbreekt u het activeren van de PIN. Met "*OK*" kunt u een PIN invoeren en activeren.

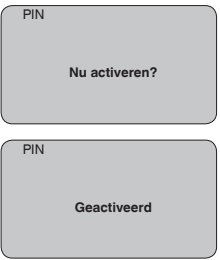

Na het veranderen van de sensor-PIN kan de sensorbediening weer worden vrijgegeven.Voor de toegang (authentificatie) met Bluetooth is de gewijzigde PIN nog steeds actief.

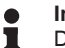

### **Informatie:**

De Bluetooth-communicatie werkt alleen, wanneer de actuele sensor-PIN verschilt van de fabrieksinstelling "**0000**".

# **7.2 Verbinding maken**

### **Voorbereidingen**

### **Smartphone/Tablet**

Start de bedienings-app en kies de functie "Inbedrijfname". De smartphone/tablet zoekt automatisch Bluetooth-compatibel apparaten in de omgeving.

### **PC/notebook**

Start PACTware en de VEGA-projectassistent. Kies het instrument zoeken via Bluetooth en start de zoekfunctie. Het instrument zoekt automatisch naar Bluetooth-compatibel instrumenten in de omgeving.

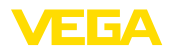

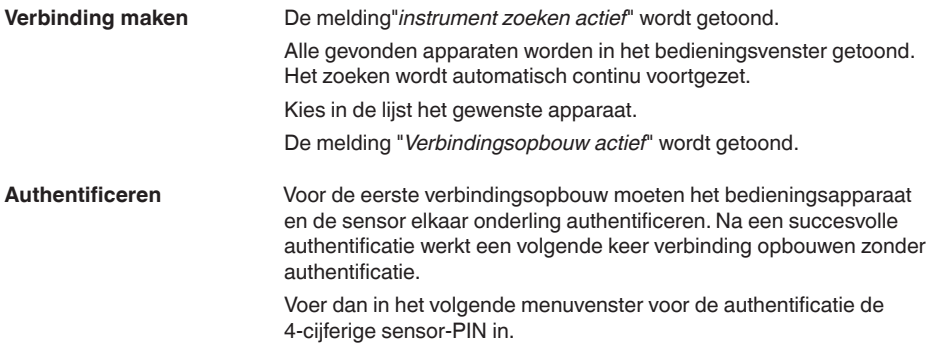

# **7.3 Sensorparametrering**

De sensorparametrering volgt via de bedienings-app bij smartphone/ tablet resp. de DTM bij PC/notebook.

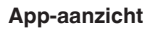

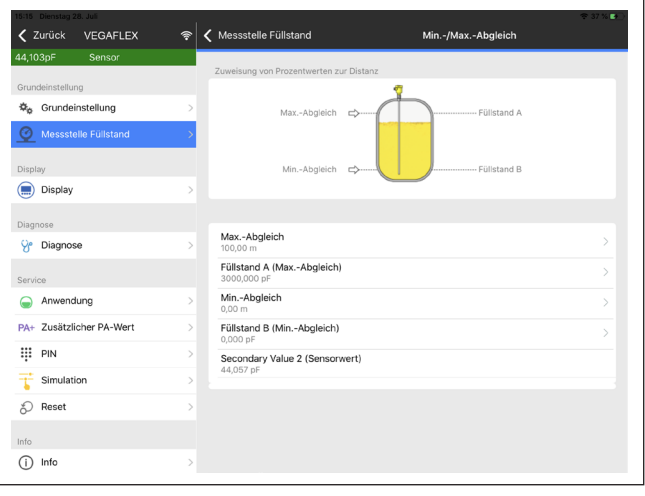

*Fig. 15: Voorbeeld van een app-aanzicht - inbedrijfname sensorinregeling*

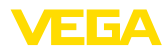

# **8 Sensor en Modbus-interface met PACTware in bedrijf stellen**

# **8.1 De PC aansluiten**

**Op de sensorelektronica**

De aansluiting van de PC op de sensorelektronica volgt via de interface-adapter VEGACONNECT.

Parametreeromvang:

**•** Sensorelektronica

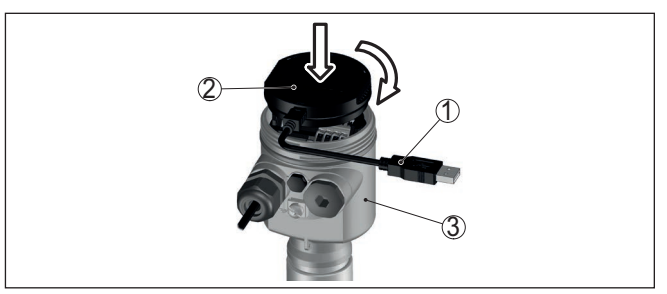

*Fig. 16: Aansluiting van de PC via interface-adapter direct op de sensor*

- *1 USB-kabel naar PC*
- *2 Interface-adapter VEGACONNECT*
- *3 Sensor*

### **Op de RS 485-kabel**

De PC wordt op de RS485-kabel aangesloten via een standaard interfaceadapter RS485/USB.

## **Informatie:**

Het is voor de parametrering absoluut nodig, de verbinding met RTU los te maken.

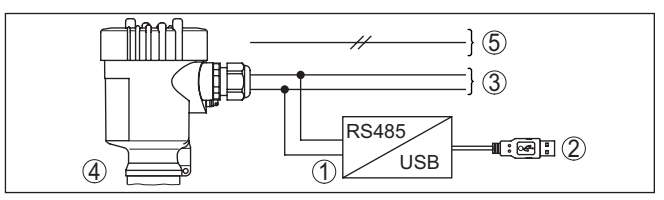

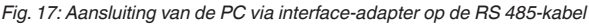

- *1 Interface-adapter RS 485/USB*
- *2 USB-kabel naar PC*
- *3 RS 485-kabel*
- *4 Sensor*
- *5 Voedingsspanning*

# **8.2 Parametrering**

### **Voorwaarden**

Voor de parametrering van het instrument via een Windows-PC is de configuratiesoftware PACTware en een passende instrumentdriver (DTM) conform de FDT-standaard nodig. De meest actuele PACTware-versie en alle beschikbare DTM's zijn in een DTM Collec-

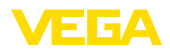

tion opgenomen. Bovendien kunnen de DTM's in andere applicaties conform FDT-standaard worden opgenomen.

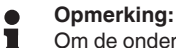

Om de ondersteuning van alle instrumentfuncties te waarborgen, moet u altijd de nieuwste DTM Collection gebruiken. Bovendien zijn niet alle beschreven functies in oudere firmwareversies opgenomen. De nieuwste instrumentsoftware kunt u van onze homepage downloaden. Een beschrijving van de update-procedure is ook op internet beschikbaar.

De verdere inbedrijfname wordt in de gebruiksaanwijzing "*DTM-Collection/PACTware*" beschreven, die met iedere DTM Collection wordt meegeleverd en via internet kan worden gedownload. Een aanvullende beschrijving is in de online-help van PACTware en de VEGA-DTM's opgenomen.

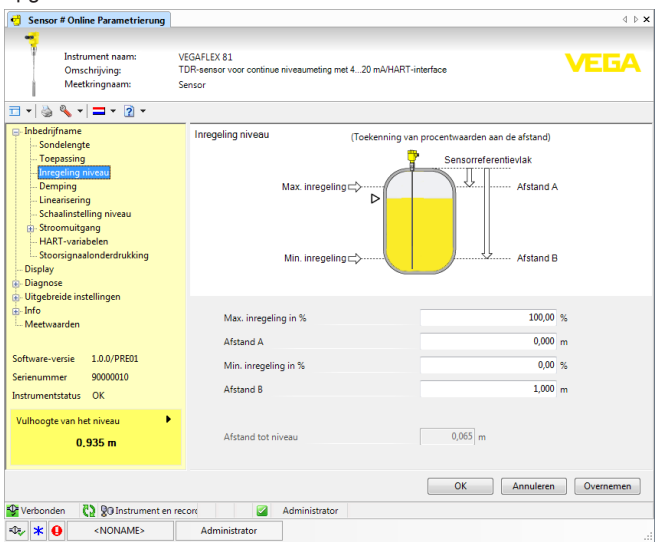

*Fig. 18: Voorbeeld van een DTM-aanzicht*

# **8.3 Instrumentadres instellen**

De VEGAFLEX 81 heeft een adres nodig, om als slave aan de Modbus-communicatie deel te nemen. Het adres wordt ingesteld met een PC met PACTware/DTM of de Modbus RTU.

De fabrieksinstellingen voor het adres zijn:

- Mobus: 246
- Levelmaster: 31

**Via PC via Modbus-elektronica**

Start de projectassistent en laat de projectboomstructuur opbouwen. Ga in de projectboom naar het symbool voor de Modbus-gateway. Kies met de rechtermuisknop "*Parameter*" dan "*Online-parametrering*" en start de DTM voor de Modbus-elektronica.

51513-NL-231208 51513-NL-231208

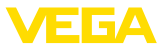

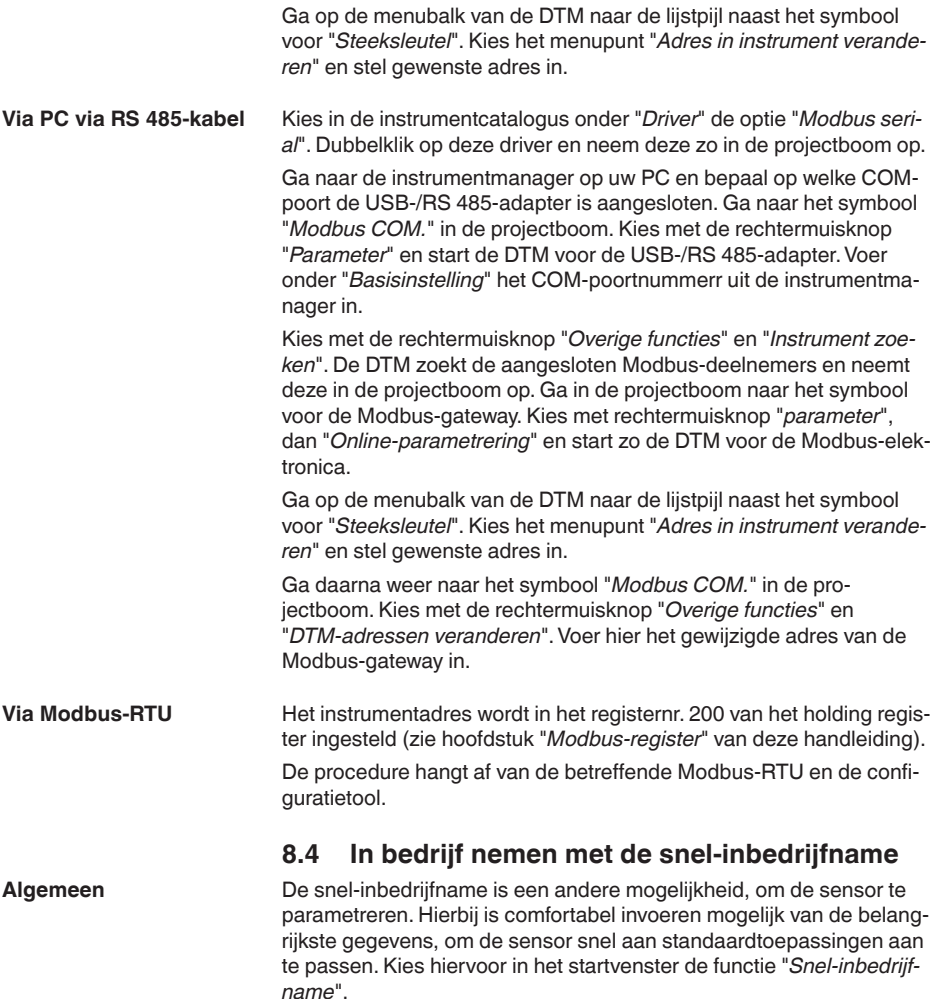

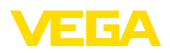

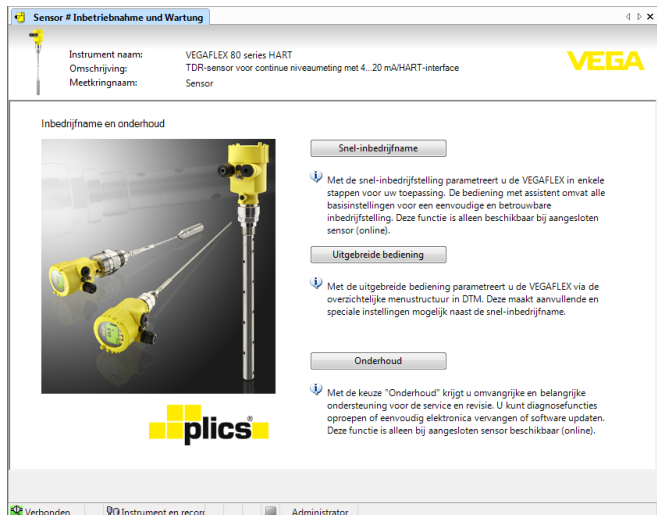

*Fig. 19: Snel-inbedrijfname kiezen*

- *1 Snelinbedrijfname*
- *2 Uitgebreide bediening*
- *3 Onderhoud*

### **Snelinbedrijfname**

Met de snel-inbedrijfname kunt u de VEGAFLEX 81 in enkele stappen voor uw toepassing parametreren. De bediening met assistent omvat de basisinstellingen voor een eenvoudige en betrouwbare inbedrijfname.

### **Informatie:**

Wanneer de functie niet actief is, is mogelijkerwijs geen instrument aangesloten. Controleer de verbinding met het instrument.

### **Uitgebreide bediening**

Met de uitgebreide bediening parametreert u het instrument via de overzichtelijke menustructuur in DTM (Device Type Manager). Dit maakt extra en speciale instellingen mogelijk als uitbreiding op de snel-inbedrijfname.

### **Onderhoud**

Onder het menupunt "*Onderhoud*" krijgt u omvangrijke en belangrijke ondersteuning voor de service en het onderhoud. U kunt diagnosefuncties oproepen en elektronica vervangen of software updaten.

**Snel-inbedrijfname starten**

Klik op de knop "*Snel-inbedrijfname*", om de bediening met assistent voor een vereenvoudigde en betrouwbare inbedrijfname te starten.

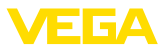

# **8.5 Parametergegevens opslaan**

Het verdient aanbeveling de parameters via PACTware te documenteren resp. op te slaan. Deze kunnen daardoor nogmaals worden gebruikt en staan voor servicedoeleinden ter beschikking.

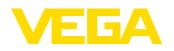

**Onderhoud**

**Reiniging**

# **9 Diagnose, Asset Management en Service**

## **9.1 Onderhoud**

Bij correct gebruik is bij normaal bedrijf geen bijzonder onderhoud nodig.

De reiniging zorgt er tevens voor, dat de typeplaat en de markering op het instrument zichtbaar zijn.

Let hiervoor op het volgende:

- Gebruik alleen reinigingsmiddelen, die behuizing, typeplaat en afdichtingen niet aantasten.
- Gebruik alleen reinigingsmethoden, die passen bij de beschermingsklasse van het instrument

## **9.2 Meetwaarde- en eventgeheugen**

Het instrument beschikt over meerdere geheugens, die voor diagnosedoeleinden ter beschikking staan. De gegevens blijven ook bij onderbreking van de voedingsspanning behouden.

Tot maximaal 100.000 meetwaarden kunnen in de sensor worden opgeslagen in een ringgeheugen. Iedere positie bevat datum/tijd en de betreffende meetwaarde. Bewaarbare waarden zijn bijv.: **Meetwaardegeheugen**

- Afstand
- Vulhoogte
- Procentuele waarde
- Lin. procent
- Op schaal
- Stroomwaarde
- Meetzekerheid
- Elektronicatemperatuur

Het meetwaardegeheugen is bij uitlevering actief en slaat elke 3 minuten afstand, meetzekerheid en elektronicatemperatuur op.

In de uitgebreide bediening kunt u de gewenste meerwaarde kiezen.

De gewenste waarde en registratievoorwaarden worden via een PC met PACTware/DTM resp. het besturingssysteem met EDD vastgelegd. Op die manier worden de data uitgelezen resp. ook gereset.

Tot maximaal 500 events worden met tijdstempel automatisch in de sensor permanent opgeslagen. Iedere positie bevat datum/tijd, eventtype, eventbeschrijving en waarde. **Eventgeheugen**

Eventtypen zijn bijv.:

- Verandering van een parameter
- In- en uitschakeltijdstippen
- Statusmeldingen (conform NE 107)
- Foutmeldingen (conform NE 107)

Via een PC met PACTware/DTM resp. het besturingssysteem met EDD worden de data uitgelezen.

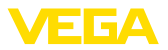

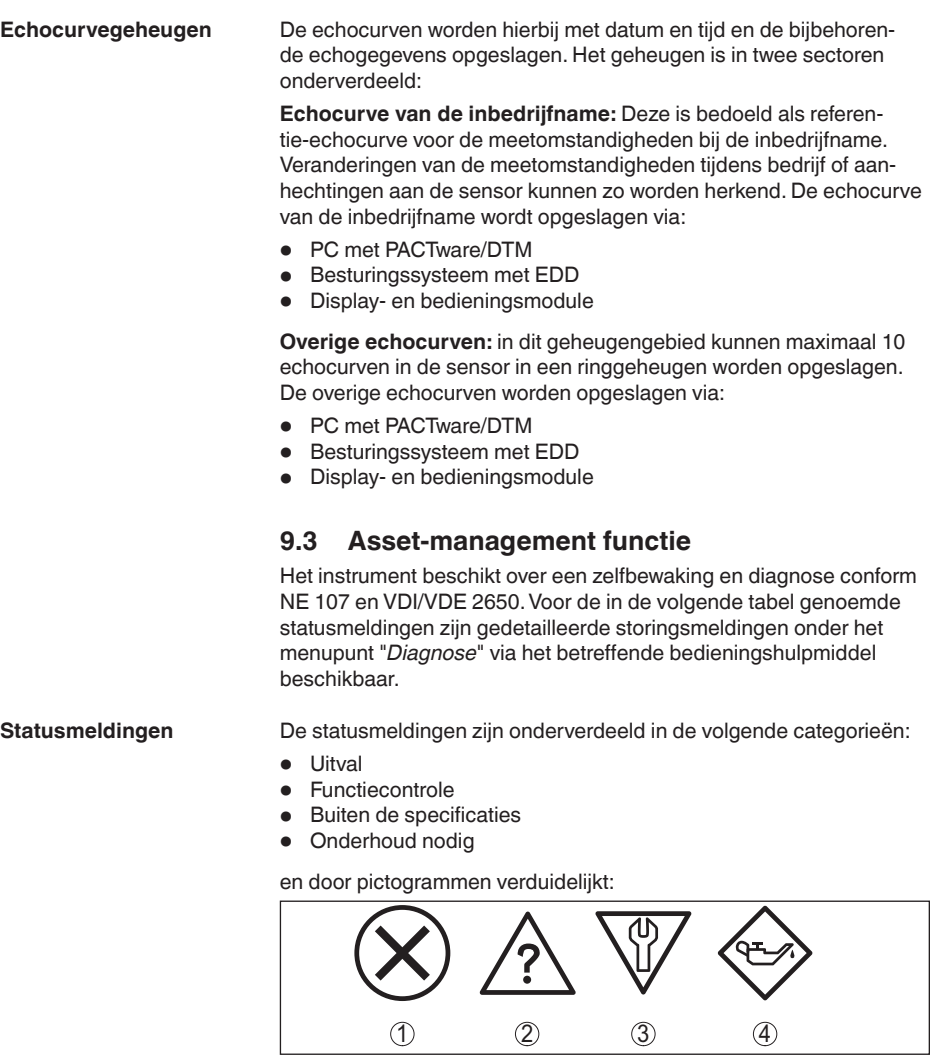

*Fig. 20: Pictogrammen van de statusmeldingen*

- *1 Uitval (failure) rood*
- *2 Buiten de specificatie (out of specification) geel*
- *3 Functiecontrole (function check) oranje*
- *4 Onderhoud nodig (maintenance) blauw*

#### **Uitval (Failure):**

vanwege een vastgestelde storing in het instrument geeft het instrument een uitvalsignaal.

Deze statusmelding is altijd actief. Deactiveren door de gebruiker is niet mogelijk.

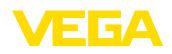

### **Functiecontrole (function check):**

er wordt aan het instrument gewerkt, de meetwaarde is tijdelijk ongeldig (bijv. tijdens de simulatie).

Deze statusmelding is standaard niet actief.

#### **Buiten de specificatie (out of specification):**

de meetwaarde is onzeker, omdat de instrumentspecificaties zijn overschreden (bijv. elektronicatemperatuur).

Deze statusmelding is standaard niet actief.

### **Onderhoud nodig (maintenance):**

door externe invloeden is de instrumentfunctie beperkt. De meting wordt beïnvloed, de meetwaarde is nog geldig. Plan het instrument in voor onderhoud, omdat uitval binnen afzienbare tijd valt te verwachten (bijv. door aangroei).

Deze statusmelding is standaard niet actief.

### **Failure (storing)**

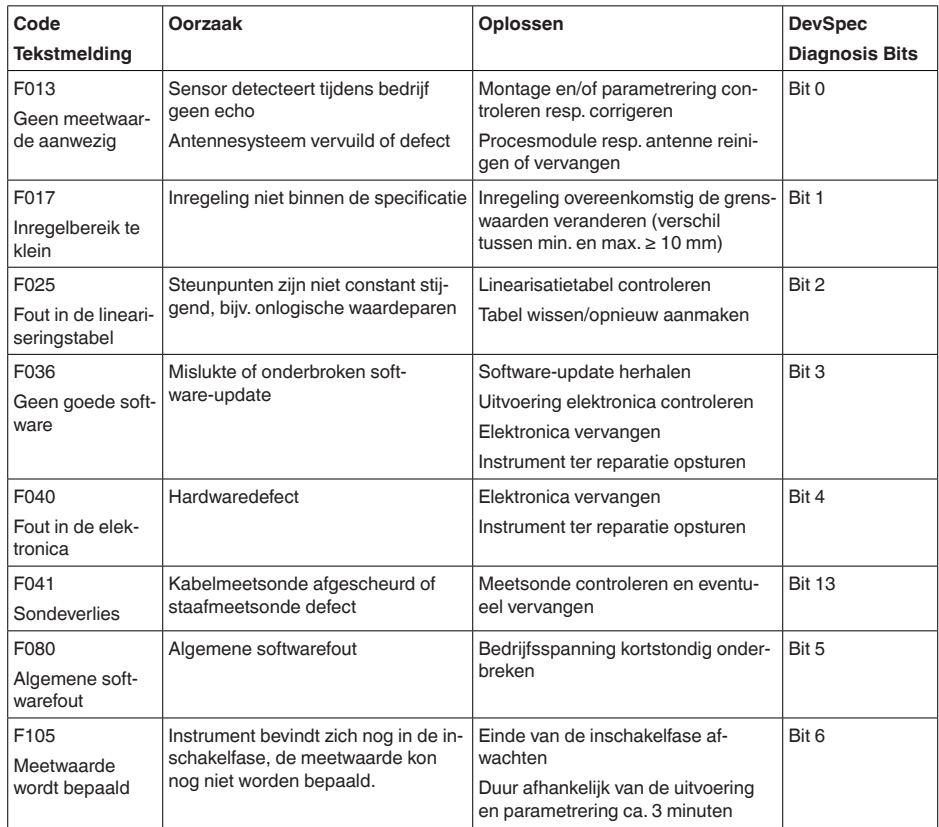

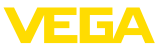

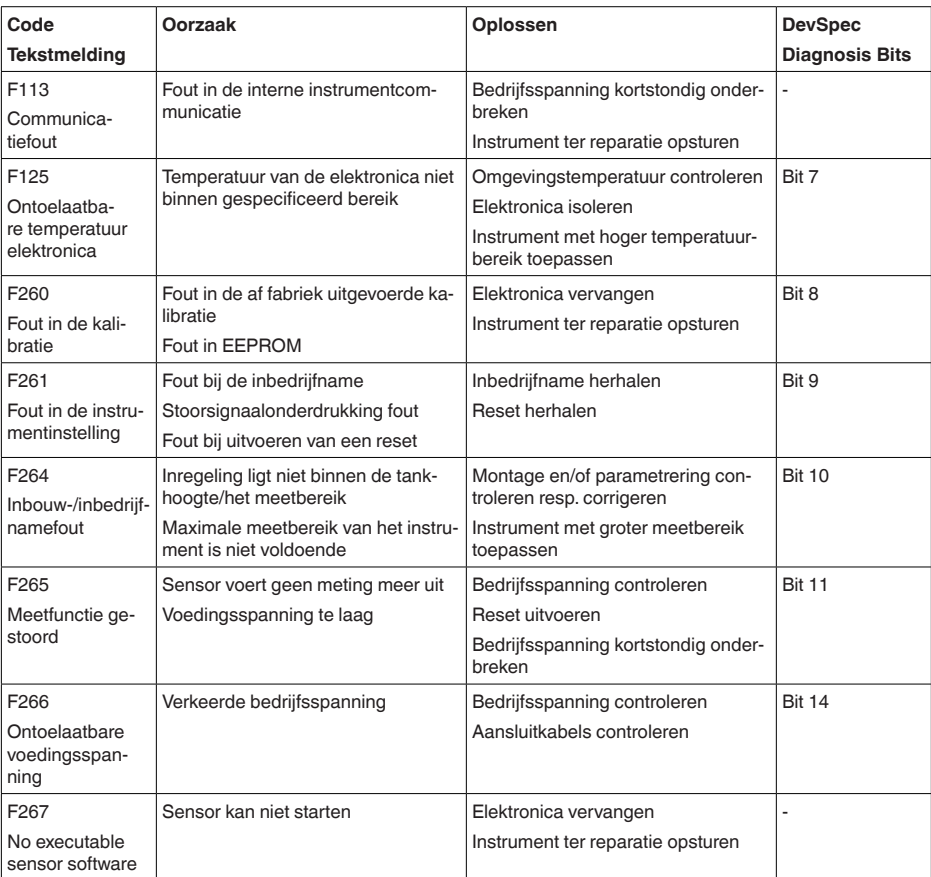

*Tab. 6: Foutcodes en tekstmeldingen, instructies betreffende oorzaak en oplossing*

### **Function check**

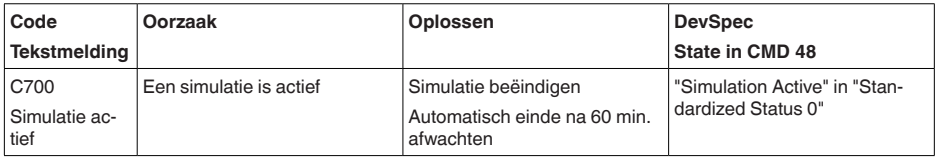

*Tab. 7: Foutcodes en tekstmeldingen, instructies betreffende oorzaak en oplossing*

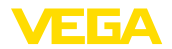

## **Out of specification**

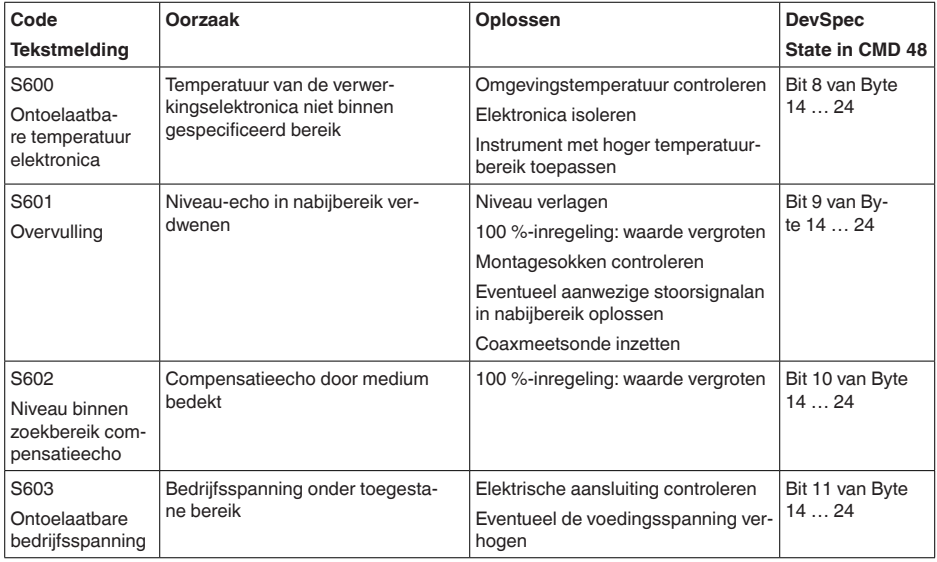

*Tab. 8: Foutcodes en tekstmeldingen, instructies betreffende oorzaak en oplossing*

### **Maintenance**

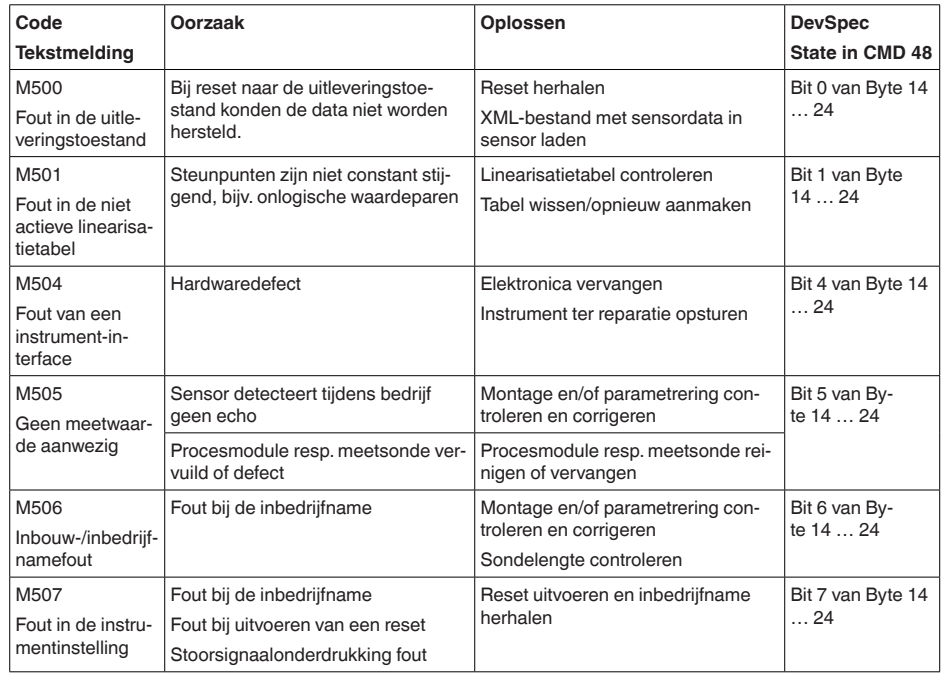

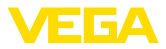

*Tab. 9: Foutcodes en tekstmeldingen, instructies betreffende oorzaak en oplossing*

### **9.4 Storingen oplossen**

Het is de verantwoordelijkheid van de eigenaar van de installatie, geschikte maatregelen voor het oplossen van optredende storingen te nemen. **Gedrag bij storingen**

De eerste maatregelen zijn: **Storingen verhelpen**

- Analyse van foutmeldingen
- Controle van het uitgangssignaal
- Behandeling van meetfouten

Aanvullende omvangrijke diagnosemogelijkheden worden geboden door een smartphone/tablet met de bedienings-app resp. een PC/ laptop met de software PACTware en de bijbehorende DTM. In veel gevallen kan de oorzaak op deze wijze worden bepaald en kunnen storingen zo worden opgelost.

De tabel hieronder geeft typische voorbeelden voor toepassingstechnische meetfouten. Daarbij wordt onderscheid gemaakt tussen meetfouten bij: **Behandeling van meetfouten**

- Constant niveau
- Vullen
- Aftappen

De afbeeldingen in de kolom "*Storingsbeeld*" tonen telkens het werkelijke niveau gestippeld en het door de sensor getoonde niveau als doorgetrokken lijn.

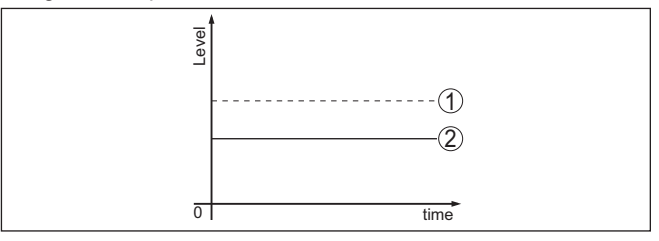

*Fig. 21: De gestippelde lijn 1 toont het werkelijke niveau. De doorgetrokken lijn 2 toont het door de sensor weergegeven niveau.*

### **Opmerking:**

Bij constant uitgestuurd niveau kan de oorzaak ook de storingsinstelling van de uitgang op "*Waarde vasthouden*" zijn.

Bij te laag niveau kan de oorzaak ook een te hoge kabelweerstand zijn

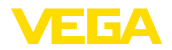

### **Meetfout bij constant niveau**

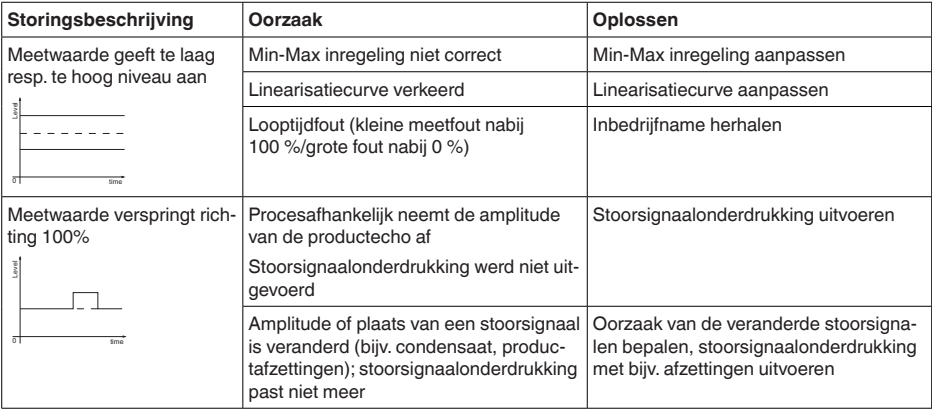

### **Meetfout bij vullen**

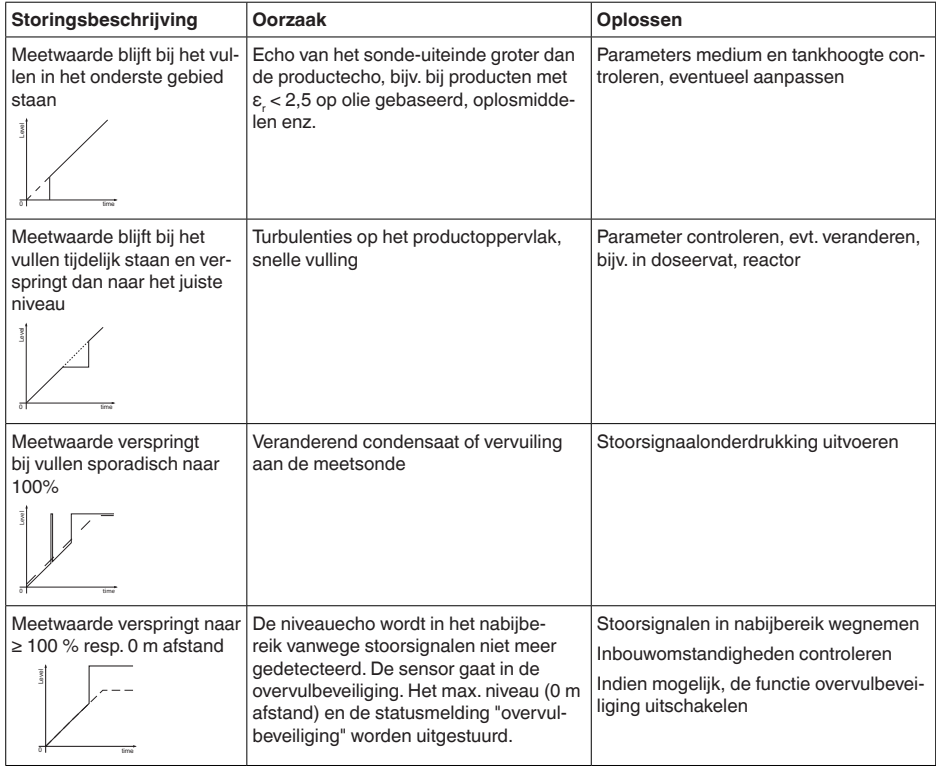

### **Meetfout bij aftappen**

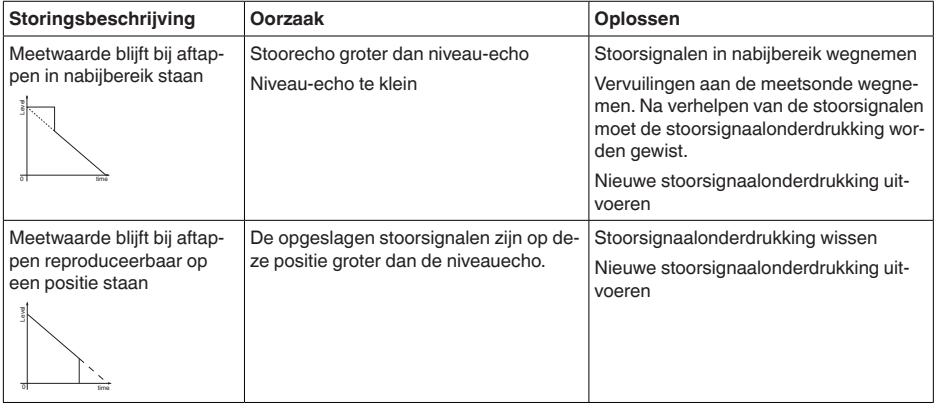

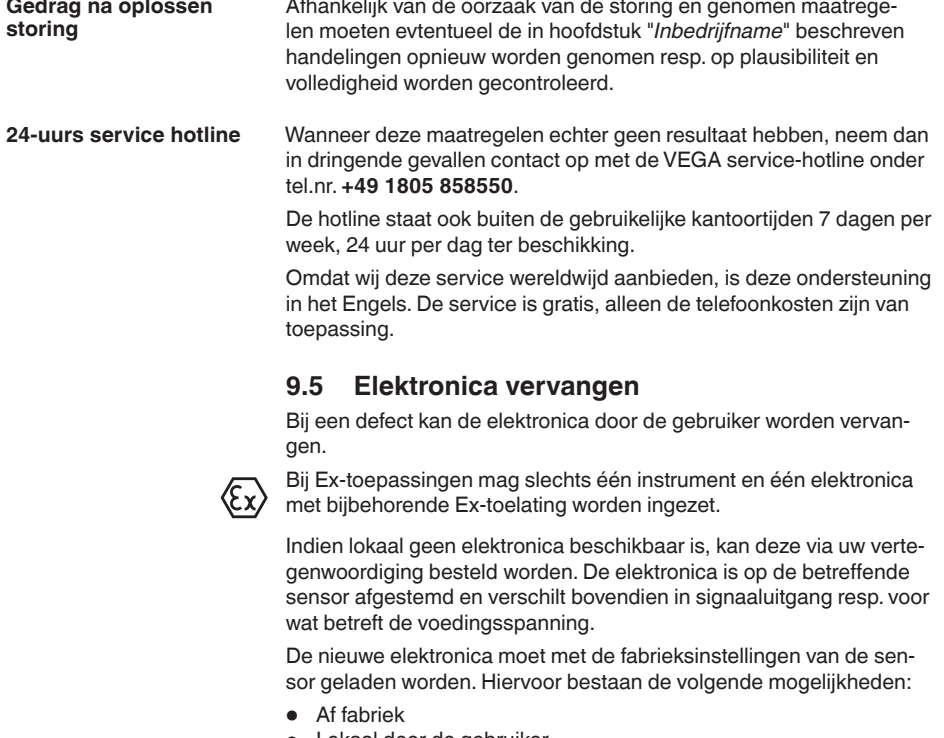

• Lokaal door de gebruiker

In beide gevallen is opgave van het serienummer van de sensor nodig. Het serienummer vindt u op de typeplaat van het instrument, op de binnenwand van de behuizing en op de pakbon.

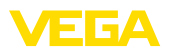

Bij het locaal laden moeten vooraf de opdrachtgegevens van het internet worden gedownload (zie handleiding "*elektronica*").

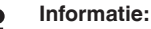

Alle toepassingstechnische instellingen moeten opnieuw worden ingevoerd. Daarom moet u na het vervangen van de elektronica een nieuwe inbedrijfname uitvoeren.

Wanneer u bij de eerste inbedrijfname van de sensor de gegevens van de parametrering heeft opgeslagen, kunt u deze weer naar de vervangende elektronica overdragen. Een nieuwe inbedrijfname is dan niet meer nodig.

# **9.6 Software-update**

Voor update van de instrumentsoftware zijn de volgende componenten nodig

- Instrument
- Voedingsspanning
- Interface-adapter VEGACONNECT
- PC met PACTware
- Actuele instrumentsoftware als bestand

De actuele instrumentsoftware en gedetailleerde informatie overr de procedure vindt u in het downloadgedeelte van [www.vega.com](http://www.vega.com).

De informatie voor de installatie is in het download-bestand opgenomen.

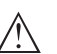

### **Opgelet:**

Instrumenten met toelatingen kunnen aan bepaalde softwareversies zijn gebonden. Waarborg daarbij, dat bij een software-update de toelating actief blijft.

Gedetailleerde informatie vindt u in het downloadgedeelte van [www.vega.com.](http://www.vega.com)

# **9.7 Procedure in geval van reparatie**

Op onze homepage vindt u gedetailleerde informatie over de procedure in geval van reparatie.

Om te zorgen dat wij de reparatie snel en zonder overleg kunnen uitvoeren, genereert u daar met de gegevens van uw instrument een retourformulier.

U heeft daarvoor nodig:

- het serienummer van het instrument
- een korte beschrijving van het probleem
- Specificaties van het medium

Het gegenereerde retourformulier instrument afdrukken.

Het instrument schoonmaken en goed inpakken.

Het afgedrukte retourformulier en eventueel een veiligheidsspecificatieblad samen met het instrument verzenden.

Het adres voor de retourzending vindt u op het gegenereerde retourformulier.

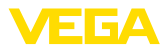

# **10 Demonteren**

# **10.1 Demontagestappen**

Voer voor de demontage van het instrument de stappen van de hoofdstukken "*Monteren*" en "*Op de voedingsspanning aansluiten*" in omgekeerde volgorde uit.

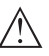

**Waarschuwing:**

Let bij de demontage op de procesomstandigheden in tanks en leidingen. Er bestaat gevaar voor lichamelijk letsel, bijvoorbeeld door hoge drukken of temperaturen en agressieve of toxische media. Voorkom dit door de juiste veiligheidsmaatregelen te nemen.

# **10.2 Afvoeren**

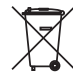

Breng het apparaat naar een gespecialiseerd recyclingbedrijf. Gebruik voor de afvoer niet de gemeentelijke inzamelpunten.

Verwijder van tevoren eventueel aanwezige batterijen, indien deze uit het apparaat kunnen worden gehaald, en lever deze apart in.

Als er op het te verwijderen oude apparaat persoonsgegevens zijn opgeslagen, verwijder deze dan van het apparaat voordat u dit afvoert.

Wanneer u niet de mogelijkheid heeft, het ouder instrument goed af te voeren, neem dan met ons contact op voor terugname en afvoer.

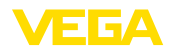

# **11 Bijlage**

## **11.1 Technische gegevens**

### **Aanwijzing voor gecertificeerde instrumenten**

Voor gecertificeerde instrumenten (bijv. met Ex-certificering) gelden de technische specificaties in de bijbehorende, meegeleverde veiligheidsinstructies. Deze kunnen bijv. bij de procesomstandigheden of de voedingsspanning van de hier genoemde specificaties afwijken.

Alle toelatingsdocumenten kunnen worden gedownload van onze homepage.

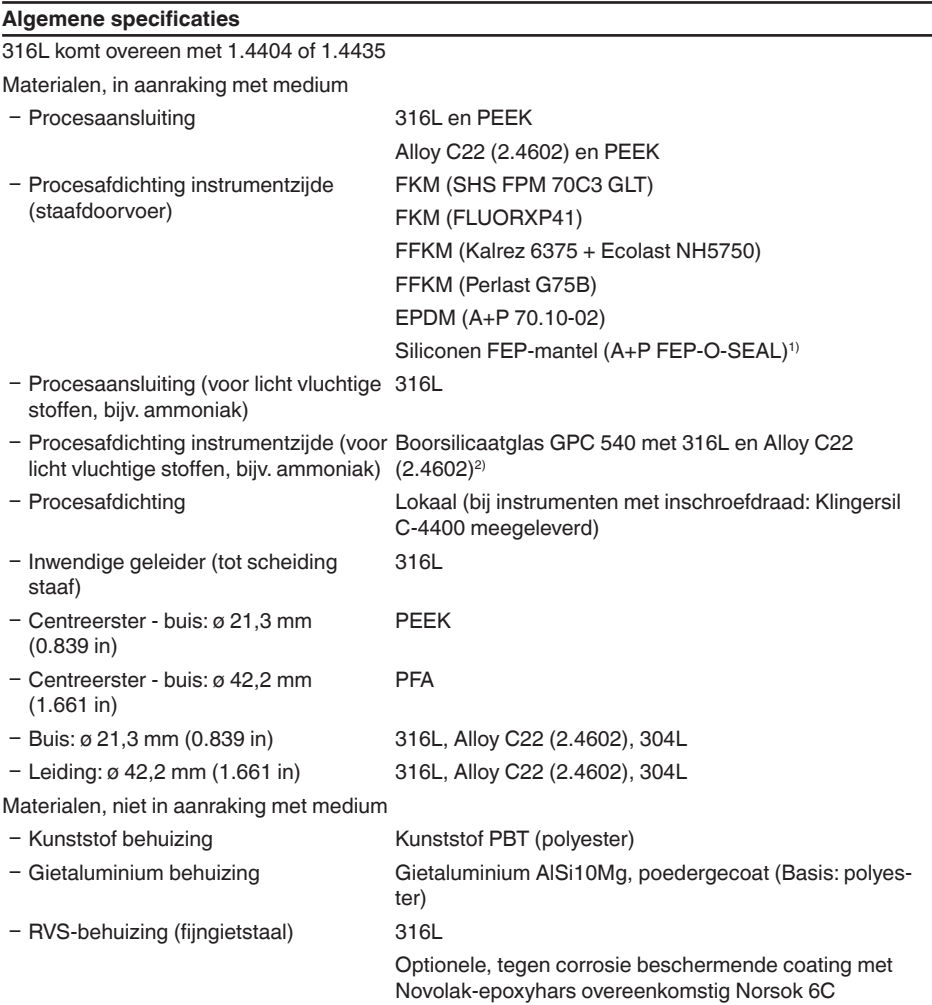

<sup>1)</sup> Niet geschikt voor toepassingen in oververhitte stoom > 150 °C (> 302 °F). Gebruik in dat geval een instrument met afdichting in keramiek-grafiet.

2) Niet voor oververhitte stoomtoepassingen geschikt.

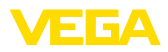

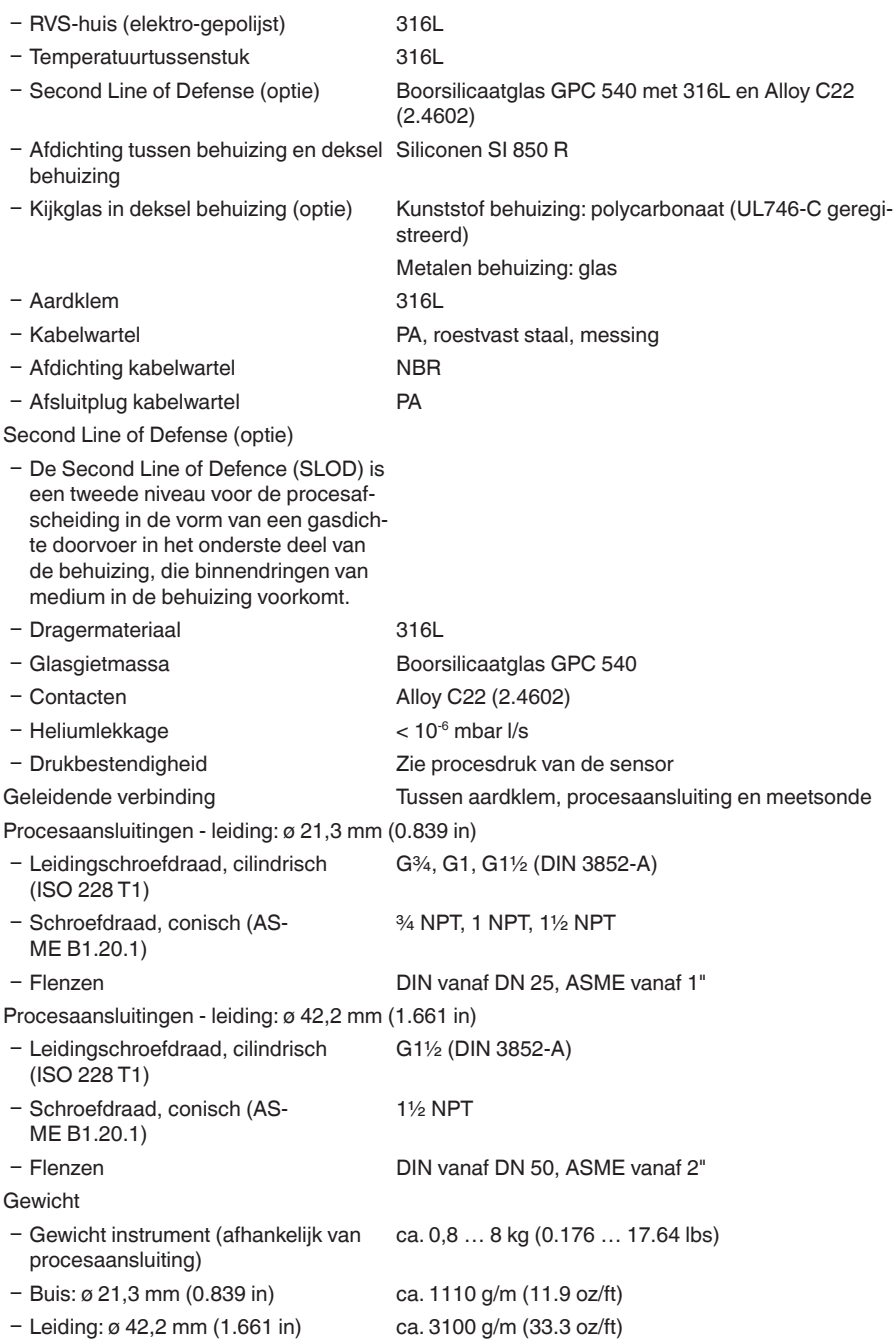

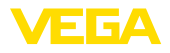

Sensorlengte L (vanaf afdichtoppervlak)

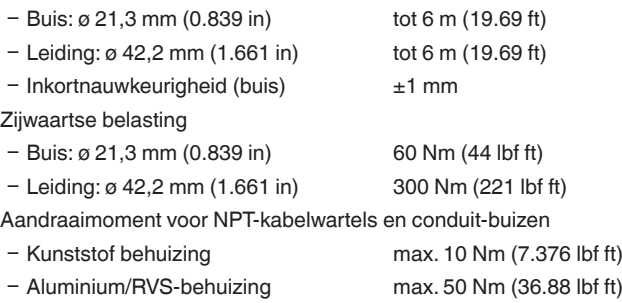

### **Ingangsgrootheden**

Meeteenheid Niveau van vloeistoffen

Minimale diëlektrische constante van het ≥ 1,4 medium

## **Uitgangsgrootheid**

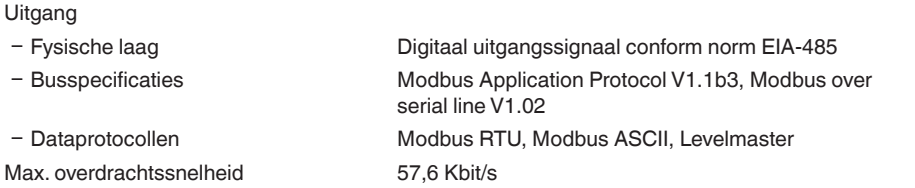

## **Meetnauwkeurigheid (volgens DIN EN 60770-1)**

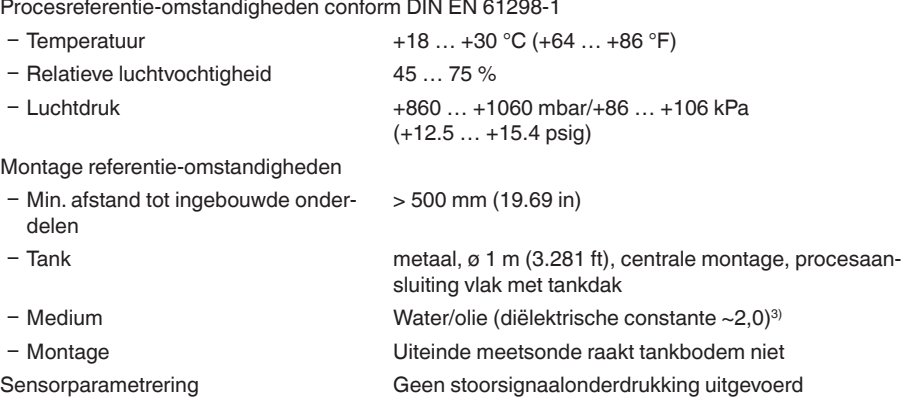

<sup>3)</sup> Bij scheidingslaagmeting =  $2,0$ .

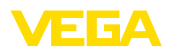

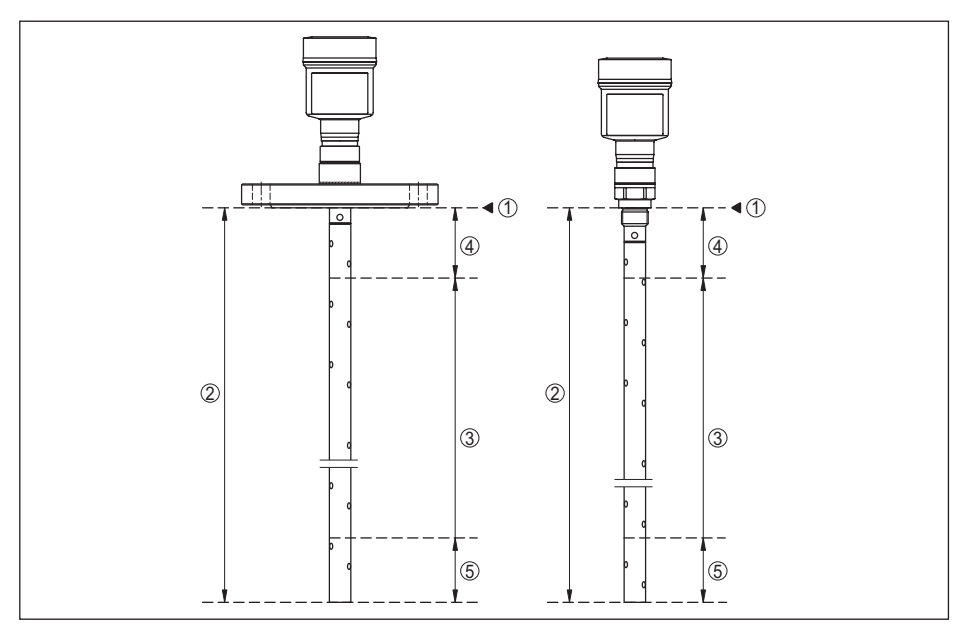

*Fig. 22: Meetbereiken - VEGAFLEX 81*

- *1 Referentievlak*
- *2 Sondelengte L*
- *3 Meetbereik (fabrieksinregeling gerelateerd aan meetbereik in water)*
- *4 Bovenste blokafstand (zie volgende diagram grijs gemarkeerde gebied)*
- *5 Onderste blokafstand (zie volgende diagram grijs gemarkeerde gebied)*

Typische meetafwijking - scheidingslaag-± 5 mm (0.197 in) meting

Typische meetafwijking - totaal niveau scheidingslaagmeting  $± 5$  mm (0.197 in)

Typische meetafwijking - niveaumeting<sup>4)5)</sup> Zie volgende diagrammen

4) Afhankelijk van de montage-omstandigheden kunnen afwijkingen ontstaan, die door een aanpassing van de inregeling of een verandering van de meetwaarde-offset in de DTM-servicemodus opgeheven kunnen worden.

5) Door een stoorsignaalonderdrukking kunnen de blokafstanden worden geoptimaliseerd.

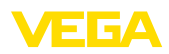

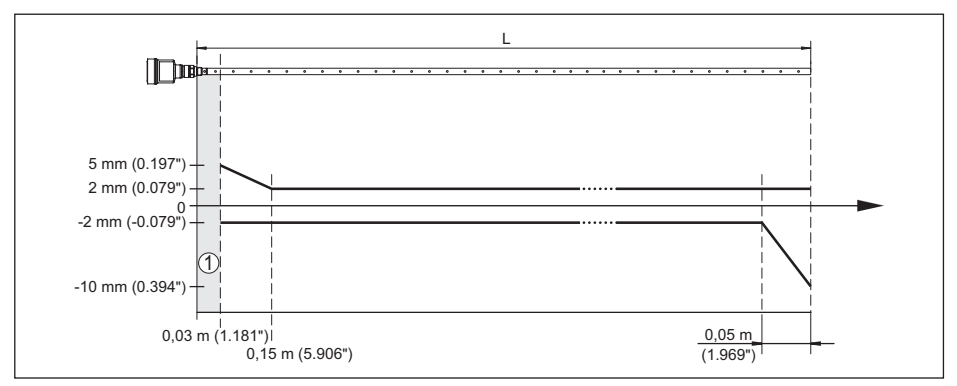

*Fig. 23: Meetnauwkeurigheid VEGAFLEX 81 in coaxkabeluitvoering in medium water*

- *1 Blokafstand (binnen dit bereik is geen meting mogelijk)*
- *L Sondelengte*

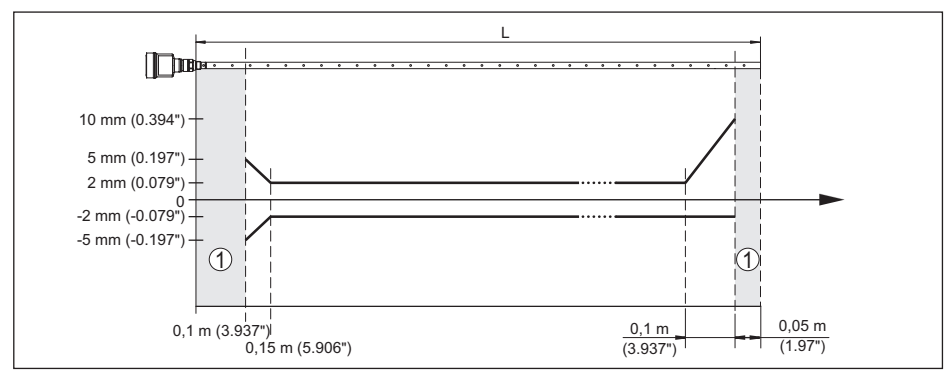

*Fig. 24: Meetnauwkeurigheid VEGAFLEX 81 in coaxuitvoering in medium olie*

*1 Blokafstand (binnen dit bereik is geen meting mogelijk)*

*L Sondelengte*

Nietherhaalbaarheid ≤ ±1 mm

### **Invloeden op de meetnauwkeurigheid**

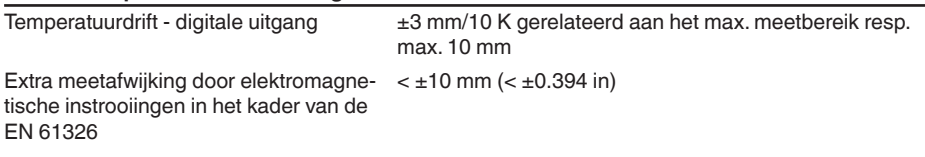

### **Invloed van gasdeken en druk op de meetnauwkeurigheid**

De voortplantingssnelheid van de radarimpulsen in gas of damp boven het product wordt door hoge drukken verminderd. Dit effect hangt af van het soort bovenliggend gas of damp.

De volgende tabel toont de daardoor ontstane meetafwijking voor enkele typische gassen resp. stroom. De gegeven waarden zijn gerelateerd aan de afstand. Positieve waarden betekenen, dat de gemeten afstand te groot is, negatieve waarden, dat de gemeten afstand te klein is.

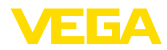

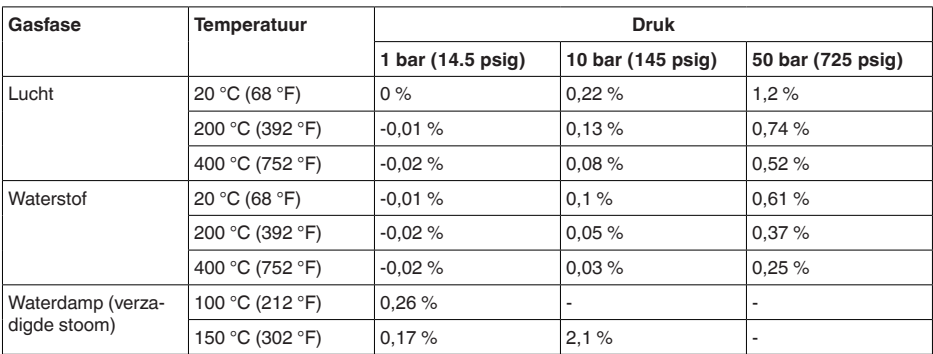

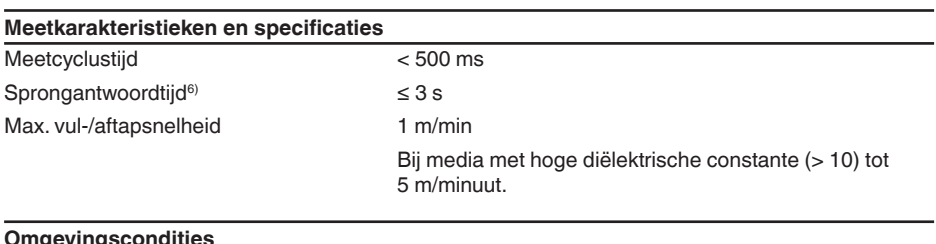

#### **Omgevingscondities**

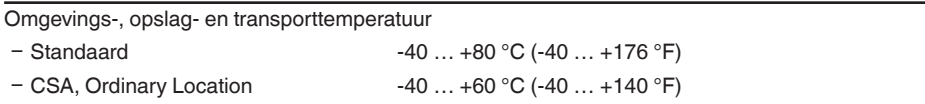

### **Procescondities**

Voor de procesomstandigheden moeten bovendien de specificaties op de typeplaat worden aangehouden. De lagere waarde geldt.

In het opgegeven druk- en temperatuurbereik is de meetfout door de procesomstandigheden < 1%. Procesdruk

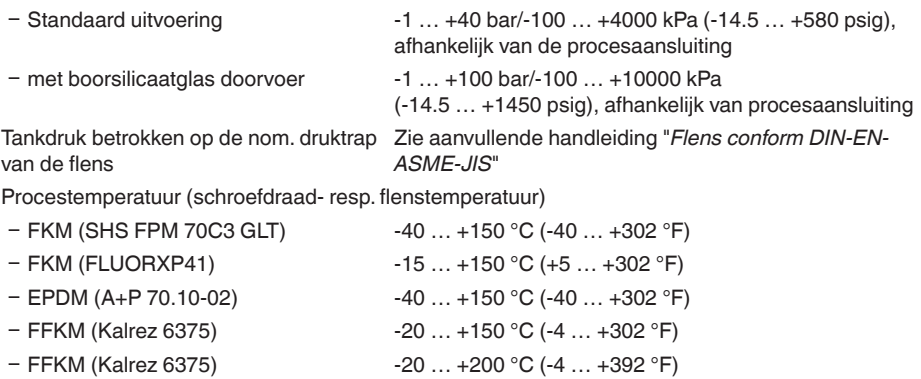

<sup>6)</sup> Tijdsperiode na sprongsgewijze verandering van de meetafstand met max. 0,5 m bij vloeistoftoepassingen, max. 2 m bij stortgoedtoepassingen, tot het uitgangssignaal voor de eerste keer 90% van de stabiele waarde heeft aangenomen (IEC 61298-2).

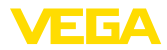

- 
- 
- Ʋ met tegen corrosie beschermende coating - Novolak-epoxyhars overeenkomstig Norsok 6C (optie)
- FFKM (Perlast G74S) -15 ... +200 °C (+5 ... +392 °F)
- $-$  met boorsilicaatglas doorvoer  $-60$  ... +150 °C (-76 ... +302 °F)

max. +150 °C (+302 °F) bij het flensoppervlak

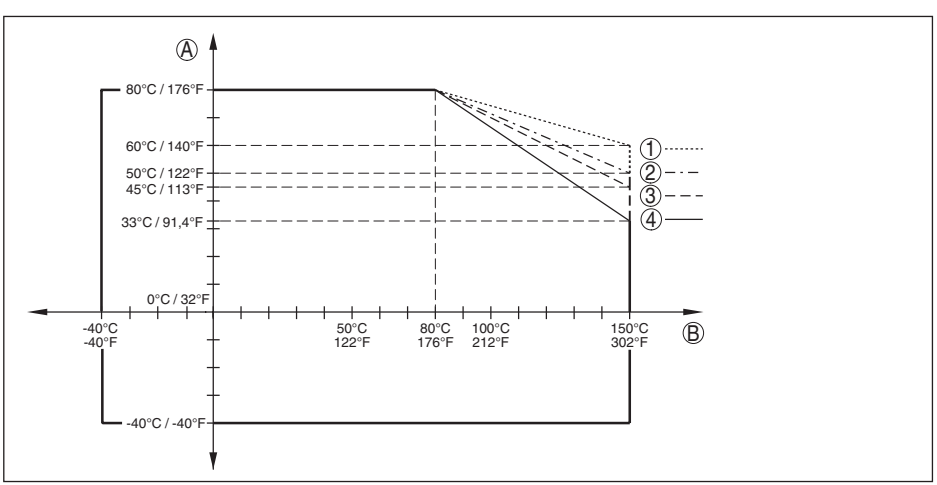

*Fig. 25: Omgevingstemperatuur - procestemperatuur standaarduitvoering*

- *A Omgevingstemperatuur*
- *B Procestemperatuur (afhankelijk van afdichtingsmateriaal)*
- *1 Aluminium behuizing*
- *2 Kunststof behuizing*
- *3 RVS-behuizing (fijngietstaal)*
- *4 RVS-huis (elektro-gepolijst)*

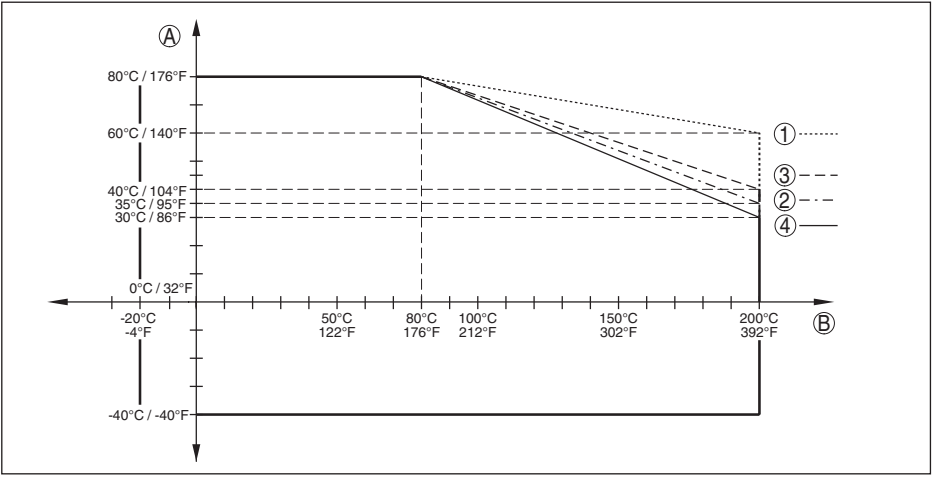

*Fig. 26: Omgevingstemperatuur - procestemperatuur, uitvoering met temperatuurtussenstuk*

- *A Omgevingstemperatuur*
- *B Procestemperatuur (afhankelijk van afdichtingsmateriaal)*
- *1 Aluminium behuizing*
- *2 Kunststof behuizing*
- *3 RVS-behuizing (fijngietstaal)*
- *4 RVS-huis (elektro-gepolijst)*

### Viscositeit - dynamisch 0,1 … 500 mPa s (voorwaarde: bij dichtheid 1)

Trillingsbestendigheid

- Ʋ Coaxsensor 1 g bij 5 … 200 Hz conform EN 60068-2-6 (trilling bij
- 

resonantie) bij buislengte 50 cm (19.69 in)

- **Schokbestendigheid**
- 

Ʋ Coaxsensor 25 g, 6 ms conform EN 60068-2-27 (mechanische schok) bij buislengte 50 cm (19.69 in)

### **Elektromechanische specificaties - uitvoering IP67**

Opties voor de kabelinstallatie

- Kabelinvoer M20 x 1.5; 1/2 NPT Ʋ Kabelwartel M20 x 1,5; ½ NPT (kabel-ø zie tabel onder)  $-$  Blindplug M20 x 1,5;  $\frac{1}{2}$  NPT Ʋ Afsluitkap ½ NPT

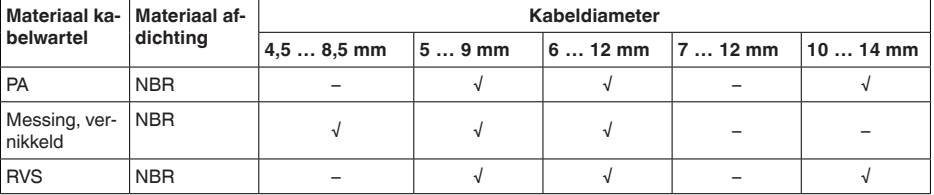

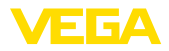

### Aderdiameter (veerkrachtklemmen)

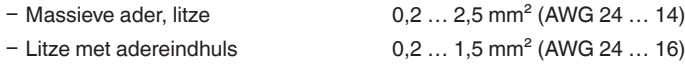

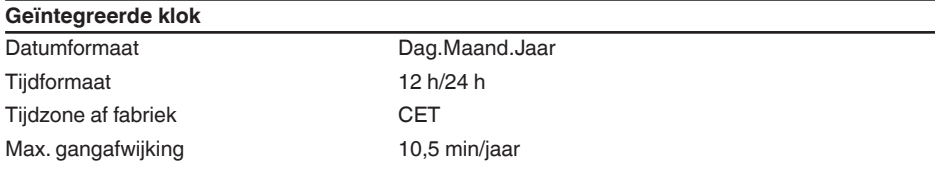

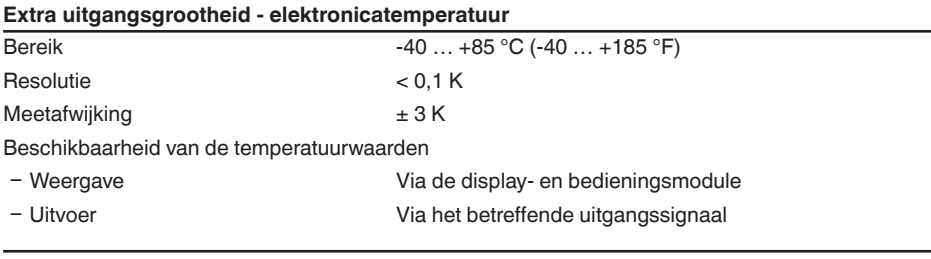

# **Voedingsspanning** Bedrijfsspanning 8 … 30 V DC Max. opgenomen vermogen 520 mW Ompoolbeveiliging Geïntegreerd

## **Elektrische veiligheidsmaatregelen**

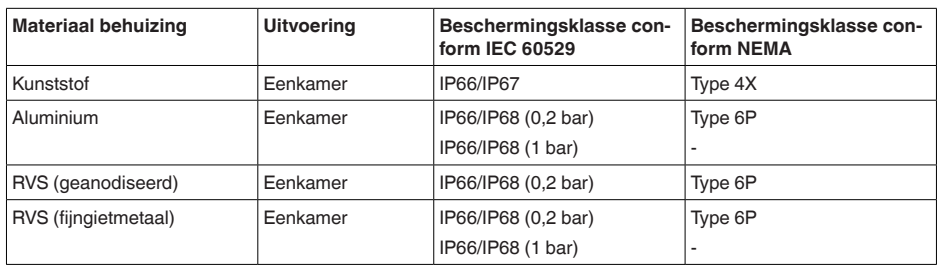

Aansluiting van de voedingsadapter Netwerken met overspanningscategorie III

Toepassingshoogte boven zeeniveau

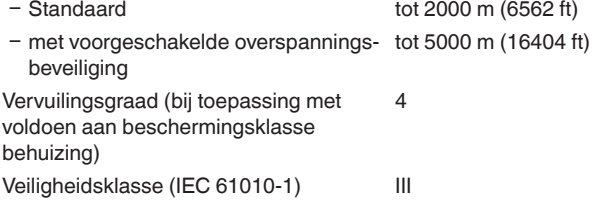

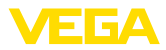

# **11.2 Instrumentconfiguratie Modbus**

Hierna worden de benodigde, instrumentspecifieke details weergegeven. Meer informatie over Modbus PA vindt u op [www.modbus.org](http://www.modbus.org).

## **Beschrijving protocol**

De VEGAFLEX 81 is geschikt voor aansluiting op de volgende RTU's met Modbus RTU- of AS-CII-protocol.

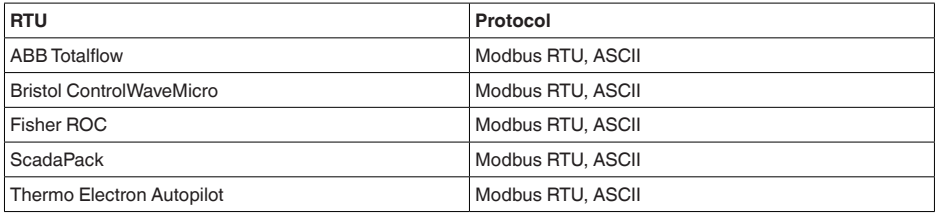

## **Parameters voor de buscommunicatie**

De VEGAFLEX 81 is met de defaultwaarde vooringesteld:

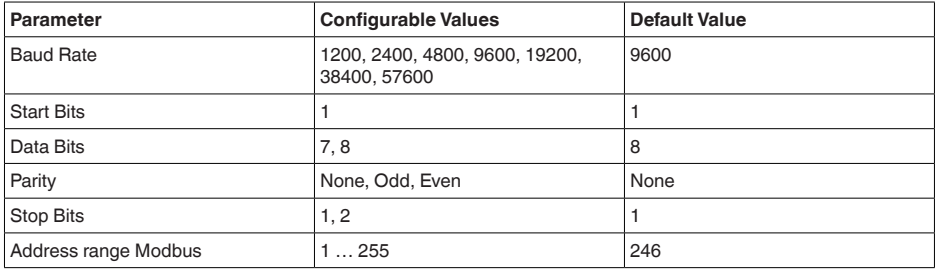

Start-bits en data-bits kunnen niet worden veranderd.

## **Algemene configuratie van de host**

De data-overdracht met status en variabelen tussen veldinstrument en host volgt via registers. Hiervoor is een configuratie in de host nodig. Getallen met drijvende komma met eenvoudige nauwkeurigheid (4 byte) conform IEEE 754 worden met vrij instelbare rangschikking van de databytes (Byte transmission order) overgedragen Deze "*Byte transmission order*" wordt in de parameter "*Format Code*" vastgelegd. Daardoor kent de RTU de registers van de VEGAFLEX 81, die voor variabelen en statusinformatie moeten worden afgevraagd.

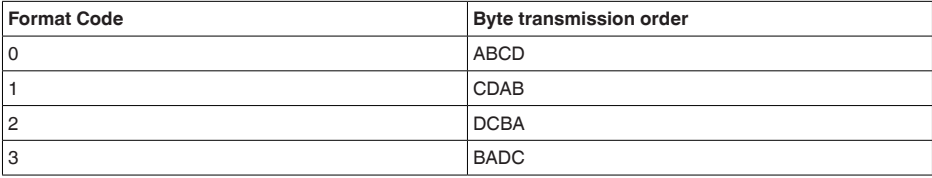
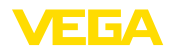

# **11.3 Modbus-register**

### **Holding Register**

De Holding-registers bestaan uit 16 bit. Deze kunnen worden gelezen en beschreven. Voor ieder commando wordt het adres (1 Byte) gezonden, na ieder commando een CRC (2 Byte).

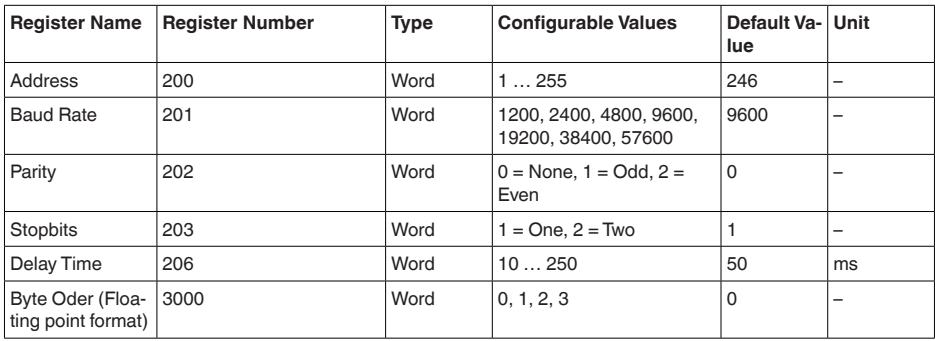

### **Ingangsregister**

De ingangsregisters bestaan uit 16 bits. Deze kunnen alleen worden gelezen. Voor elk commando wordt het adres (1 byte), na elk commando een CRC (2 bytes) gezonden. PV, SV, TV en QV kunnen via de sensor-DTM worden ingesteld.

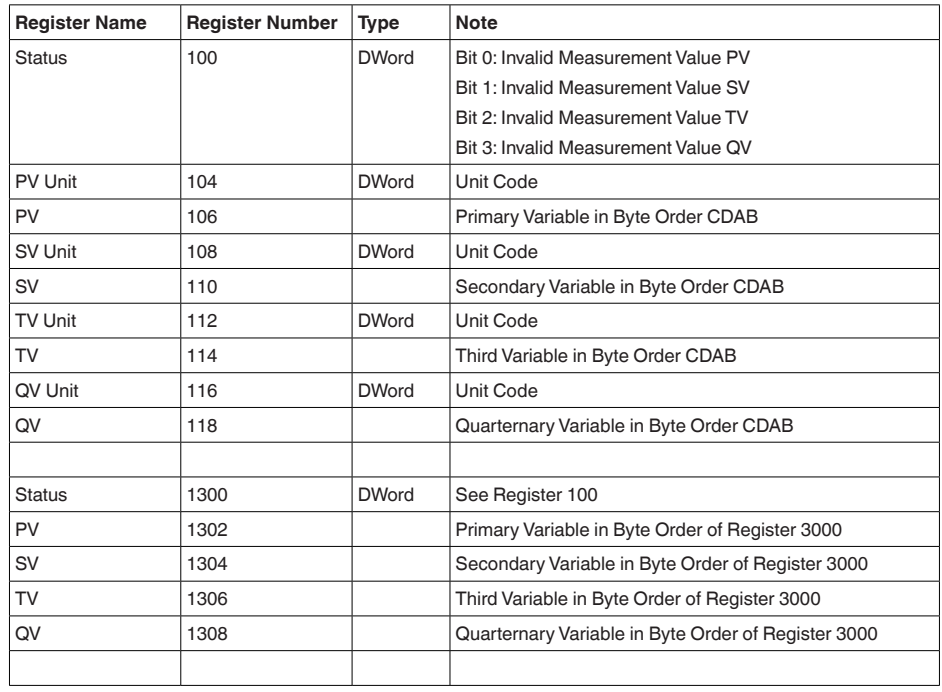

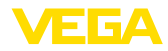

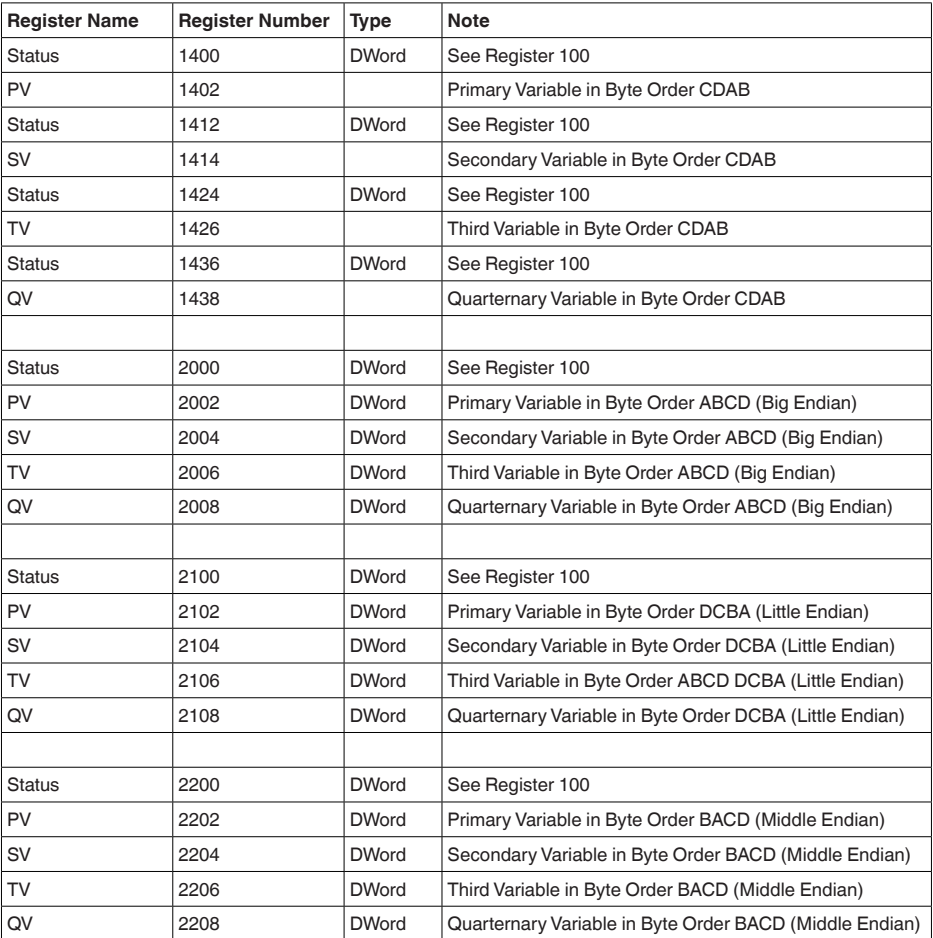

### **Unit Codes for Register 104, 108, 112, 116**

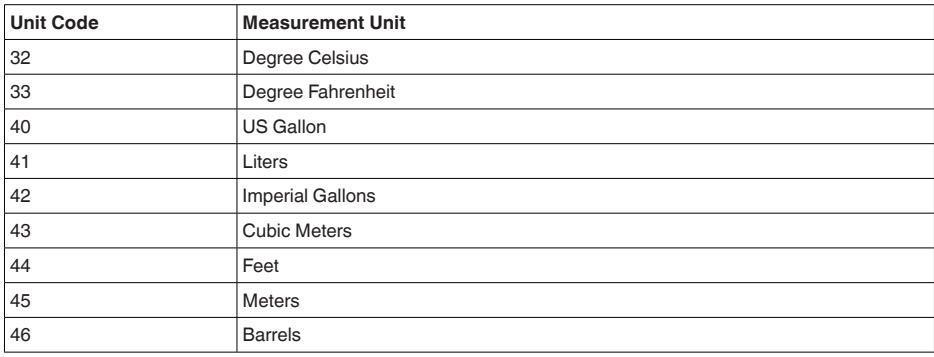

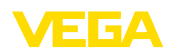

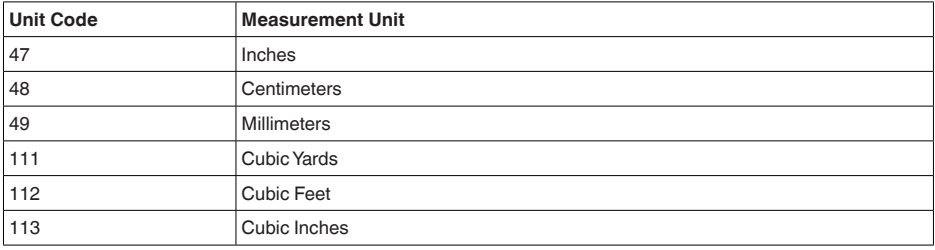

# **11.4 Modbus RTU-commando's**

### **FC3 Read Holding Register**

Met dit commando kan een willekeurig aantal (1-127) holding-registers worden uitgelezen. Het startregister, vanaf welke gelezen moet worden en het aantal registers worden overgedragen.

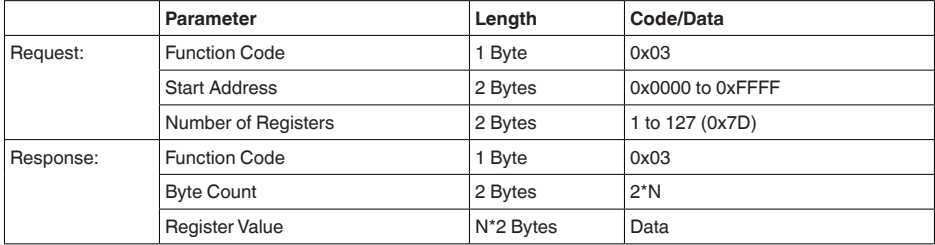

# **FC4 Read Input Register**

Met dit commando kan een willekeurig aantal (1-127) Input-registers worden uitgelezen. Het startregister, vanaf welke gelezen moet worden en het aantal registers worden overgedragen.

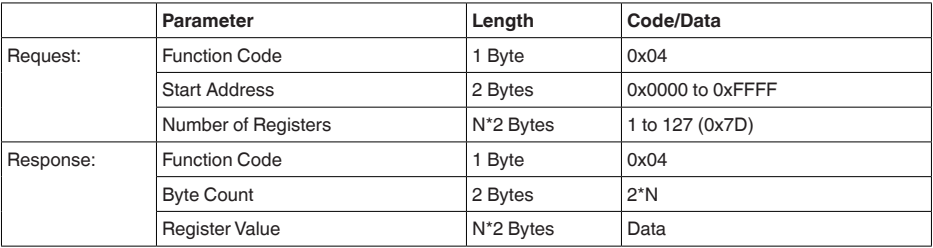

# **FC6 Write Single Register**

Met deze functiecode wordt in een afzonderlijk holding-register geschreven.

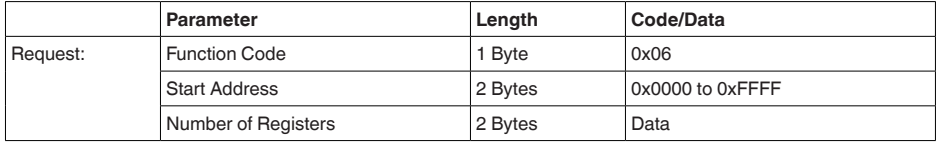

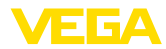

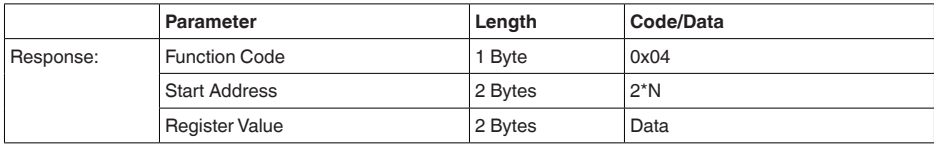

### **FC8 Diagnostics**

Met deze functiecode worden verschillende diagnosefuncties geactiveerd of diagnosewaarden uitgelezen.

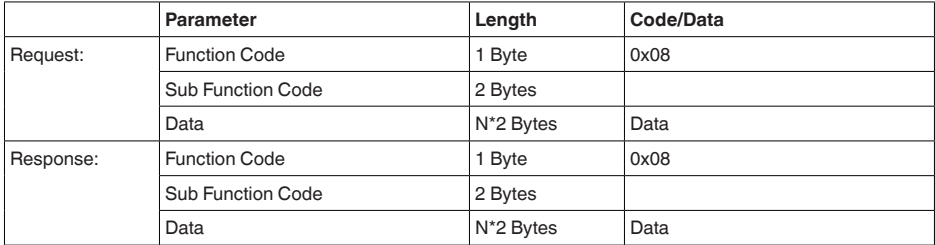

#### **Geïmplementeerde funtiecodes**

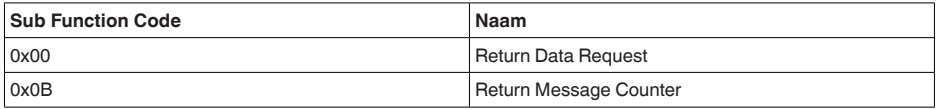

Bij sub-functiecode 0x00 kan slechts een 16 bit waarde worden geschreven.

### **FC16 Write Multiple Register**

Met deze functiecode wordt in meerdere Holding-registers geschreven. In een aanvraag kan alleen in registers worden geschreven, die direct op elkaar volgen.

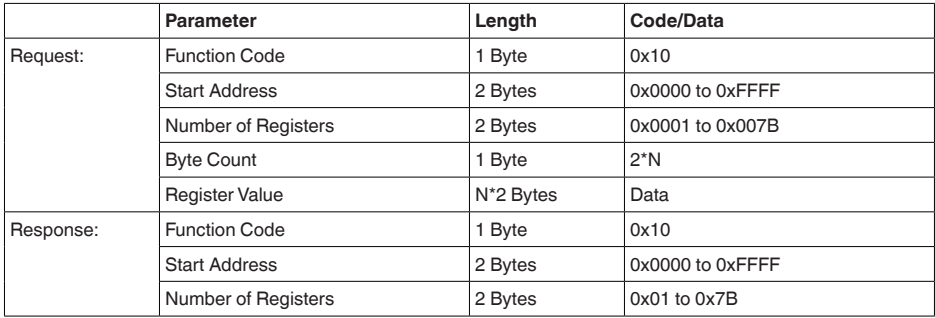

### **FC17 Report Sensor ID**

Met deze functiecode wordt de sensor-ID op Modubus aangevraagd.

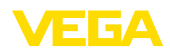

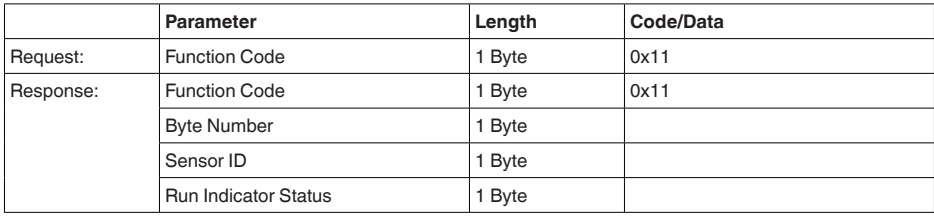

### **FC43 Sub 14, Read Device Identification**

Met deze functiecode wordt de device identification opgevraagd.

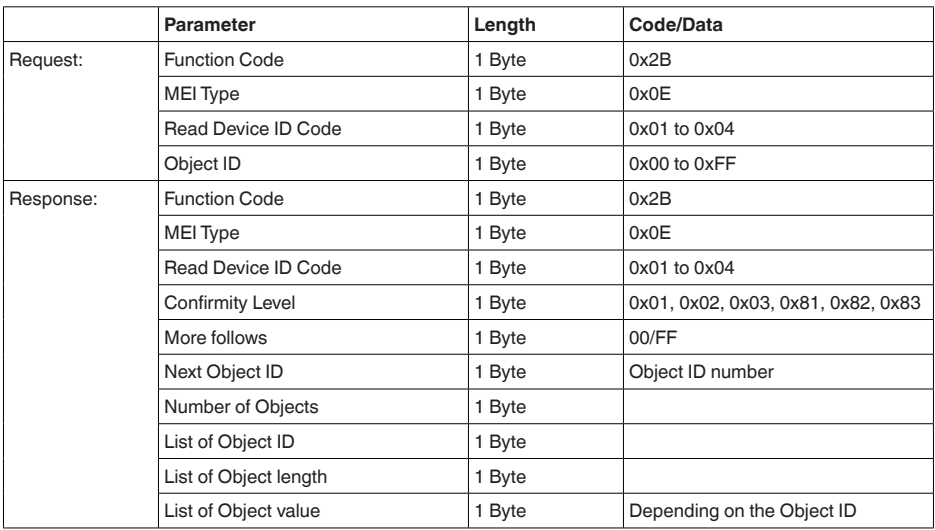

### **11.5 Levelmaster-commando's**

De VEGAFLEX 81 is ook geschikt voor het aansluiten op de volgende RTU's met Levelmaster-protocol. Het Levelmaster-protocol wordt vaak "*Siemens-*" resp. "*Tank-protocol*" genoemd.

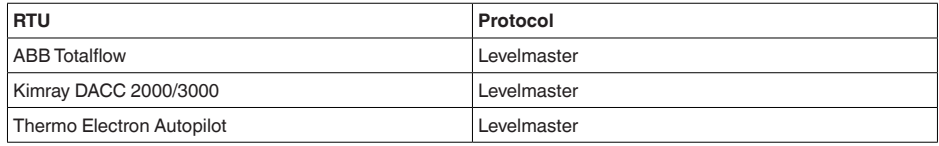

### **Parameters voor de buscommunicatie**

De VEGAFLEX 81 is met de defaultwaarde vooringesteld:

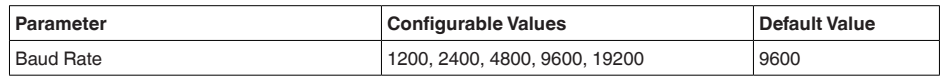

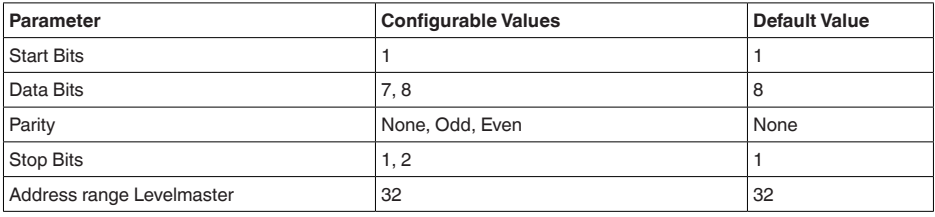

De Levelmaster-commando's hebben de volgende syntax als basis:

- Groot geschreven letters staan aan het begin van bepaalde datavelden
- Klein geschreven letters staan voor datavelden
- Alle commando's worden met "*<cf>*" (carriage return) afgesloten
- Alle commando's beginnen met "*Uuu*", waarbij "*uu*" voor het adres staat (00-31)
- "*\**" kan als wildcard voor iedere positie in het adres worden gebruikt. De sensor zet deze altijd in zijn adres om. Bij meer dan één sensor mag de wildcard niet worden gebruikt, omdat anders meerdere slaves antwoorden.
- Commando's, die het instrument veranderen, sturen het commando met aansluitende "*OK*" terug. "*EE-ERROR*" vervangt "*OK*", wanneer er een probleem bij het veranderen optrad

### **Report Level (and Temperature)**

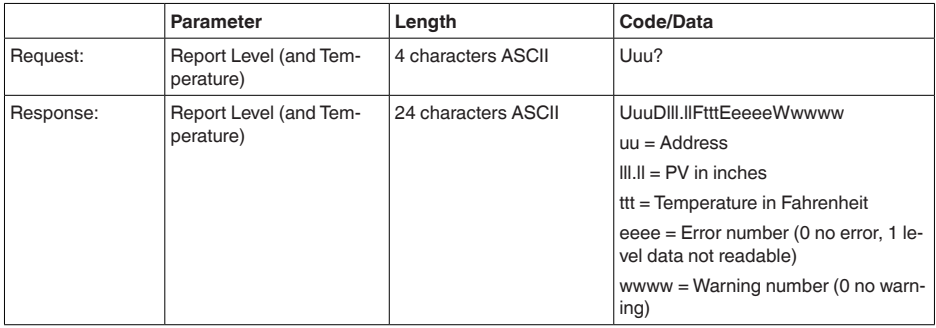

PV in inches wordt herhaald, wanneer "*Set number of floats*" op 2 wordt ingesteld. Er kunnen zo 2 meetwaarden worden overgedragen. PV-waarde wordt als eerste meetwaarde overgedragen, SV als 2e meetwaarde.

#### **Informatie:** ĭ

De maximaal over te dragen waarde voor de PV is 999,99 inch (komt overeen met circa 25,4 m).

Wanneer de temperatuur in het Levelmaster-protocol mee moet worden overgedragen, dan moet de TV in de sensor op temperatuur worden ingesteld.

PV, SV en TV kunnen via de sensor-DTM worden ingesteld.

### **Report Unit Number**

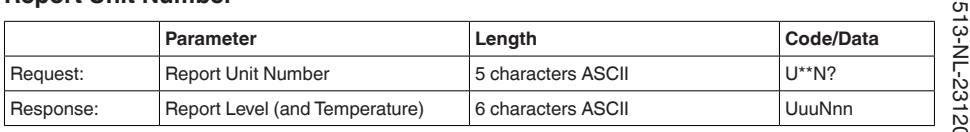

**ហា** 51513-NL-231208 ട്ട

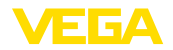

### **Assign Unit Number**

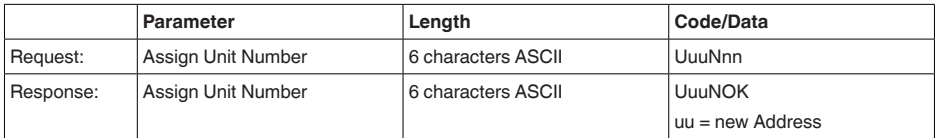

## **Set number of Floats**

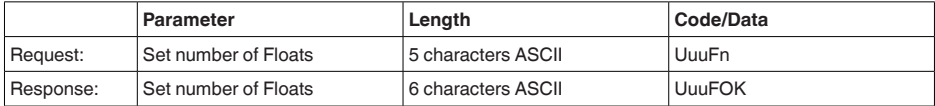

Wanneer het aantal op 0 wordt gezet, wordt geen niveau meer teruggemeld

### **Set Baud Rate**

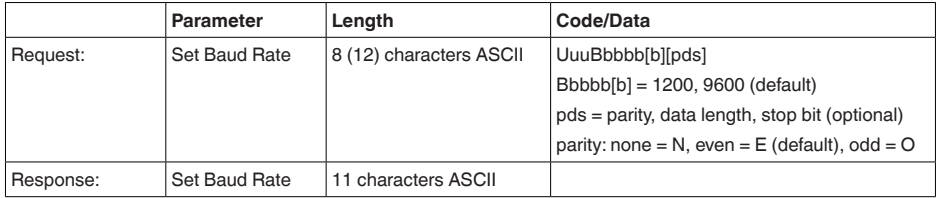

#### Voorbeeld: U01B9600E71

Apparaat op adres 1 veranderen naar Baudrate 9600, pariteit even, 7 databits, 1 stopbit

### **Set Receive to Transmit Delay**

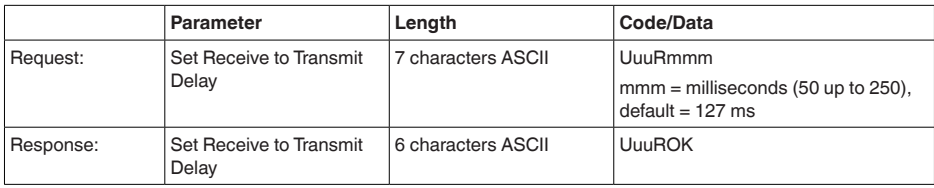

### **Report Number of Floats**

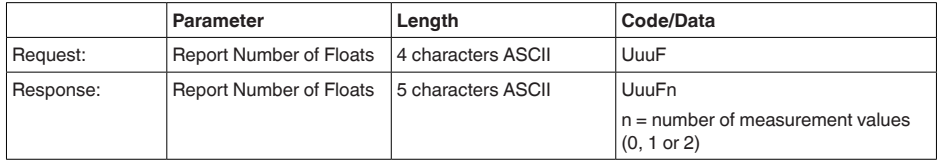

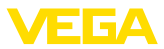

### **Report Receive to Transmit Delay**

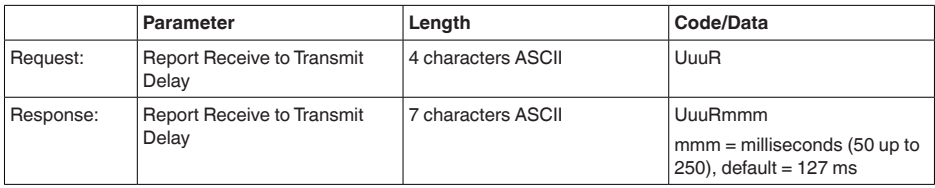

### **Storingscodes**

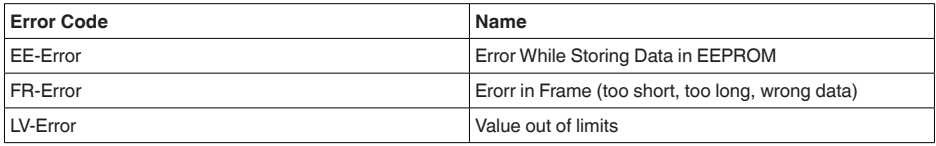

# **11.6 Configuratie typische Modbus-hosts**

Het basisnummer van het input register wordt altijd bij het Input-Register-adres van de VEGAFLEX 81 opgeteld.

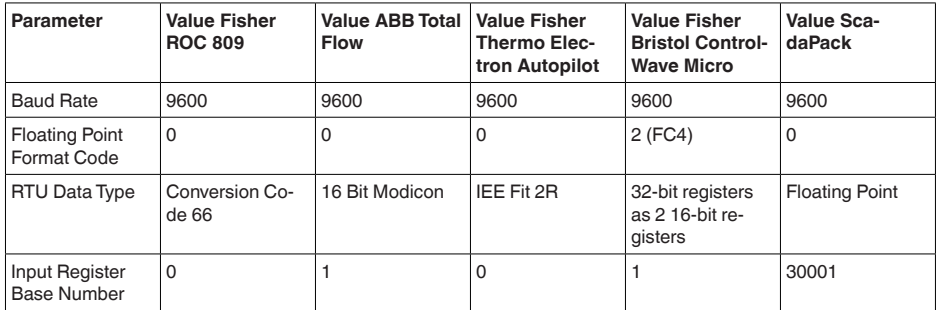

Daaruit resulteren de volgende constellaties:

- Fisher ROC 809 registeradres voor 1300 is adres 1300<br>• ABB Total Flow registeradres voor 1302 is adres 1303
- ABB Total Flow registeradres voor 1302 is adres 1303<br>• Thermo Flectron Autopilot registeradres voor 1300 is a
- Thermo Electron Autopilot registeradres voor 1300 is adres 1300
- Bristol ControlWave Micro registeradres voor 1302 is adres 1303<br>• ScadaPack registeradres voor 1302 is adres 31303
- ScadaPack registeradres voor 1302 is adres 31303

# **11.7 Afmetingen**

De volgende maattekeningen geven slechts een deel van de mogelijke uitvoeringen weer. Gedetailleerde maattekeningen kunnen via [www.vega.com/downloads](http://www.vega.com/downloads) en "*Tekeningen*" worden gedownload.

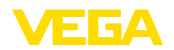

#### **Kunststof behuizing**

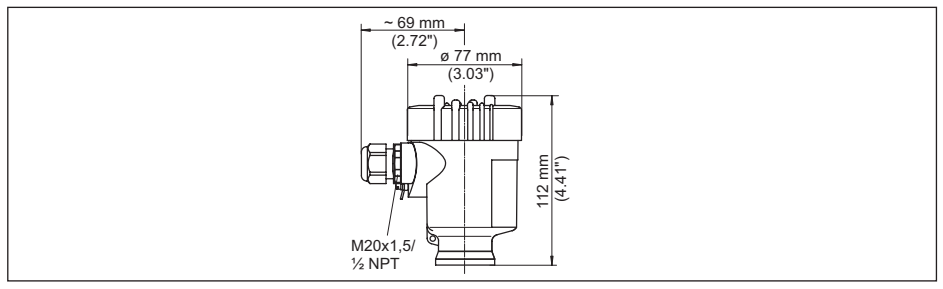

*Fig. 27: Huisuitvoeringen in beschermingsklasse IP66/IP67 (met ingebouwde aanwijs- en bedieningsmodule wordt het huis 9 mm hoger)*

- *1 Kunststof eenkamer*
- *2 Kunststof tweekamer*

#### **Aluminium behuizing**

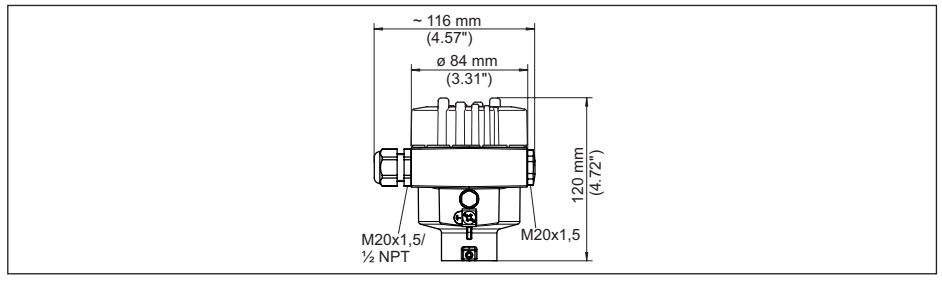

*Fig. 28: Huisuitvoeringen in beschermingsklasse IP66/IP68 (0,2 bar), (met ingebouwde display- en bedieningsmodule wordt het huis 9 mm/0.35 in hoger)*

- *1 Aluminium eenkamer*
- *2 Aluminium tweekamer*

#### **Aluminium behuizing in beschermingsklasse IP66/IP68 (1 bar)**

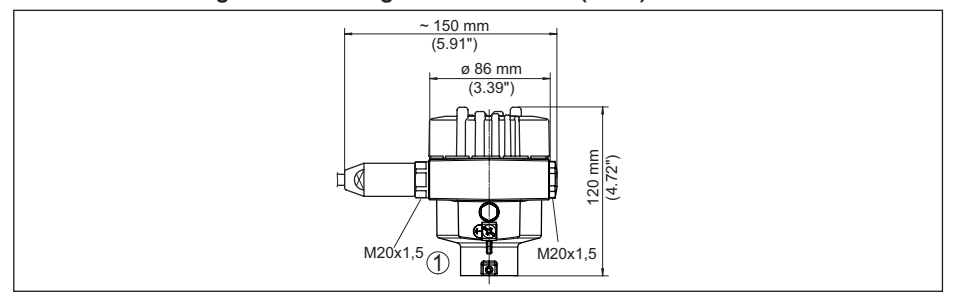

*Fig. 29: Huisuitvoeringen in beschermingsklasse IP66/IP68 (1 bar), (met ingebouwde display- en bedieningsmodule wordt het huis 9 mm/0.35 in hoger)*

*1 Aluminium - eenkamer*

*2 Aluminium - tweekamer*

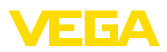

#### **RVS-behuizing**

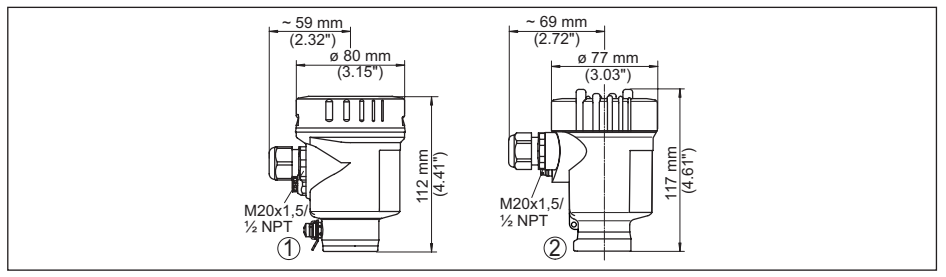

*Fig. 30: Huisuitvoeringen in beschermingsklasse IP66/IP68 (0,2 bar), (met ingebouwde display- en bedieningsmodule wordt het huis 9 mm/0.35 in hoger)*

- *1 RVS-éénkamer (elektrolytisch gepolijst)*
- *2 RVS-éénkamer (fijngietmetaal)*
- *3 RVS-tweekamer (fijngietmetaal)*

#### **RVS-behuizing in beschermingsklasse IP66/IP68 (1 bar)**

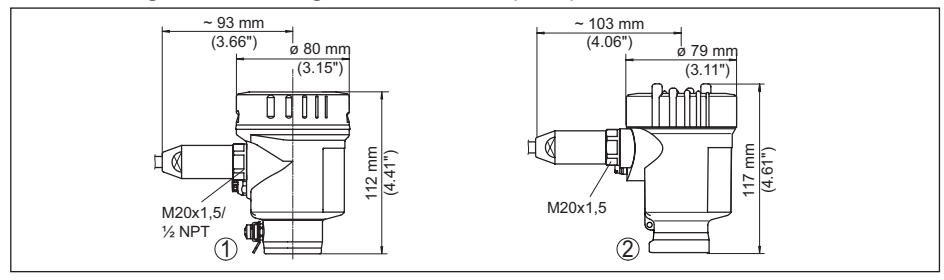

*Fig. 31: Huisuitvoeringen in beschermingsklasse IP66/IP68 (1 bar), (met ingebouwde display- en bedieningsmodule wordt het huis 9 mm/0.35 in hoger)*

- *1 RVS-éénkamer (elektrolytisch gepolijst)*
- *2 RVS-éénkamer (fijngietmetaal)*
- *3 RVS-tweekamer (fijngietmetaal)*

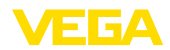

### **VEGAFLEX 81, coaxuitvoering**

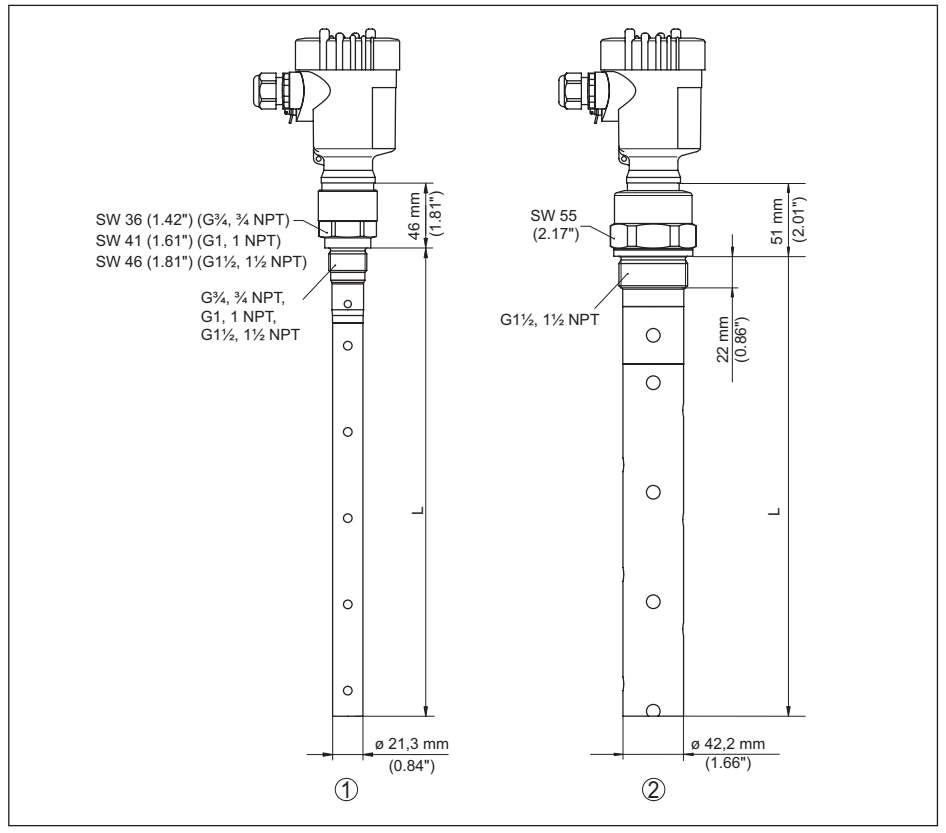

*Fig. 32: VEGAFLEX 81, schroefdraaduitvoering*

*L Sensorlengte, zie hoofdstuk "Technische gegevens"*

- *1 Coaxuitvoering ø 21,3 mm (0.839 in)*
- *2 Coaxuitvoering ø 42,2 mm (1.661 in)*

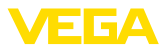

## **11.8 Industrieel octrooirecht**

VEGA product lines are global protected by industrial property rights. Further information see [www.vega.com.](http://www.vega.com)

VEGA Produktfamilien sind weltweit geschützt durch gewerbliche Schutzrechte.

Nähere Informationen unter [www.vega.com.](http://www.vega.com)

Les lignes de produits VEGA sont globalement protégées par des droits de propriété intellectuelle. Pour plus d'informations, on pourra se référer au site [www.vega.com](http://www.vega.com).

VEGA lineas de productos están protegidas por los derechos en el campo de la propiedad industrial. Para mayor información revise la pagina web [www.vega.com](http://www.vega.com).

Линии продукции фирмы ВЕГА защищаются по всему миру правами на интеллектуальную собственность. Дальнейшую информацию смотрите на сайте [www.vega.com.](http://www.vega.com)

VEGA系列产品在全球享有知识产权保护。

进一步信息请参见网站<[www.vega.com](http://www.vega.com)。

### **11.9 Handelsmerken**

Alle gebruikte merken en handels- en bedrijfsnamen zijn eigendom van hun rechtmatige eigenaar/ auteur.

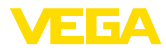

# **INDEX**

# **A**

Aansluiten – Elektrisch [16](#page-15-0) Aansluiting – Stappen [16](#page-15-0) – Techniek [16](#page-15-0) Aantal meetwaarden [43](#page-42-0) Aanwijsformaat [34](#page-33-0) Antwoordvertraging [42](#page-41-0)

# **B**

Baudrate [41](#page-40-0) Bediening blokkeren [32](#page-31-0) Bedieningssysteem [22](#page-21-0)

# **C**

Channel [32](#page-31-0) **Curveweergave** – Echocurve [36](#page-35-0)

# **D**

Databits [41](#page-40-0) Datum/tijd [37](#page-36-0) Defaultwaarde [38](#page-37-0) Demping [30](#page-29-0) Documentatie [7](#page-6-0)

# **E**

Echocurvegeheugen [54](#page-53-0) Echocurve inbedrijfname [36](#page-35-0) Eenheden [26](#page-25-0)

# **F**

Fabriekskalibratiedatum [44](#page-43-0) Floating-Point-formaat [42](#page-41-0) Formaat meetwaarde 1 [43](#page-42-0) Formaat meetwaarde 2 [43](#page-42-0)

# **G**

Gasfase [27](#page-26-0)

# **H**

Hardware-adressering [19](#page-18-0), [25](#page-24-0) Hoofdmenu [24](#page-23-0)

# **I**

51513-NL-231208

51513-NL-231208

Inbouwpositie [12](#page-11-0) Info uitlezen [43](#page-42-0) Inregeling – Max.-inregeling [28,](#page-27-0) [29](#page-28-0)

– Min.-inregeling [28,](#page-27-0) [29](#page-28-0) Instromend medium [12](#page-11-0) Instrumentadres [19,](#page-18-0) [25](#page-24-0) Instrumentstatus [34](#page-33-0) Interface [41](#page-40-0)

# **K**

Kalibratiedatum [44](#page-43-0)

## **L**

Levelmaster [42](#page-41-0) Linearisatie [31](#page-30-0)

### **M**

Mediumtype [26](#page-25-0) Meetafwijking [58](#page-57-0) Meetplaatsnaam [26](#page-25-0) Meetwaarde-aanwijzing [33](#page-32-0) Meetwaardegeheugen [53](#page-52-0) Meetzekerheid [35](#page-34-0) Modbus [32](#page-31-0), [42](#page-41-0)

## **N**

NAMUR NE 107 [54](#page-53-0) – Failure [55](#page-54-0) – Maintenance [57](#page-56-0) – Out of specification [57](#page-56-0)

# **P**

Pariteit [41](#page-40-0)

# **Q**

QR-code [7](#page-6-0)

# **R**

Reparatie [61](#page-60-0) Reset [37](#page-36-0)

# **S**

Schaal meetwaarde [40](#page-39-0), [41](#page-40-0) Sensorinstellingen kopiëren [39](#page-38-0) Sensorkenmerken [44](#page-43-0) Serienummer [7](#page-6-0) Service-hotline [60](#page-59-0) Simulatie [36](#page-35-0) Sleepaanwijzer [34,](#page-33-0) [35](#page-34-0) Snelinbedrijfname [24](#page-23-0) Software-adressering [20,](#page-19-0) [25](#page-24-0) Sondelengte [26](#page-25-0) Sondetype [41](#page-40-0) Speciale parameter [43](#page-42-0)

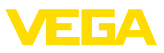

Stoorsignaalonderdrukking [29](#page-28-0) Stopbits [42](#page-41-0) Storingen verhelpen [58](#page-57-0) Storingscodes [56](#page-55-0)

# **T**

Taal [33](#page-32-0) Timeout [42](#page-41-0) Toepassing [26](#page-25-0), [27](#page-26-0) Toepassingsgebied [7](#page-6-0) Toetsfunctie [22](#page-21-0) Typeplaat [7](#page-6-0)

### **V**

Verlichting [34](#page-33-0)

### **W**

Werkingsprincipe [7](#page-6-0)

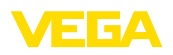

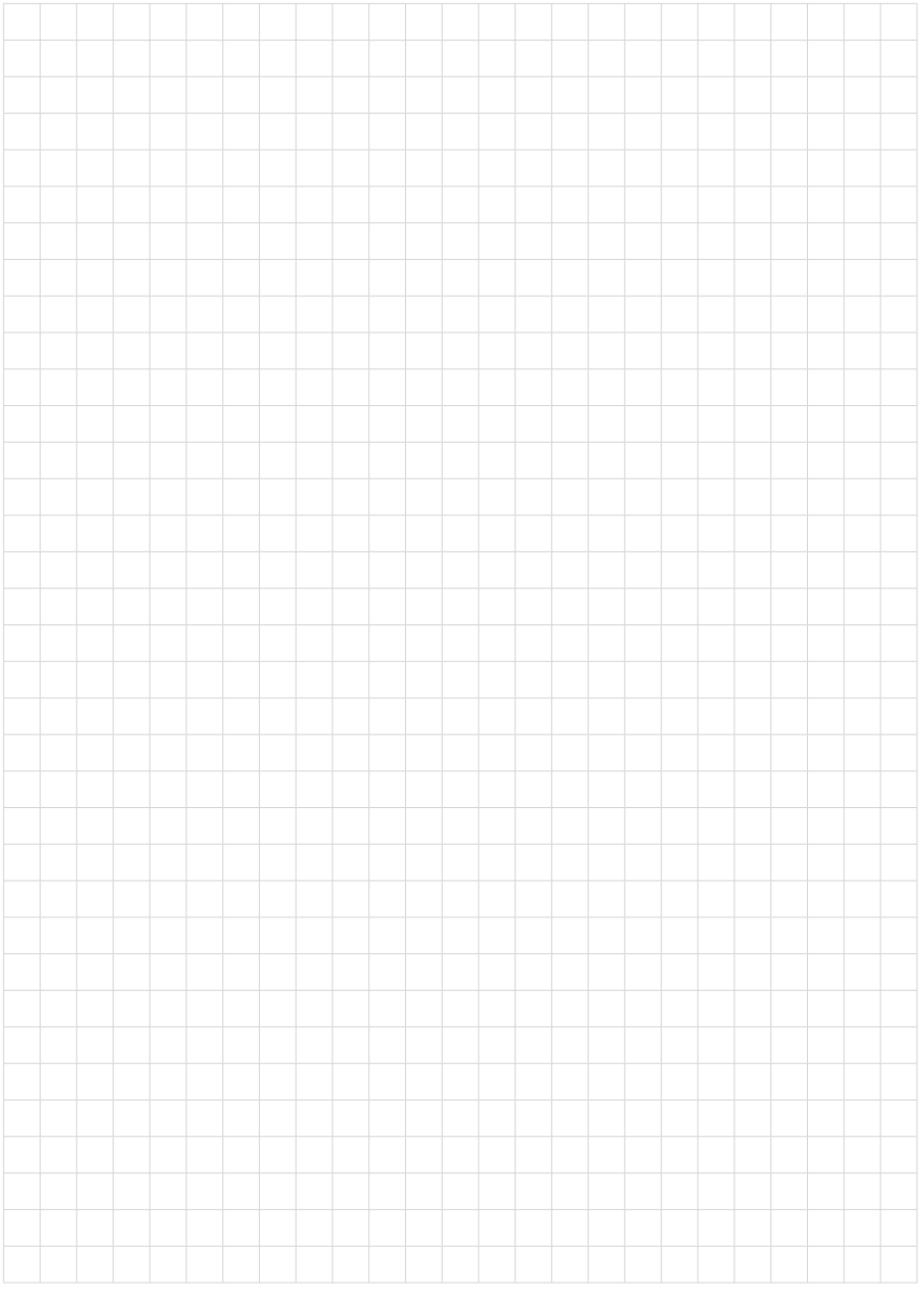

Printing date:

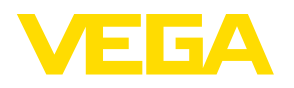

De gegevens omtrent leveromvang, toepassing, gebruik en bedrijfsomstandigheden van de sensoren en weergavesystemen geeft de stand van zaken weer op het moment van drukken.

Wijzigingen voorbehouden

© VEGA Grieshaber KG, Schiltach/Germany 2023

 $\epsilon$ 

VEGA Grieshaber KG Am Hohenstein 113 77761 Schiltach Germany

Phone +49 7836 50-0 E-mail: info.de@vega.com www.vega.com